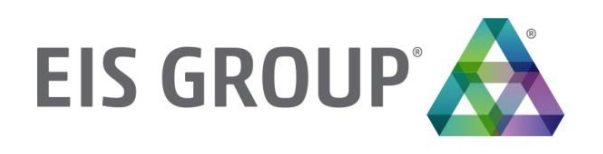

# **WebStudio User Guide**

OpenL Tablets BRMS Release 5.21

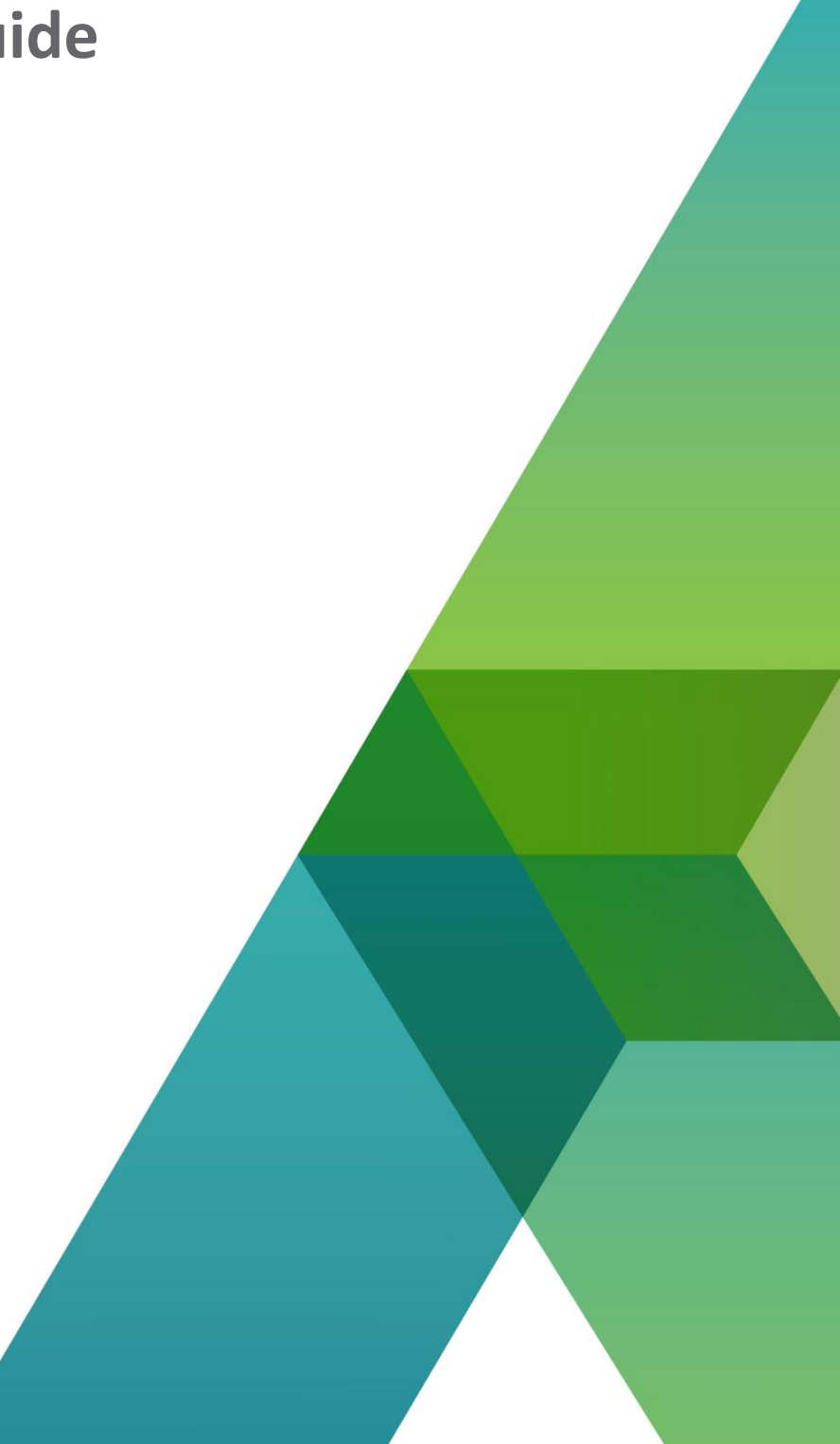

#### **Document number:** TP\_OpenL\_WS\_UG\_3.3\_LSh

Revised: 07-29-2019

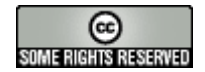

*OpenL Tablets Documentation is licensed under a [Creative Commons Attribution 3.0 United States License.](http://creativecommons.org/licenses/by/3.0/us/)*

## **Table of Contents**

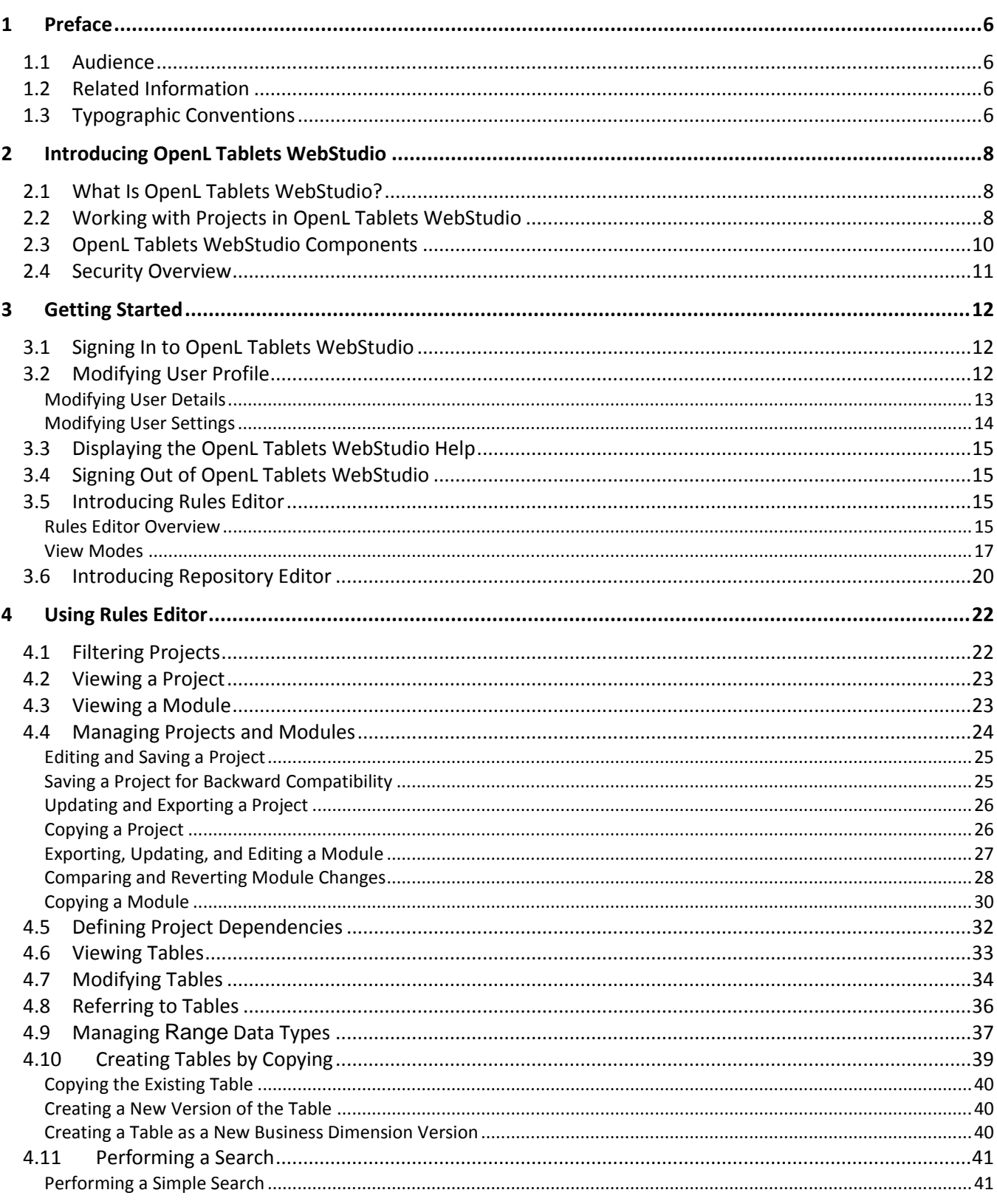

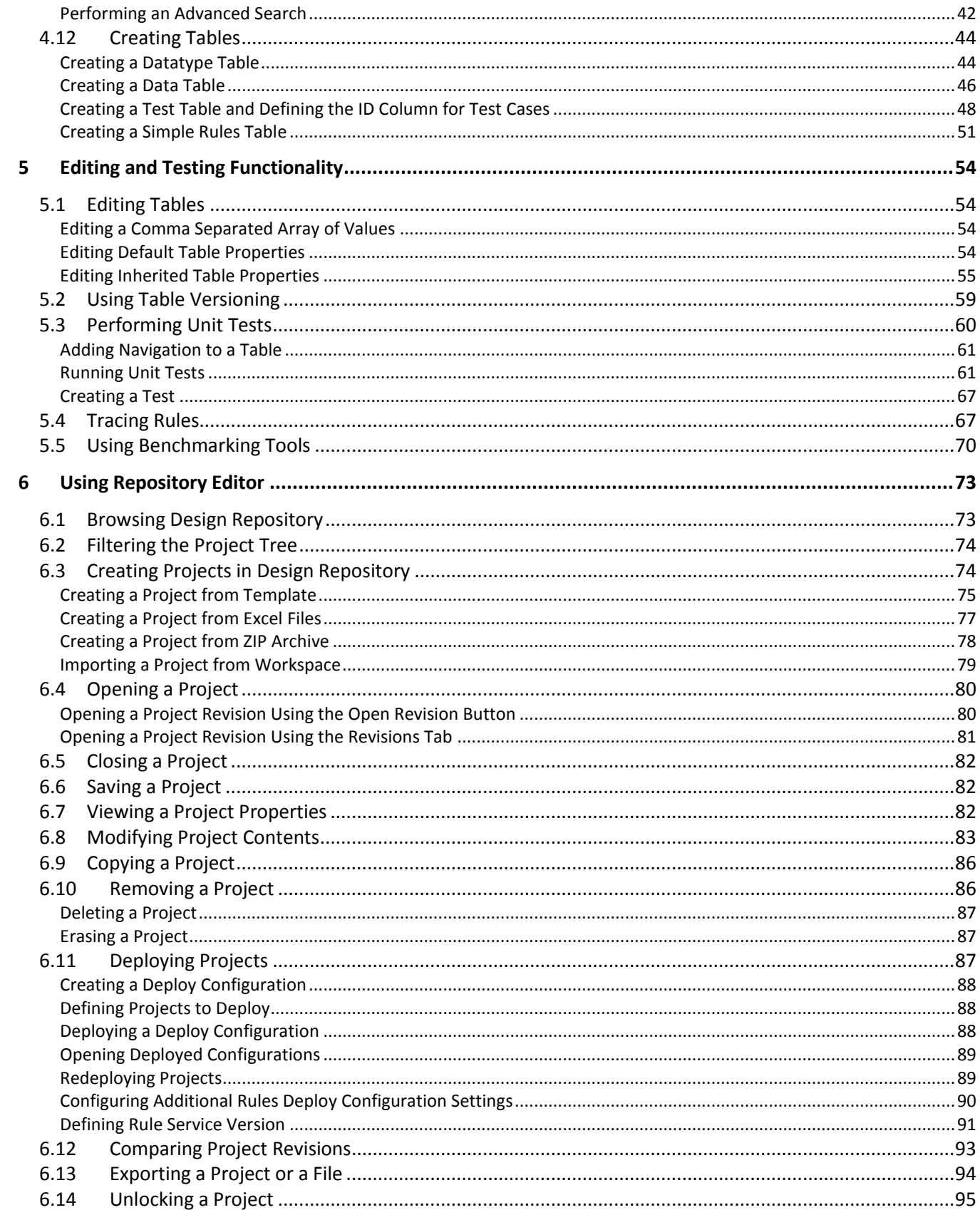

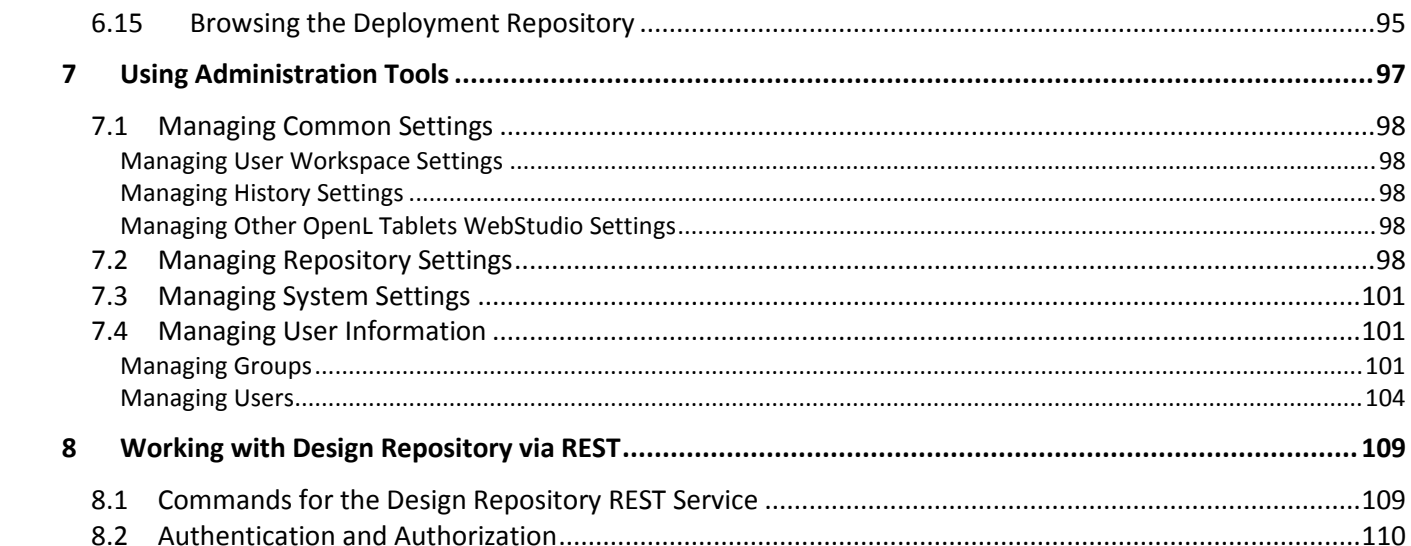

# <span id="page-5-0"></span>1 Preface

This preface is an introduction to the *OpenL Tablets WebStudio User Guide*. The following topics are included in this preface:

- [Audience](#page-5-1)
- [Related Information](#page-5-2)
- <span id="page-5-1"></span>• [Typographic Conventions](#page-5-3)

### 1.1 Audience

This guide is intended for the following users:

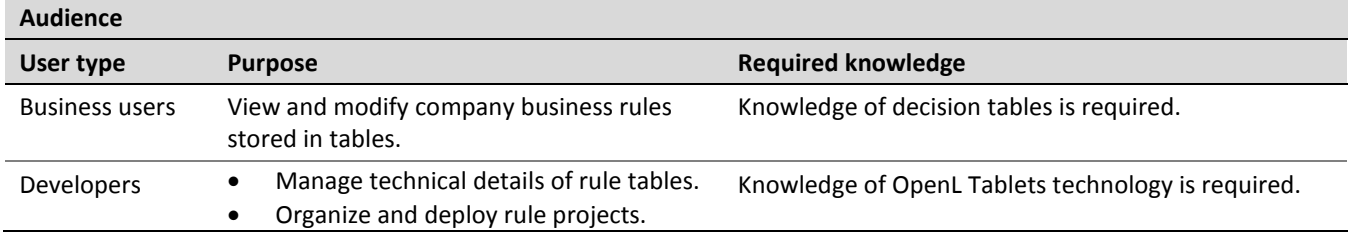

### <span id="page-5-2"></span>1.2 Related Information

OpenL Tablets WebStudio is a tool of the OpenL Tablets product. For information on OpenL Tablets Rules, see *[\[OpenL Tablets Reference Guide\]](http://openl-tablets.org/files/openl-tablets/latest/OpenL%20Tablets%20-%20Reference%20Guide.pdf).*

## <span id="page-5-3"></span>1.3 Typographic Conventions

The following styles and conventions are used in this guide:

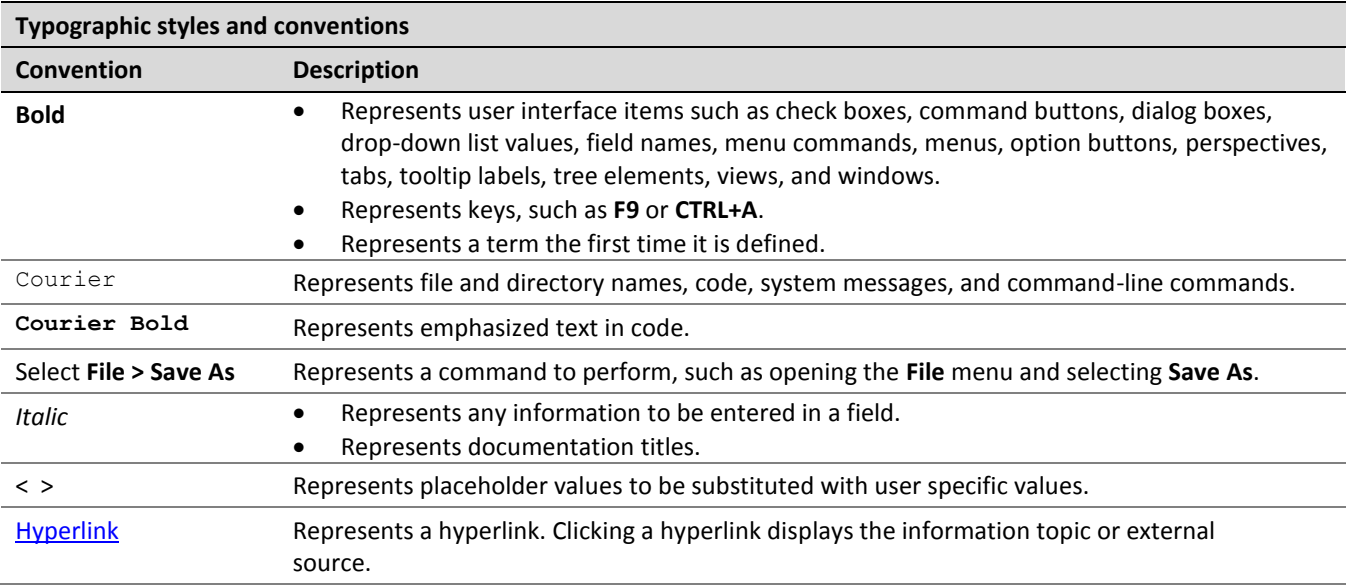

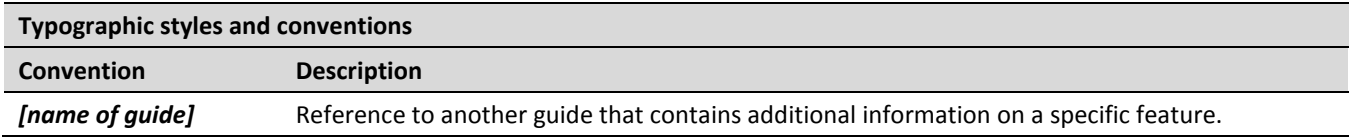

# <span id="page-7-0"></span>2 Introducing OpenL Tablets WebStudio

This chapter introduces main OpenL Tablets WebStudio concepts. The following topics are included in this chapter:

- [What Is OpenL Tablets WebStudio?](#page-7-1)
- [Working with Projects in OpenL Tablets WebStudio](#page-7-2)
- [OpenL Tablets WebStudio](#page-9-0) Components
- <span id="page-7-1"></span>[Security Overview](#page-10-0)

### 2.1 What Is OpenL Tablets WebStudio?

**OpenL Tablets WebStudio** is a web application employed by business users and developers to view, edit, and manage business rules and rule projects created using OpenL Tablets technology. For more information on OpenL Tablets, see *[\[OpenL Tablets Reference Guide\]](http://openl-tablets.org/files/openl-tablets/latest/OpenL%20Tablets%20-%20Reference%20Guide.pdf).*

By using OpenL Tablets WebStudio, users can modify rules directly in a web browser without installing additional tools. OpenL Tablets WebStudio provides an advanced functionality for creating and modifying rules, viewing errors, and executing tests.

### <span id="page-7-2"></span>2.2 Working with Projects in OpenL Tablets WebStudio

OpenL Tablets WebStudio is intended for a multi-user environment. It provides a centralized storage of rule projects called **Design repository**. Design repository is stored on the OpenL Tablets WebStudio server and can be accessed by any user. However, users cannot modify projects directly in Design repository. Instead, to make modifications to a project, users must execute the following procedure:

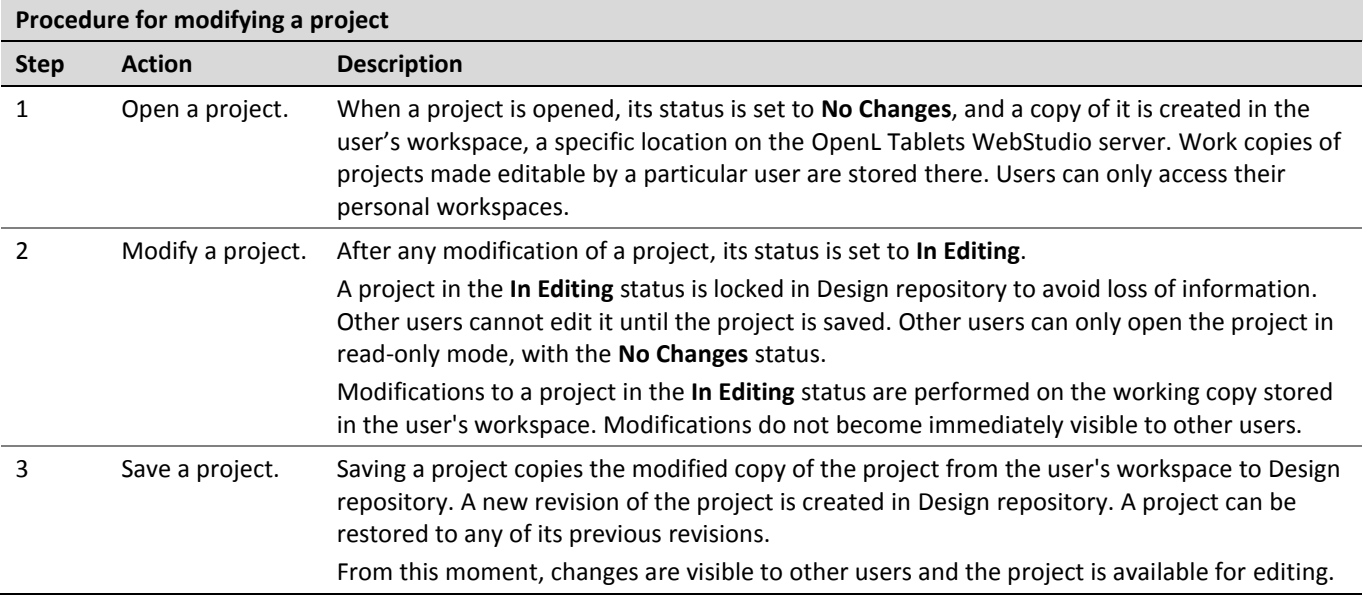

Closing a project deletes it from the user's workspace without saving changes and does not affect the revision in Design repository. Closed projects can be browsed in repository editor but are not available in Rules Editor.

The following diagram illustrates general rules project lifecycle. This is a simplified schema of rules development workflow where activities as opening, opening for editing, closing, deleting, and erasing the current project or deploying configuration are omitted.

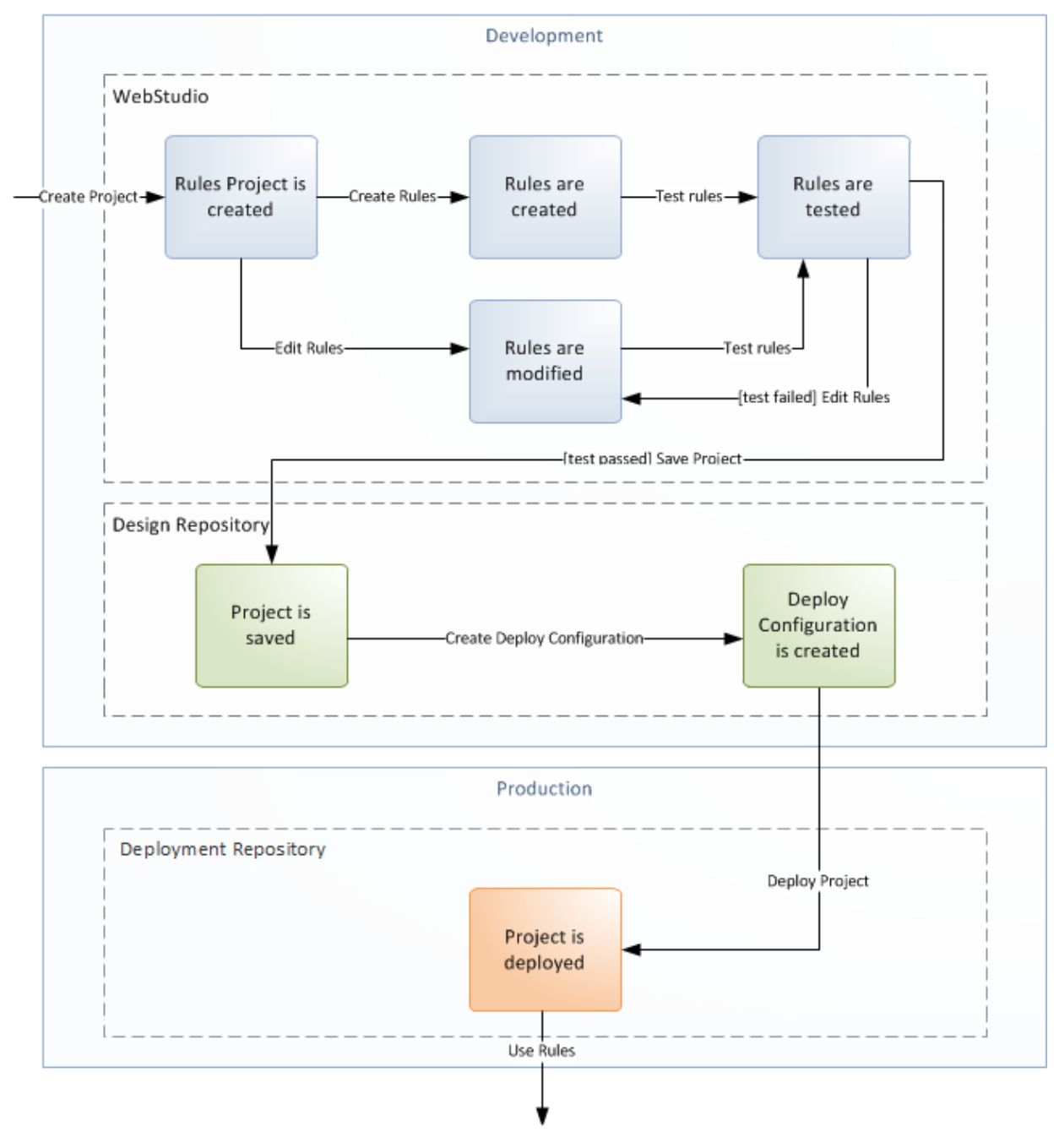

#### *Figure 1: Rules project development workflow*

Development of rules starts with creating a new project that will contain the rules. If the project already exists, it must be opened for editing. Then rules are created or updated and properly tested. After rules are completed and all tests are passed, a user saves the project. At this point, the updated revision of the project is saved to

Design repository and applied changes of the project become available for viewing and editing by other users. If no more changes to the project are planned in the nearest future, a user can close the project.

Saved project revision is used to create deploy configuration. Several projects can be included in the same deploy configuration. Deploy configurations are used to deploy updates to the production environment.

If the project is not required any more, it can be deleted.

### <span id="page-9-0"></span>2.3 OpenL Tablets WebStudio Components

OpenL Tablets WebStudio consists of the following main components:

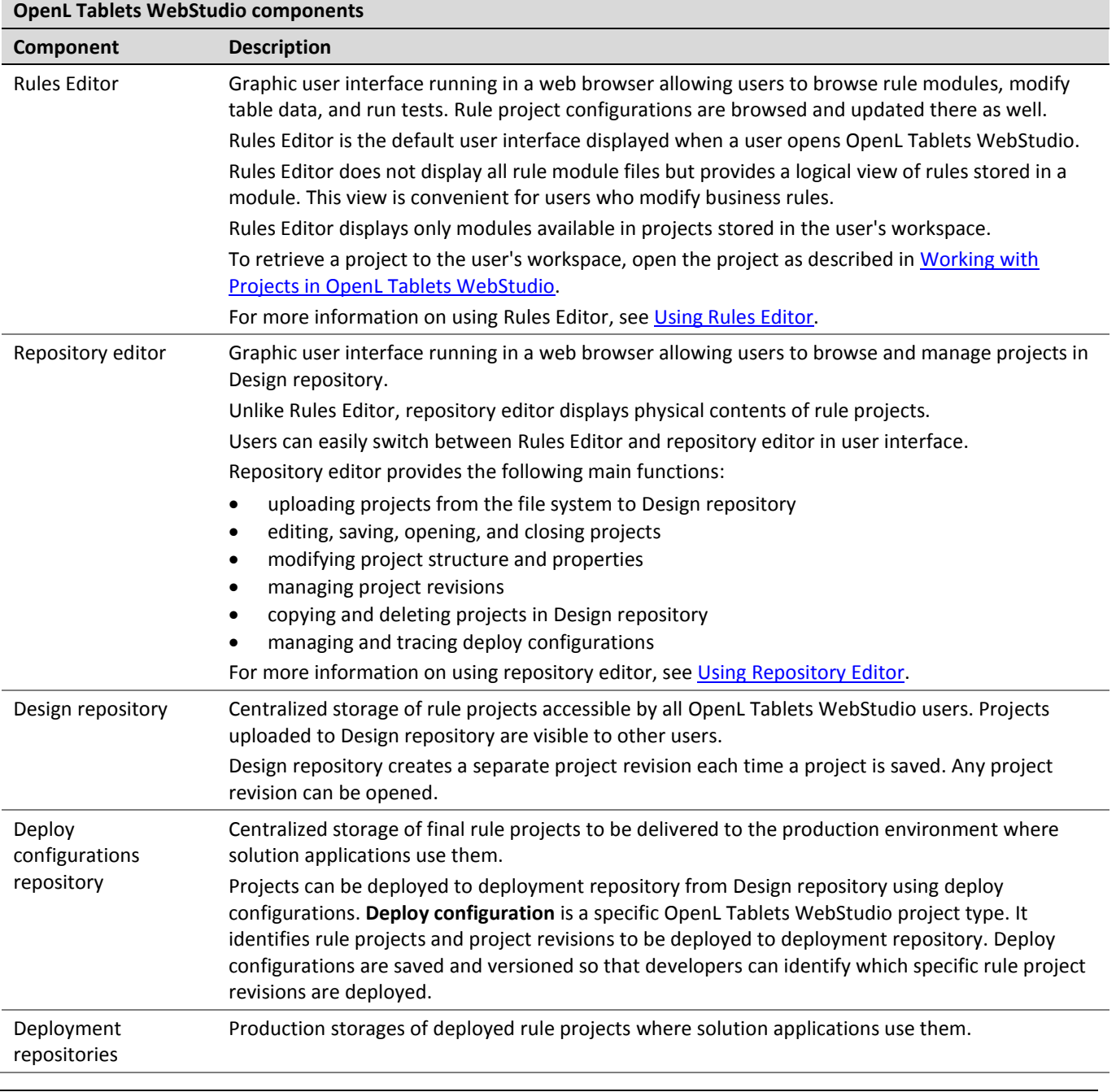

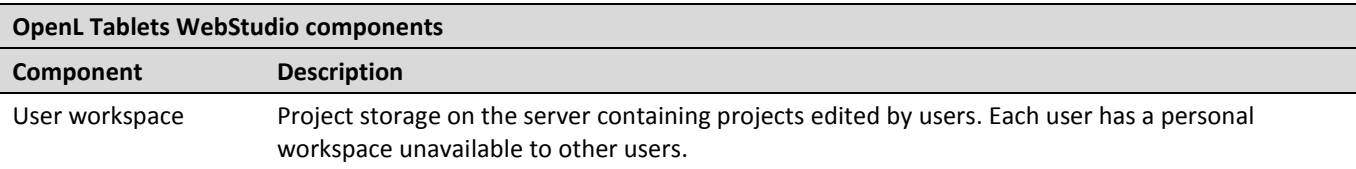

### <span id="page-10-0"></span>2.4 Security Overview

OpenL Tablets WebStudio supports the following user modes:

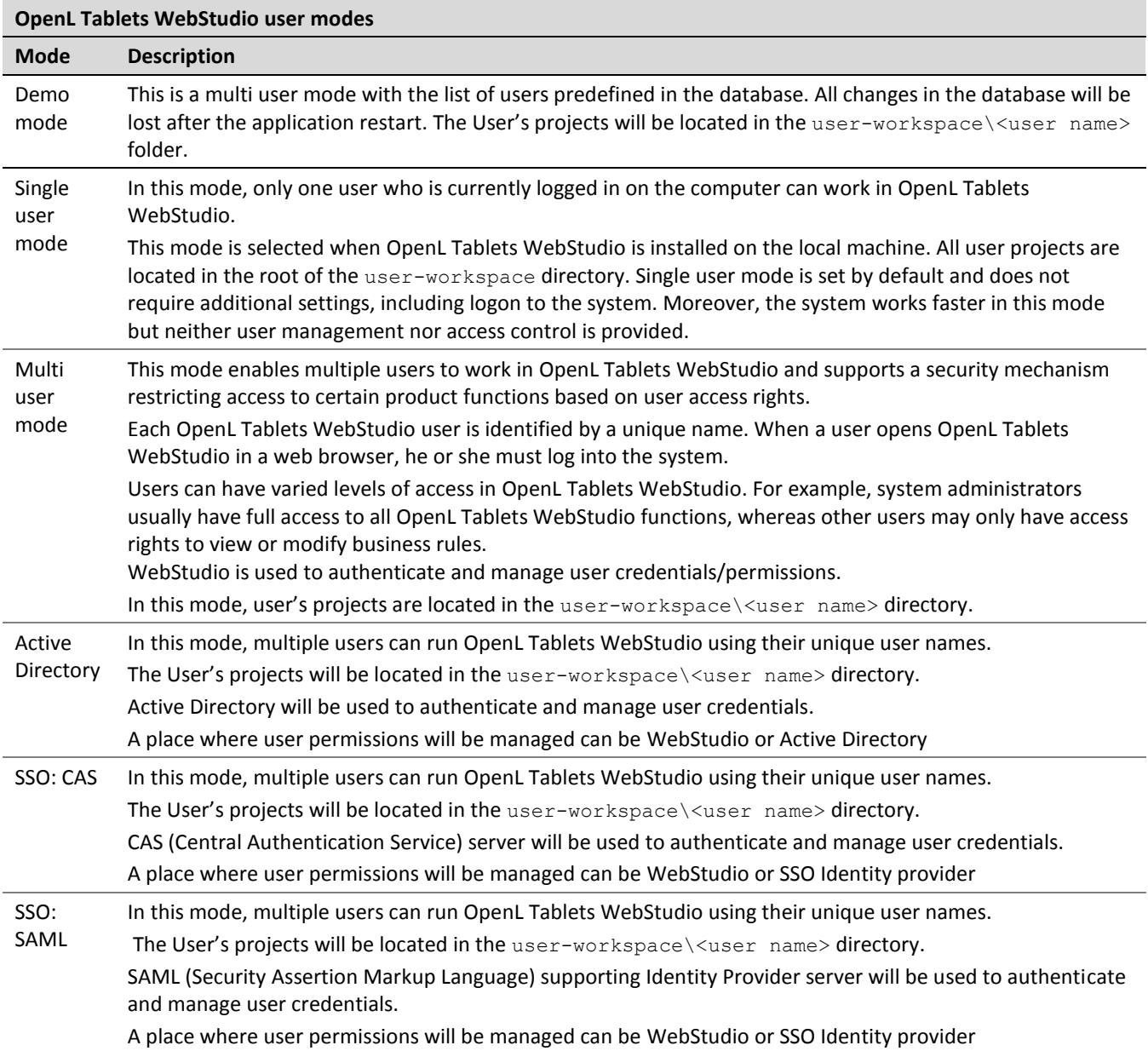

# <span id="page-11-0"></span>3 Getting Started

This chapter explains logging into OpenL Tablets WebStudio and briefly introduces the user interface. The following topics are included in this chapter:

- **[Signing In to OpenL Tablets WebStudio](#page-11-1)**
- [Modifying User Profile](#page-11-2)
- [Displaying the OpenL Tablets WebStudio Help](#page-14-0)
- [Signing Out of OpenL Tablets WebStudio](#page-14-1)
- [Introducing Rules Editor](#page-14-2)
- <span id="page-11-1"></span>[Introducing Repository Editor](#page-19-0)

#### 3.1 Signing In to OpenL Tablets WebStudio

To sign in to OpenL Tablets WebStudio, proceed as follows:

1. In the web browser address bar, enter the OpenL Tablets WebStudio URL provided by the system administrator.

The OpenL Tablets WebStudio URL has the following pattern:

http://<server>:<port>/webstudio

In the single user mode, users are automatically signed in using the DEFAULT account. In the multi-user mode, the following form appears.

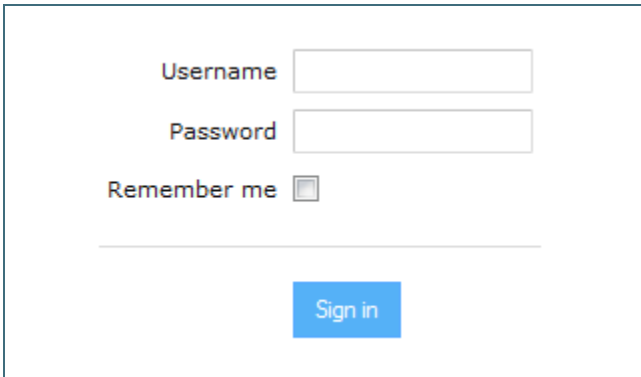

*Figure 2: Login window*

2. Enter the user name and password provided by the system administrator and click **Sign in**.

For more information on OpenL Tablets WebStudio UI, see [Introducing Rules Editor](#page-14-2) and Introducing Repository [Editor.](#page-19-0) For more information on the single and multi-user modes, see [Security Overview.](#page-10-0)

### <span id="page-11-2"></span>3.2 Modifying User Profile

OpenL Tablets WebStudio provides a drop-down dialog located in the top-right corner of the application, under the user name, for updating user profile information, changing the password, and editing user settings. All data is stored in the user profile and includes **User details** and **User settings** sections.

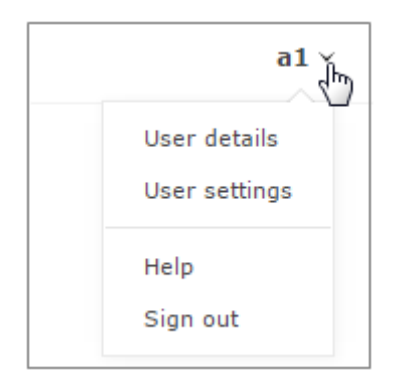

*Figure 3: Opening the user profile window*

This section describes how to modify user profile information and includes the following topics:

- [Modifying User Details](#page-12-0)
- [Modifying User Settings](#page-13-0)

#### <span id="page-12-0"></span>**Modifying User Details**

To manage user details, proceed as follows:

- 1. In OpenL Tablets WebStudio, in the top-right corner of the window, click an arrow icon next to the username.
- 2. In the actions list, click **User Details**.

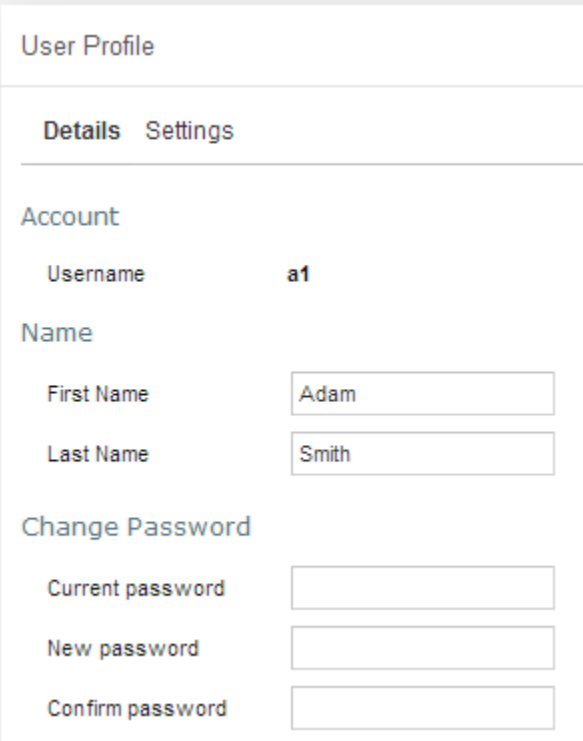

*Figure 4: Viewing user details*

3. To update user's first or last name, in the **Name** section, modify values as required.

4. To update the password, in the **Change Password** section, enter the current and new password values.

#### <span id="page-13-0"></span>**Modifying User Settings**

To manage user settings, proceed as follows:

- 1. In OpenL Tablets WebStudio, in the top-right corner of the window, click an arrow icon next to the username.
- 2. In the actions list, click **User settings**.

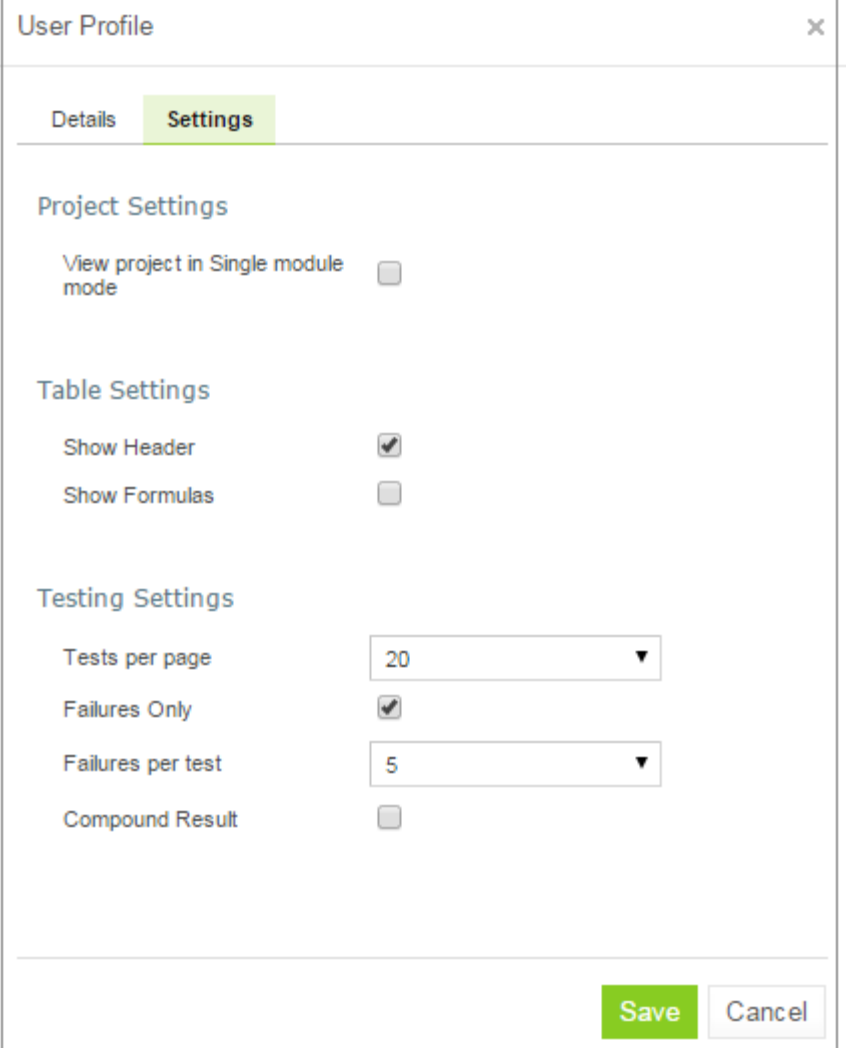

*Figure 5: Viewing user settings*

3. To enable opening the project in the single module mode, in the **Project Settings** section, select the **Open project…** check box.

For more information on module opening modes, see [Viewing a Module.](#page-22-1)

- 4. In the **Table Settings** section, identify whether table header and MS Excel formulas must be displayed.
- 5. In the **Testing settings**, select values for displaying rule test results.

By default, all test results are displayed with five test tables, or unit tests, and compound result is not displayed. For more information on testing settings, see [Running Unit Tests.](#page-60-1)

## <span id="page-14-0"></span>3.3 Displaying the OpenL Tablets WebStudio Help

To display the OpenL Tablets WebStudio help topics, in OpenL Tablets WebStudio, in the top-right corner of the window, click an arrow icon next to the username and select **Help**.

## <span id="page-14-1"></span>3.4 Signing Out of OpenL Tablets WebStudio

To sign out of OpenL Tablets WebStudio, proceed as follows:

- 1. In OpenL Tablets WebStudio, in the top-right corner of the window, click an arrow icon next to the username.
- <span id="page-14-2"></span>2. In the actions list, click **Sign out**.

### 3.5 Introducing Rules Editor

This section briefly introduces Rules Editor and includes the following topics:

- [Rules Editor Overview](#page-14-3)
- [View Modes](#page-16-0)

For more information on tasks that can be performed in Rules Editor, see [Using Rules](#page-21-0) Editor.

#### <span id="page-14-3"></span>**Rules Editor Overview**

**Rules Editor** enables users to browse rule modules and modify table data. A default editor is displayed when a user opens a table in a module.

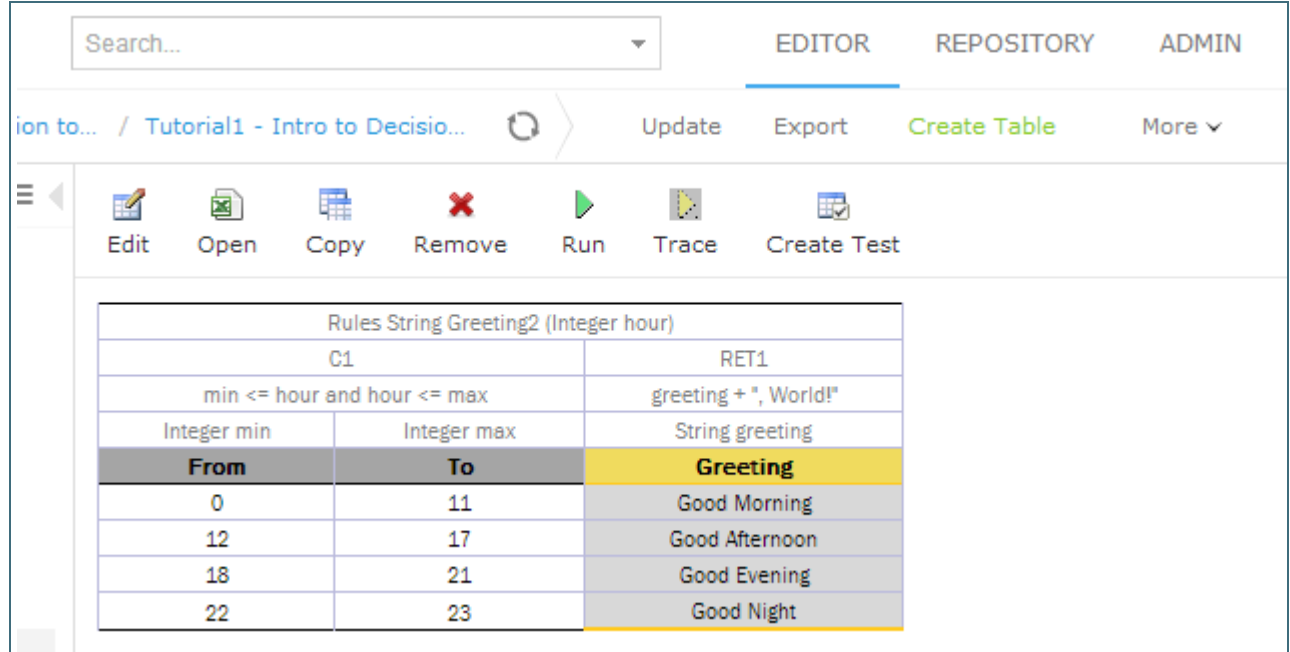

*Figure 6: OpenL Tablets WebStudio Rules Editor*

Rules Editor displays one module at a time. To switch between modules, select a module in the **Projects** tree or use breadcrumb navigation for quick switching between projects or modules of the current project.

| Projects / Tutorial 1 - Introduction to / Tutorial1 - Intro to Decisio |                                               |                              |  |  |
|------------------------------------------------------------------------|-----------------------------------------------|------------------------------|--|--|
| By Type                                                                | <b>Current Project</b>                        | ≣                            |  |  |
| Decision                                                               | Tutorial 1 - Introduction to Decision Tables  | Remove<br>Rı<br>lopy         |  |  |
| 주물 <sub>Ca</sub>                                                       | All Projects                                  | Rules String Greeting2 (Inte |  |  |
| <i></i> 기대                                                             | Example 2 - Corporate Rating<br>Jm            | C1<br>and hour $\leq$ max    |  |  |
| <b>Man</b> Dri                                                         | Tutorial 7 - Introduction to Table Properties | Integer max                  |  |  |
|                                                                        |                                               | Тσ                           |  |  |

*Figure 7: Rules Editor breadcrumb navigation*

One rule project can contain several modules.

The following table describes Rules Editor organization:

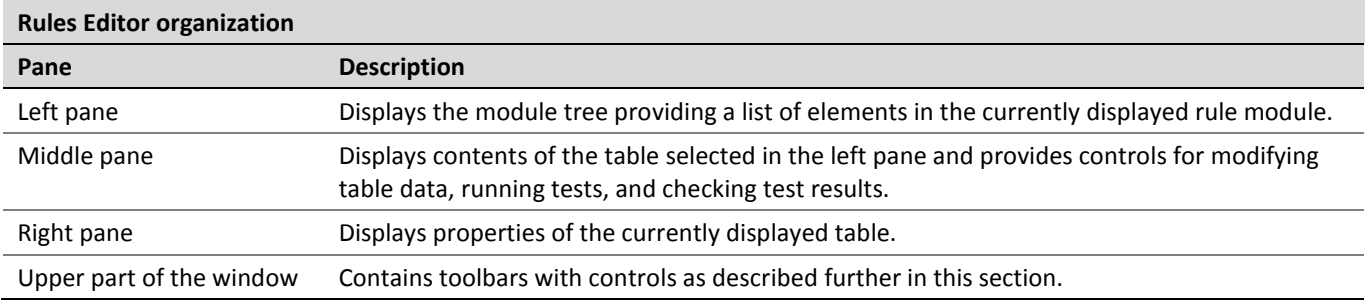

The following table describes the Rules Editor toolbar controls:

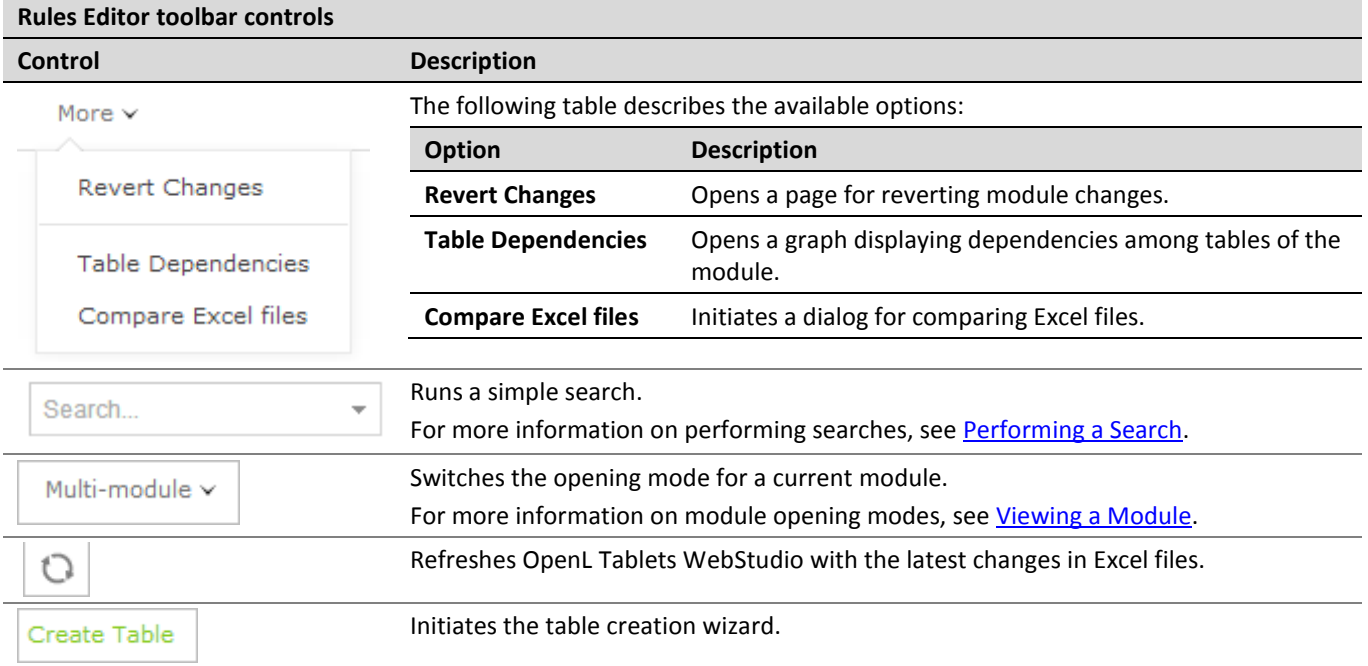

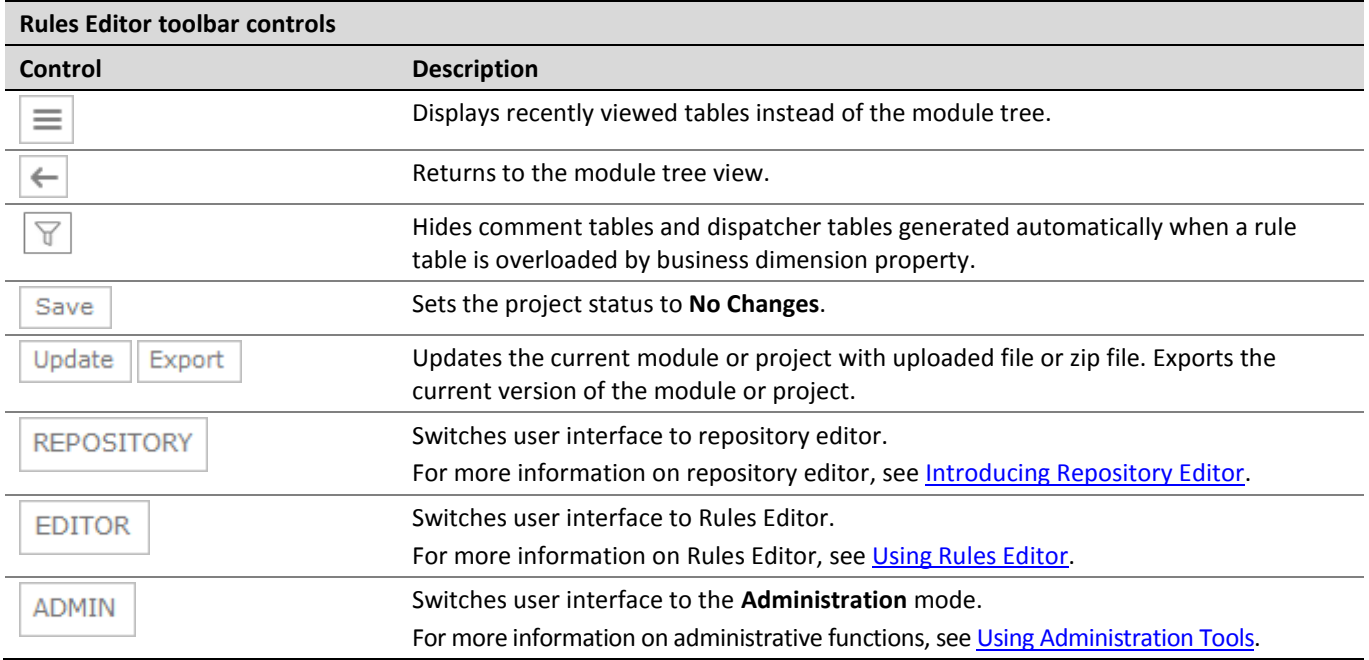

#### <span id="page-16-0"></span>**View Modes**

OpenL Tablets WebStudio provides different modes for displaying rule elements. In this guide, modes are contingently divided into a **simple view** and **extended view**.

When a table is opened in a simple view, OpenL Tablets WebStudio hides various technical table details, such as table header and MS Excel formulas. An example of a table opened in a simple view is as follows.

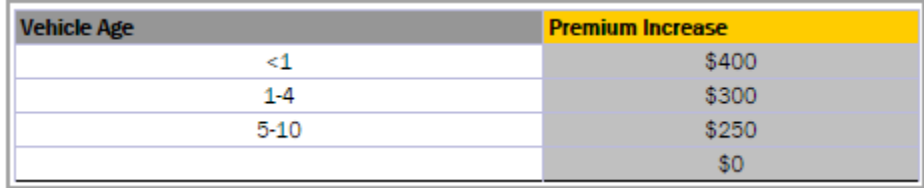

*Figure 8: A rule table in a simple view*

In the extended view, all table structure is displayed. An example of a table opened in an extended view is as follows.

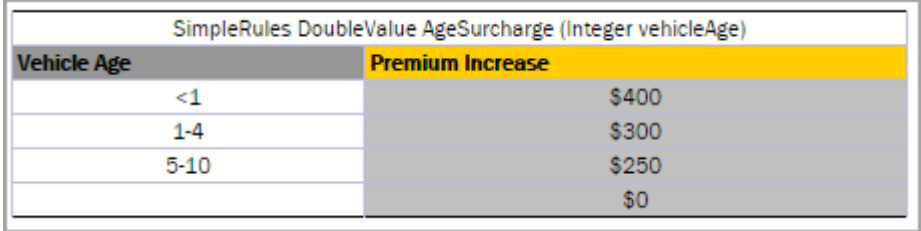

*Figure 9: A rule table in an extended view*

To switch between views, use the **Show Header** and **Show Formula** options in **User settings**.

Rule tables can be organized, or sorted, and displayed in the module tree in different way depending on the selected value.

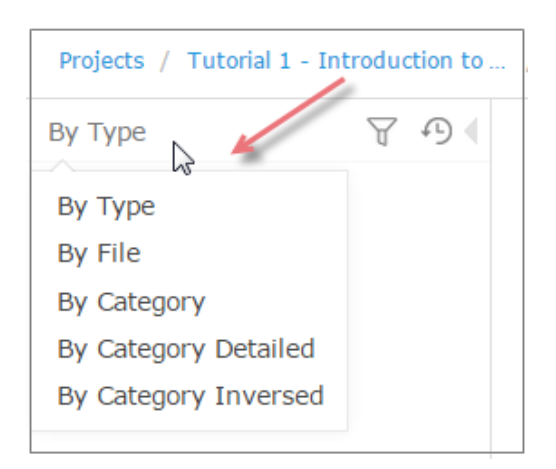

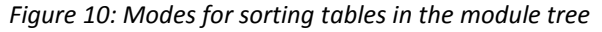

#### By default, tables are sorted by type.

| Modes for organizing tables in Rules Editor |                                                                                                    |                            |  |
|---------------------------------------------|----------------------------------------------------------------------------------------------------|----------------------------|--|
| <b>Mode</b>                                 | <b>Description</b>                                                                                                    |                            |  |
| <b>By Category</b>                          | The tree structure is rather logical than physical. Rule tables are organized into categories based on the<br>Category table property or, if the property is not defined, based on the Excel table sheet names. This view<br>is simple. |                            |  |
|                                             | An example of a module tree sorted by the category parameter is as follows:                                                                                                    |                            |  |
|                                             |                                                                                                    | By Category                |  |
|                                             |                                                                                                    | El Auto-Data               |  |
|                                             |                                                                                                    | <b>El Driver-Data</b>      |  |
|                                             |                                                                                                    | $\blacksquare$ Env         |  |
|                                             |                                                                                                    | Policy-Data                |  |
|                                             |                                                                                                    | <b>□ Test-Auto</b>         |  |
|                                             |                                                                                                    | $\blacksquare$ Test-Data   |  |
|                                             |                                                                                                    | $\blacksquare$ Test-Driver |  |
|                                             |                                                                                                    | <b>El</b> Test-Policy      |  |

*Figure 11: Module tree sorted by category*

| Modes for organizing tables in Rules Editor |                                                                                                    |                                      |  |
|---------------------------------------------|----------------------------------------------------------------------------------------------------|--------------------------------------|--|
| Mode                                        | <b>Description</b>                                                                                                    |                                      |  |
| <b>By Category</b><br><b>Detailed</b>       | The By Category Detailed view displays modules sorted by the first value of the Category property. In the<br>following example, the same module tree is sorted by Category Detailed. The modules that have the Auto-<br>Data category are displayed in the Auto node and Data sub-node.<br>The modules with, for example, Calculation category value, are displayed in the Calculation node,<br><b>Calculation</b> sub-node as follows: |                                      |  |
|                                             | By Category Detailed                                                                                                    |                                      |  |
|                                             |                                                                                                    | $\blacksquare$ Auto<br>$\Box$ Driver |  |
|                                             |                                                                                                    | $\blacksquare$ Env                   |  |
|                                             |                                                                                                    | $\blacksquare$ Policy                |  |
|                                             |                                                                                                    | $-$ Test                             |  |
|                                             |                                                                                                    | $\blacksquare$ Auto                  |  |
|                                             |                                                                                                    | $\Box$ Data                          |  |
|                                             |                                                                                                    | $\blacksquare$ Driver                |  |
|                                             |                                                                                                    | $\blacksquare$ Policy                |  |

*Figure 12: Module tree sorted by Category Detailed*

**By Category Inversed** The following example provides the module tree sorted by **Category Inversed** where the modules are sorted by the second value of the **Category** property:

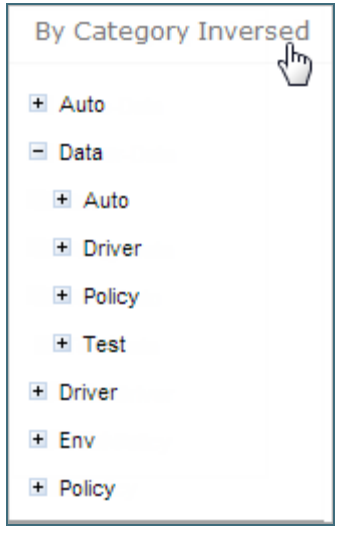

*Figure 13: Module tree sorted by Category Inversed*

**Note:** If the scope in a **Properties** table is defined as **Module**, in the **By Category** view, this table is displayed in the **Module Properties** sub-node as in the last example. If the scope is defined as **Category**, the table is displayed in the Category **Properties** sub-node.

The two following modes display a project in a way convenient to experienced users, with module tree elements organized by physical structure rather than logically, in an **extended** view.

| Modes for organizing tables in Rules Editor in extended view |                                                                                          |                           |  |
|--------------------------------------------------------------|------------------------------------------------------------------------------------------|---------------------------|--|
| <b>Mode</b>                                                  | <b>Description</b>                                                                       |                           |  |
| <b>By Type</b>                                               | An example of a module tree displayed in extended view and sorted by type is as follows: |                           |  |
|                                                              |                                                                                          | By Type                   |  |
|                                                              |                                                                                          | $\Box$ Decision           |  |
|                                                              |                                                                                          | El Spreadsheet            |  |
|                                                              |                                                                                          | $\blacksquare$ Datatype   |  |
|                                                              |                                                                                          | $\blacksquare$ Method     |  |
|                                                              |                                                                                          | $\blacksquare$ Properties |  |

*Figure 14: Module tree sorted by type*

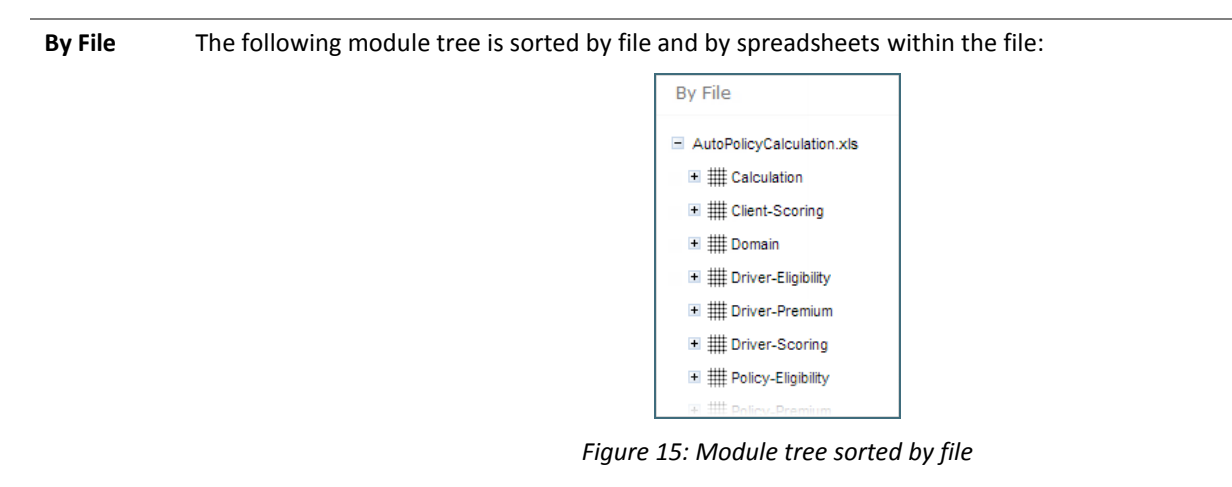

## <span id="page-19-0"></span>3.6 Introducing Repository Editor

**Repository editor** provides controls for browsing and managing Design repository. A user can switch to repository editor by clicking the **Repository** control. Repository editor resembles the following:

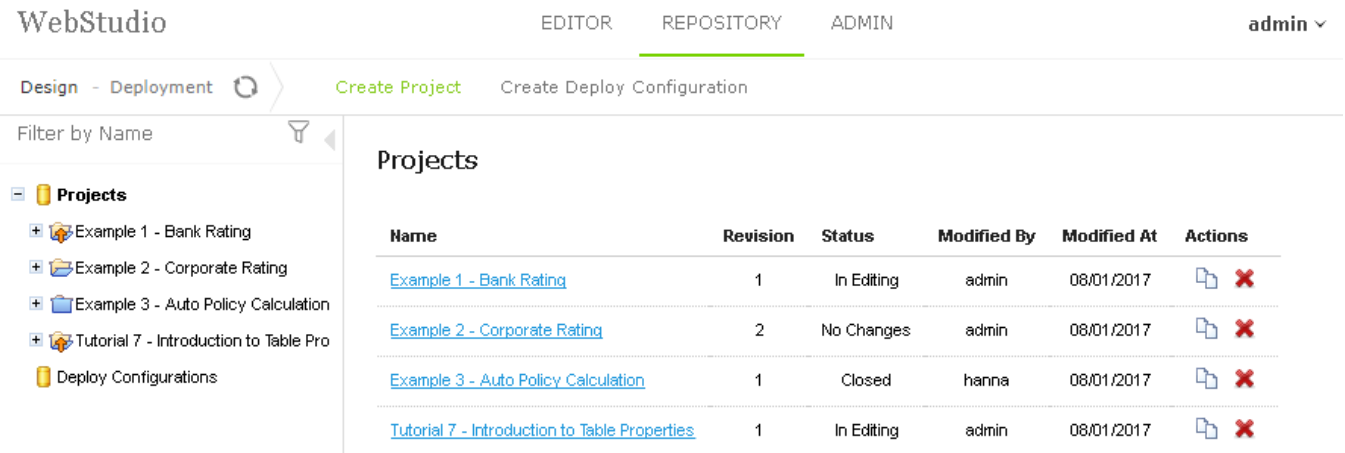

*Figure 16: OpenL Tablets WebStudio repository editor*

The following table describes repository editor organization:

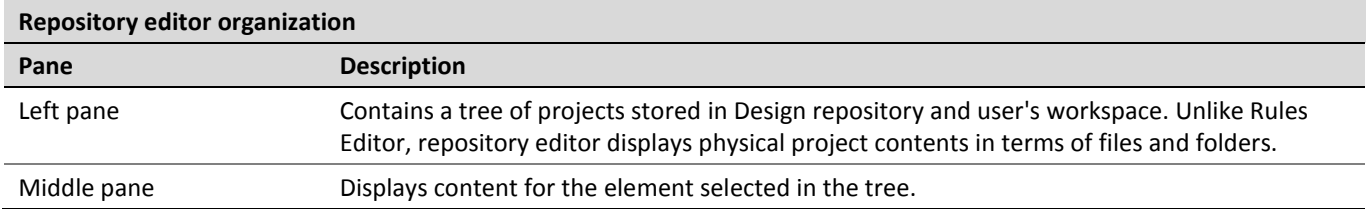

A user can switch to Rules Editor by clicking the **Rules Editor** control.

For more information on tasks that can be performed in repository editor, see [Using Repository Editor.](#page-72-0)

# <span id="page-21-0"></span>4 Using Rules Editor

This chapter describes basic tasks that can be performed in Rules Editor. For more information on Rules Editor, see [Introducing Rules Editor.](#page-14-2)

The following topics are included in this chapter:

- [Filtering Projects](#page-21-1)
- [Viewing a Project](#page-22-0)
- [Viewing a Module](#page-22-1)
- [Managing Projects and Modules](#page-23-0)
- [Defining Project Dependencies](#page-31-0)
- [Viewing Tables](#page-32-0)
- [Modifying Tables](#page-33-0)
- [Referring to Tables](#page-35-0)
- [Managing Range Data Types](#page-36-0)
- Creating [Tables by Copying](#page-38-0)
- [Performing a Search](#page-40-0)
- <span id="page-21-1"></span>[Creating Tables](#page-43-0)

### 4.1 Filtering Projects

To limit a list of projects displayed in the **Projects** list, start typing a project name in the field located above the list of projects.

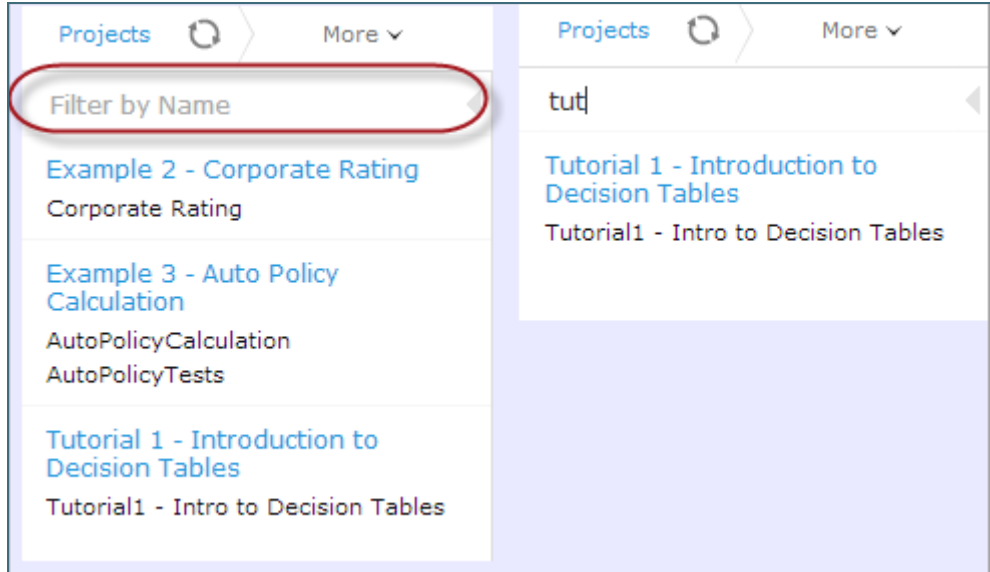

*Figure 17: Filtering projects by Name*

To get a full list of projects, delete filter text value in the field.

### <span id="page-22-0"></span>4.2 Viewing a Project

Rules Editor allows a user to work with one project at a time. To select a project, in the **Projects** tree, select the blue hyperlink of the required project name. The project page with general information about the project and configuration details appears in the middle pane of the editor.

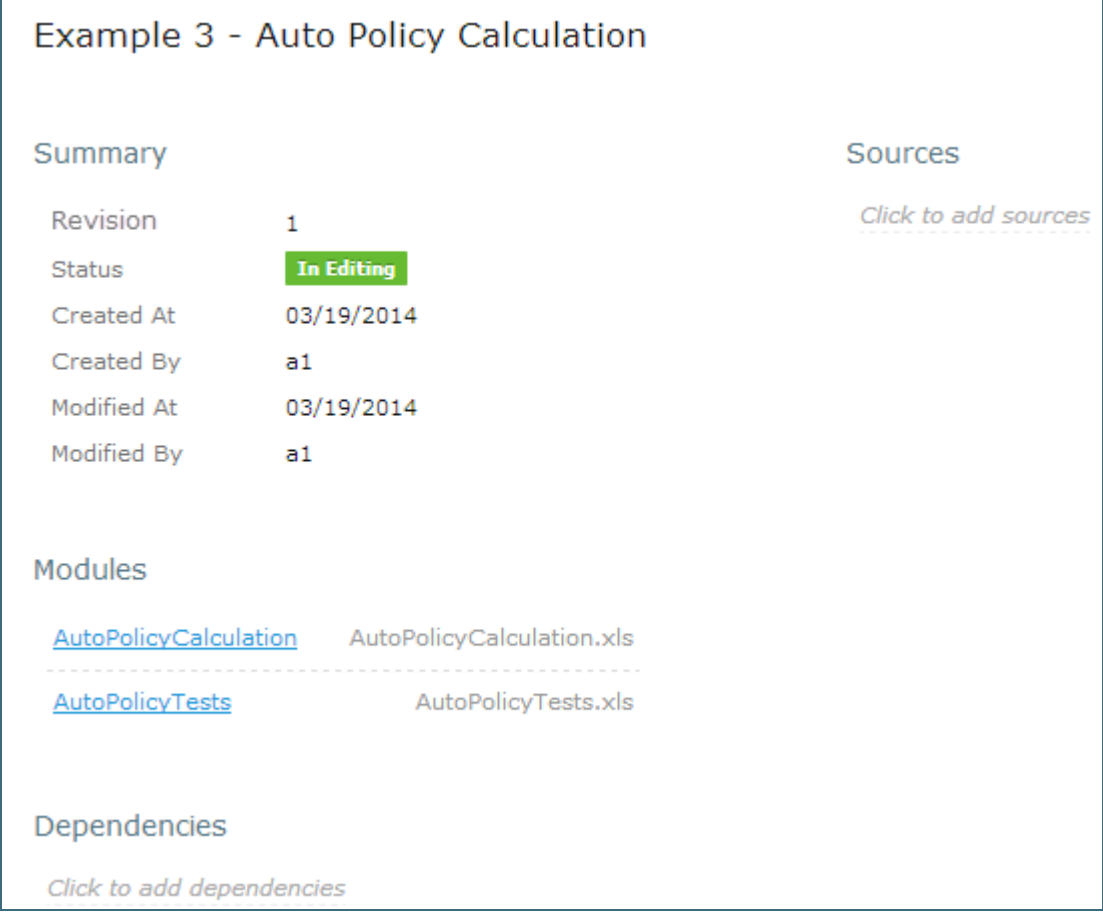

*Figure 18: A project page in Rules Editor* 

If a particular project is not available, it must be opened as described in [Opening a Project.](#page-79-0)

### <span id="page-22-1"></span>4.3 Viewing a Module

Rules Editor allows a user to work with one module at a time. To select a module, in the **Projects** tree, select the black hyperlink of the module name. The following module information is displayed:

- tree in the left pane displaying module tables
- general module information displayed in the middle pane, including project and module names, associated Excel file, number of tables, and module dependencies

If a particular module is not available, the project in which it is defined must be opened as described in Opening [a Project.](#page-79-0)

To support convenient work with dependencies, the following modes for opening and viewing a module are available in OpenL Tablets WebStudio:

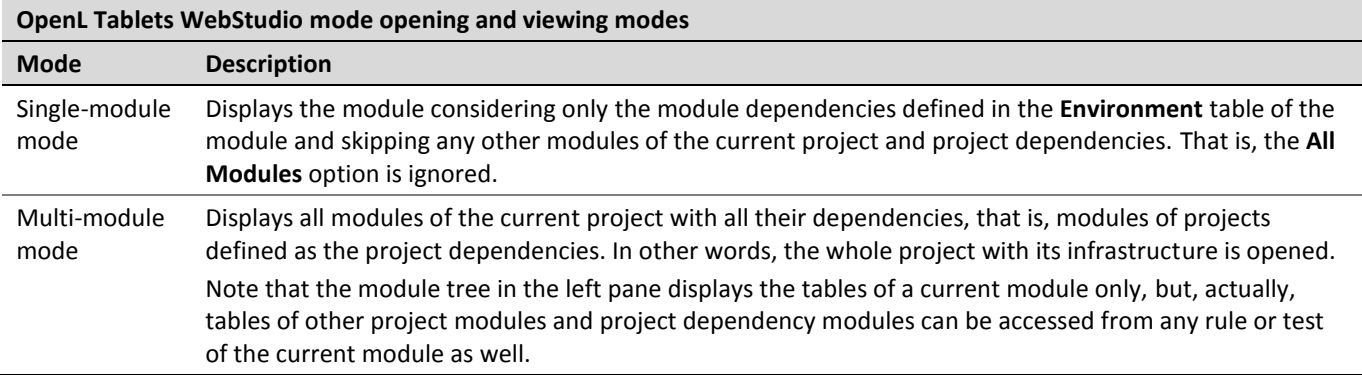

For more information on project and module dependencies, see the *Project and Module dependencies* section in *[\[OpenL Tablets Reference Guide\]](http://openl-tablets.org/files/openl-tablets/latest/OpenL%20Tablets%20-%20Reference%20Guide.pdf)*.

By default, modules of a project are opened in the multi-module mode. This is a common production mode.

To open a single module without complete project infrastructure, such as other project modules and project dependencies, to simplify or speed up rules development, for instance, change the project opening settings for each user individually in the user profile by selecting the **Open project in Single module mode** check box as described in [Introducing Rules Editor.](#page-14-2)

To change the mode for a currently viewed module without updating user settings, in the top line menu, in the module mode drop-down list, select the required mode.

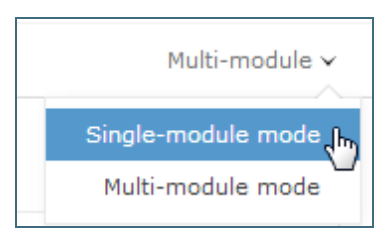

*Figure 19: Modes of opening and viewing a module in OpenL Tablets WebStudio*

### <span id="page-23-0"></span>4.4 Managing Projects and Modules

This section explains the following tasks that can be performed on projects in Rules Editor:

- Editing [and Saving](#page-24-0) a Project
- [Saving a Project for Backward Compatibility](#page-24-1)
- [Updating and Exporting a Project](#page-25-0)
- [Copying a](#page-25-1) Project
- Exporting, Updating, [and Editing a Module](#page-25-1)
- [Comparing and Reverting Module Changes](#page-27-0)
- [Copying a Module](#page-29-0)

#### <span id="page-24-0"></span>**Editing and Saving a Project**

A project can be opened for editing and saved directly in Rules Editor. To save the edited project, click **Save**  Save .

**Note:** If a project is in the **Local** status, this option is not available in Rules Editor.

1. To modify the project in the **Project** page, modify the values as described in the following table:

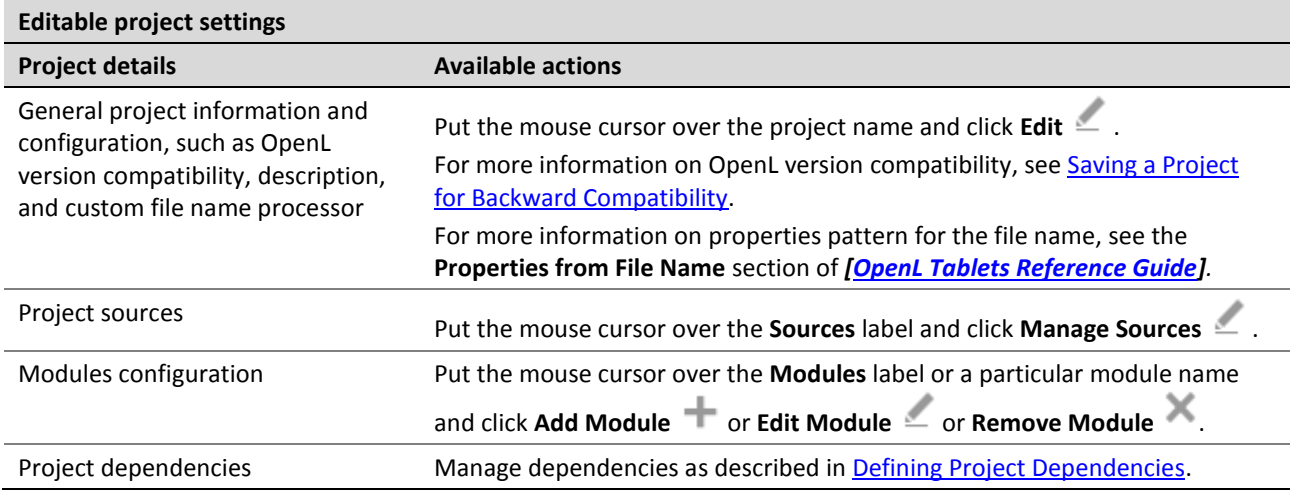

All changes are saved in the project rules.xml file. For more information on this XML file, see the *[OpenL [Tablets Developer's Guide](http://openl-tablets.org/files/openl-tablets/latest/OpenL%20Tablets%20-%20Developer%20Guide.pdf)]*.

#### <span id="page-24-1"></span>**Saving a Project for Backward Compatibility**

For backward compatibility, a project can be saved in earlier OpenL versions, for example, 5.11.0 or 5.12.0.

It is important that the structure of  $r$ ules.xml and  $r$ ules-deploy.xml is changed after saving a project in a previous OpenL version, and may result, for example, in disappeared UI fragments.

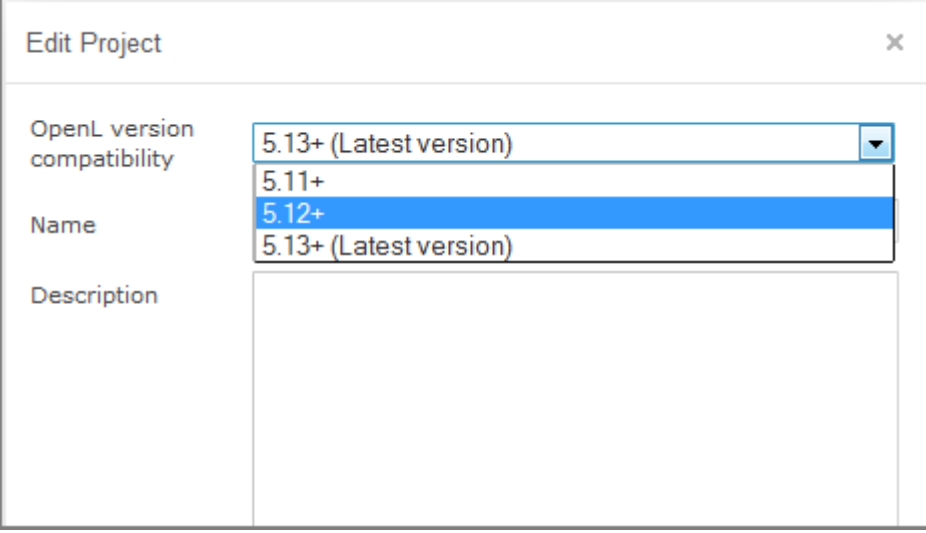

*Figure 20: Selecting an OpenL version for creating a backward compatible project version*

#### <span id="page-25-0"></span>**Updating and Exporting a Project**

To update or export a project, proceed as follows:

1. To update a project directly in Rules Editor, in the top line menu, click **Update** and make the necessary changes.

The **Update** button is available for projects in the **In Editing** status.

2. To export the project to the user's local machine, for a project, in the top line menu, click **Export**. Exported project is downloaded as a . zip archive.

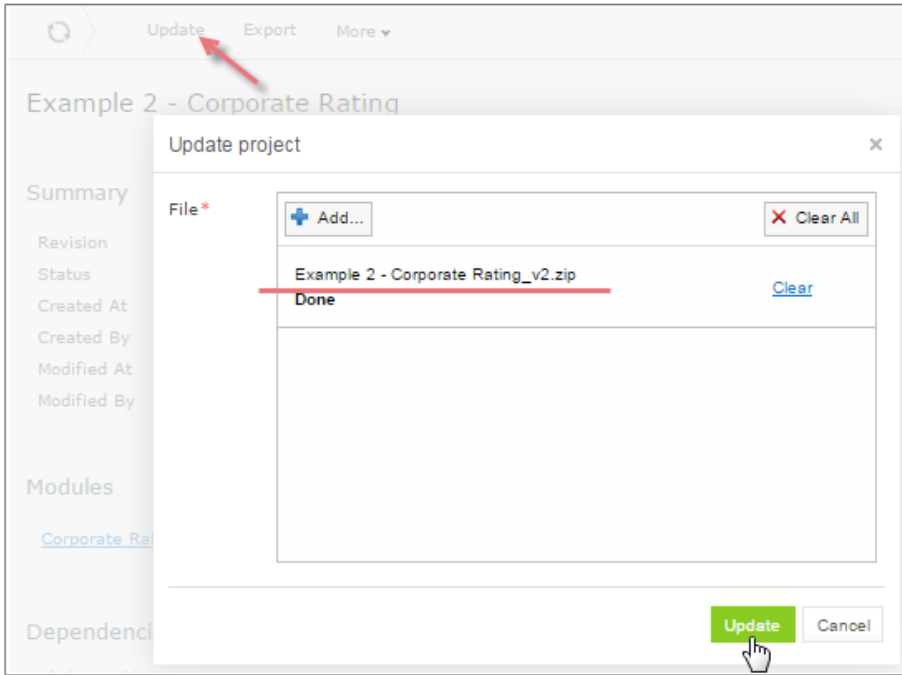

*Figure 21: Importing and updating the project from a .zip file*

#### <span id="page-25-1"></span>**Copying a Project**

To create a copy of a module, proceed as follows:

- 1. In the top line menu, click **Copy**.
- 2. In the window that appears, enter the new project name.
- 3. Modify **Comment** if needed.
- 4. When you need to copy a project with revisions, select the **Copy old revisions** check box and provide the desired number of revisions in the **Revisions to copy** field.
- 5. Click **Copy.**
- 6. The new project appears in the Project list.

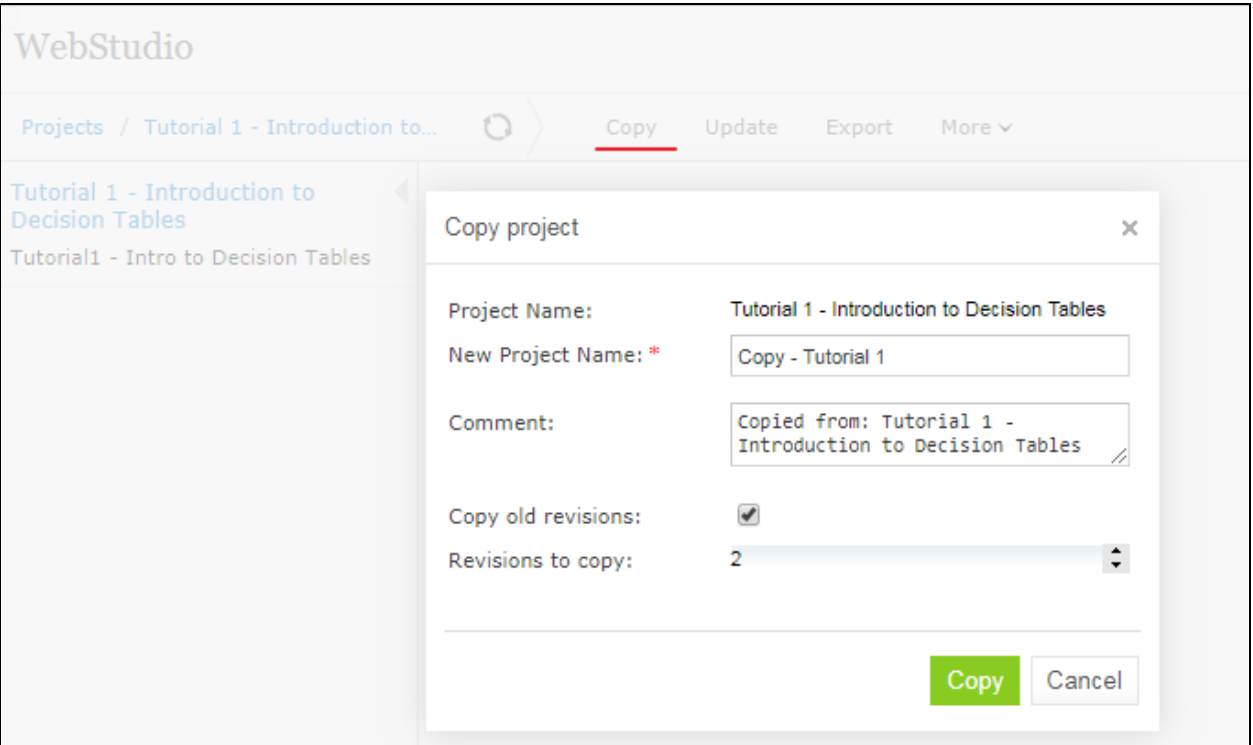

*Figure 22: Copying project* 

#### <span id="page-26-0"></span>**Exporting, Updating, and Editing a Module**

A user can export, update, or edit a module directly in Rules Editor. Proceed as follows:

- 1. To upload a changed module file, for a module, in the top line menu, click **Upload**.
- 2. To export the module to the user's local machine, for a module, in the top line menu, click **Export**.
- 3. To modify module configuration, such as module name, path, and included or excluded methods, in the **Module** page place the mouse cursor over the module name, and click Edit  $\leq$ .

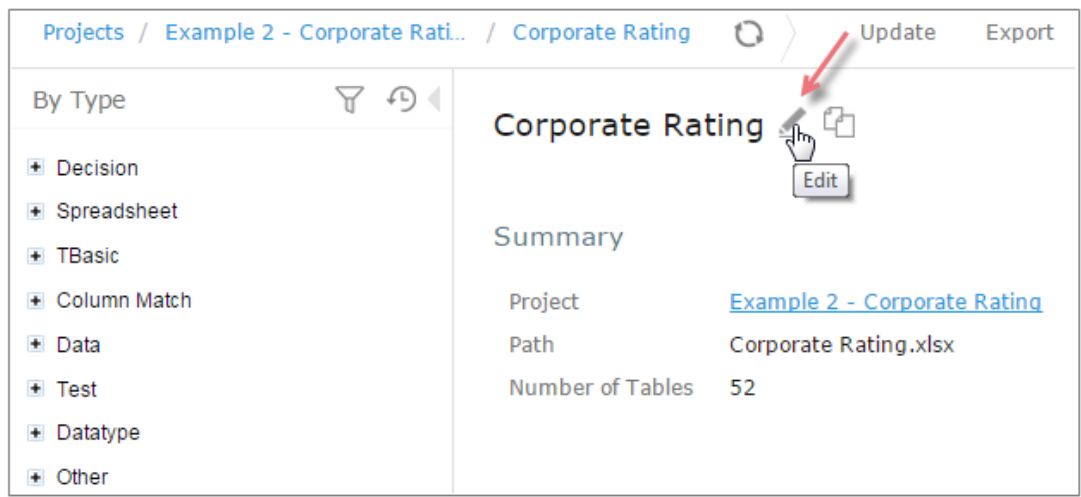

*Figure 23: Initiating module editing*

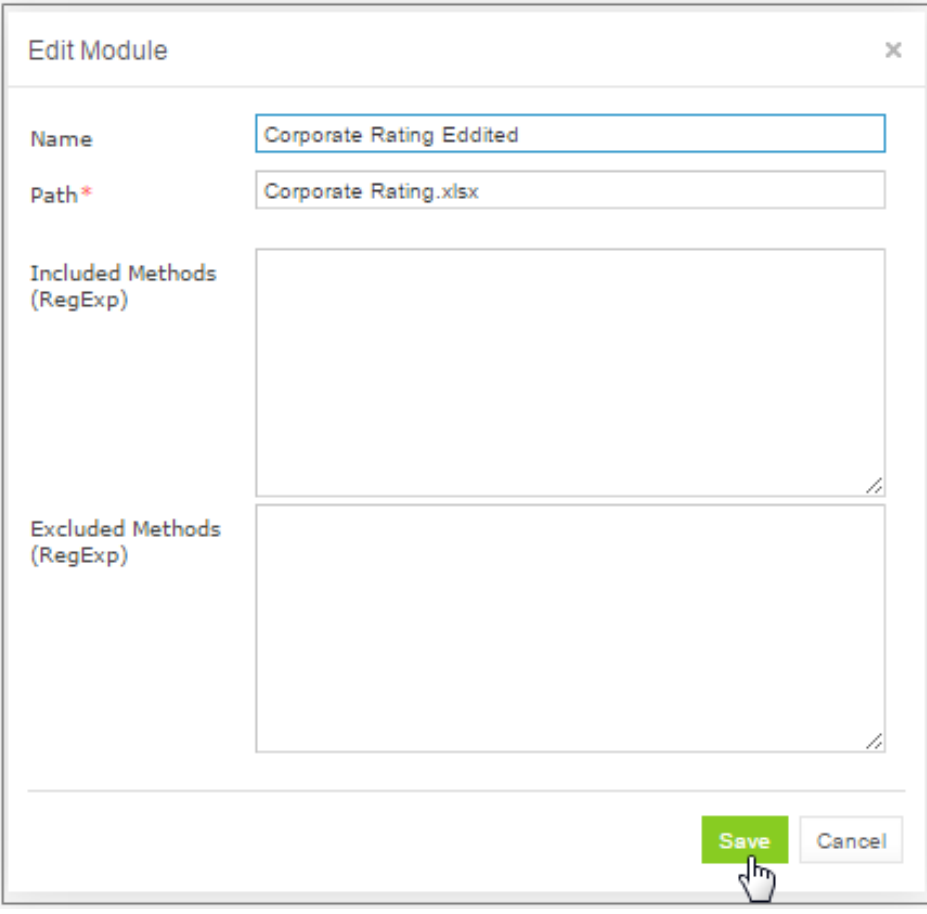

*Figure 24: Editing module information*

4. To save the changes, click **Save** .

#### <span id="page-27-0"></span>**Comparing and Reverting Module Changes**

OpenL Tablets WebStudio allows comparing module versions and rolling back module changes against the specific date.

To compare module versions, proceed as follows:

- 1. In the **Projects** tree, select the module.
- 2. In the top line menu, select **More > Revert Changes**.

The **Revert Changes** page appears displaying all module versions.

| <b>Revert Changes</b> |                             |                       |         |  |
|-----------------------|-----------------------------|-----------------------|---------|--|
| #                     | <b>Modified On</b>          | Corporate Rating.xlsx | Compare |  |
|                       | Initial                     |                       |         |  |
|                       | 2 05/05/2015 at 04:46:32 PM |                       |         |  |
| 3.                    | 05/06/2015 at 11:34:30 AM   |                       |         |  |
| Δ                     | 05/06/2015 at 11:34:40 AM   |                       |         |  |
|                       | Revert<br>Compare           |                       |         |  |

*Figure 25: Displaying the Revert Changes window*

3. To compare the changes, select check boxes for the required dates and click **Compare**.

|               | <b>Modified On</b>        | <b>Corporate Rating.xlsx</b> | Compare |
|---------------|---------------------------|------------------------------|---------|
|               | Initial                   |                              |         |
| $\mathcal{P}$ | 05/05/2015 at 04:46:32 PM |                              |         |
| ٩             | 05/06/2015 at 11:34:30 AM |                              |         |
|               | 05/06/2015 at 11:34:40 AM |                              |         |
| Revert        |                           |                              |         |

*Figure 26: Comparing module versions*

The system displays the module in a separate browser window where changed tables are marked as displayed in the following example.

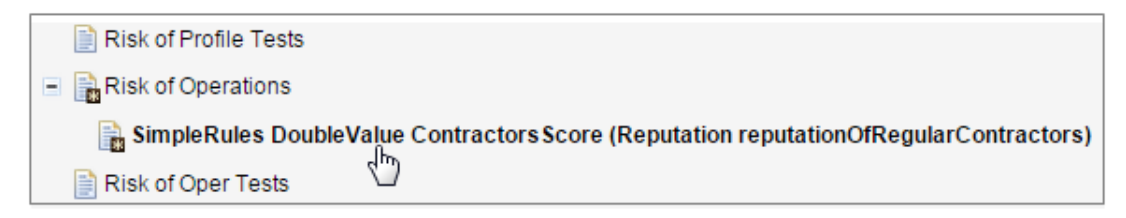

*Figure 27: Tables with changes*

4. To view the changes, click the required table. The result of the comparison is displayed in the bottom of the window.

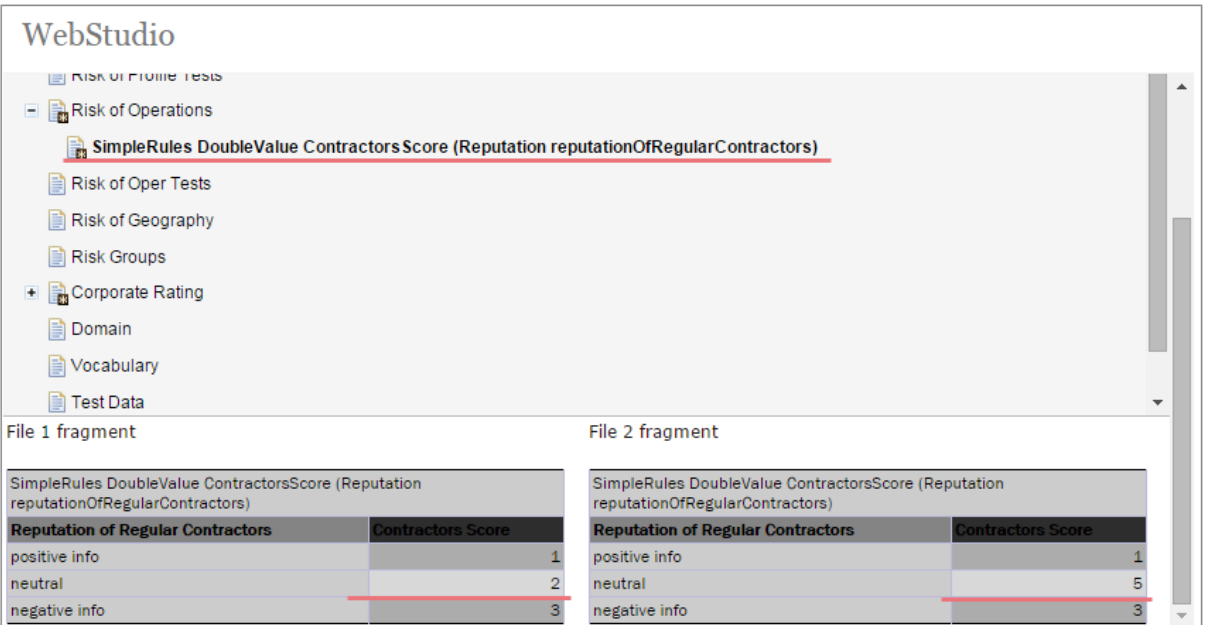

*Figure 28: The result of the module version comparison*

- 5. To revert module changes, in the top line menu, select **More > Revert Changes**.
- 6. Select the version to revert the current version with, click **Revert**, and confirm the changes.

| #      | <b>Modified On</b>        | <b>Corporate Rating.xlsx</b> | Compare |
|--------|---------------------------|------------------------------|---------|
|        | Initial                   |                              |         |
| $2 -$  | 05/05/2015 at 04:46:32 PM |                              |         |
| 3      | 05/06/2015 at 11:34:30 AM |                              |         |
|        | 05/06/2015 at 11:34:40 AM |                              |         |
| Revert | Compare                   |                              |         |

*Figure 29: Reverting module changes*

#### <span id="page-29-0"></span>**Copying a Module**

OpenL Tablets WebStudio allows creating a copy of the existing module, in Editor, in either **Project** page, or in the **Module** page. The following topics are included in this section:

- [Copying a Simple Module](#page-29-1)
- [Copying a Module Defined Using](#page-30-0) the File Path Pattern

#### <span id="page-29-1"></span>**Copying a Simple Module**

To create a copy of a module, proceed as follows:

1. Do one of the following:

- To create a copy of a module using the **Project** page, in the project tree, select a project which module must be copied, in the modules list, put the mouse cursor over the selected module name, and click **Copy Module** .
- To create a copy of a module using the **Module** page, in the project tree, select a module to be copied, put the mouse cursor over the module name, and click **Copy Module** <sup>[1]</sup>.
- 2. In the window that appears, enter the new module name.

When the new module name is entered, the **Copy** button becomes enabled.

- 3. Optionally, edit the **New File Name** field value. The file name can differ from the module name.
- 4. Optionally, to copy the module to the specific folder, in the **New File Name** field, enter the file name and its location.

The original path cannot be modified other than by entering the specific path in the **New File Name** field. For example, if the original module is located in  $f$ older1, the new module will be copied to  $f$ older1. Folder1 cannot be changed, but a user can define a new file name, such as folder2/Bank Rating ver2.xlsx, and then the new module will be created in folder1/folder2/Bank Rating ver2.xlsx.

5. Click **Copy**.

A new simple module is displayed in the modules list.

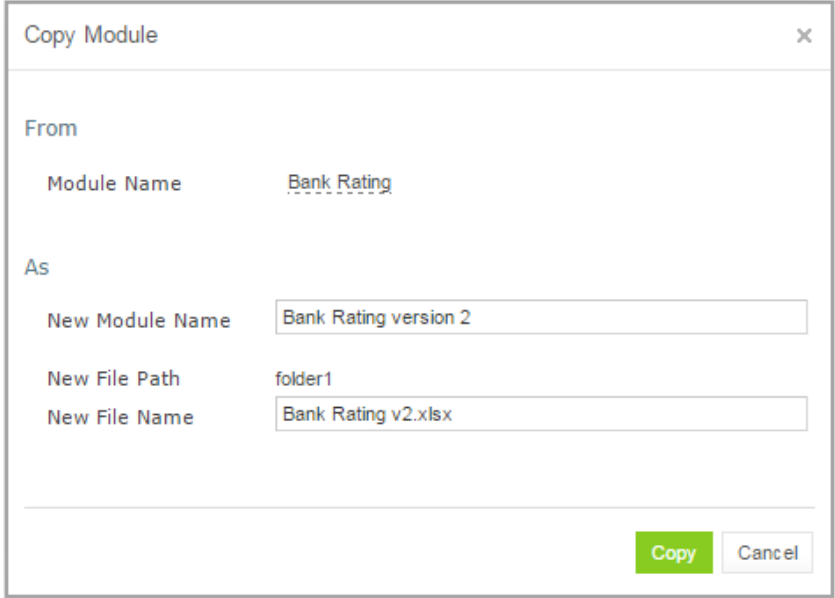

*Figure 30: Creating a copy of a module*

#### <span id="page-30-0"></span>**Copying a Module Defined Using the File Path Pattern**

If the module is defined using **File Path Pattern**, to copy such module, proceed as follows:

- 1. Do one of the following:
	- To create a copy of a module using the **Project** page, put the mouse cursor over multiple modules, click **Copy Module** , in the window that appears, click **Select module,** and in the **File Path** drop-down list, select the name of the module to copy.
	- To create a copy of a module using the **Module** page, in the project tree, select a module to copy, put the mouse cursor over the module name, and click **Copy Module** <sup>[1]</sup>.
- 2. Click **Select module** and in the **File Path** drop-down list, select the name of the module to copy.
- 3. Enter the new module name.
- 4. Click **Copy**.

The new module is displayed in the modules list.

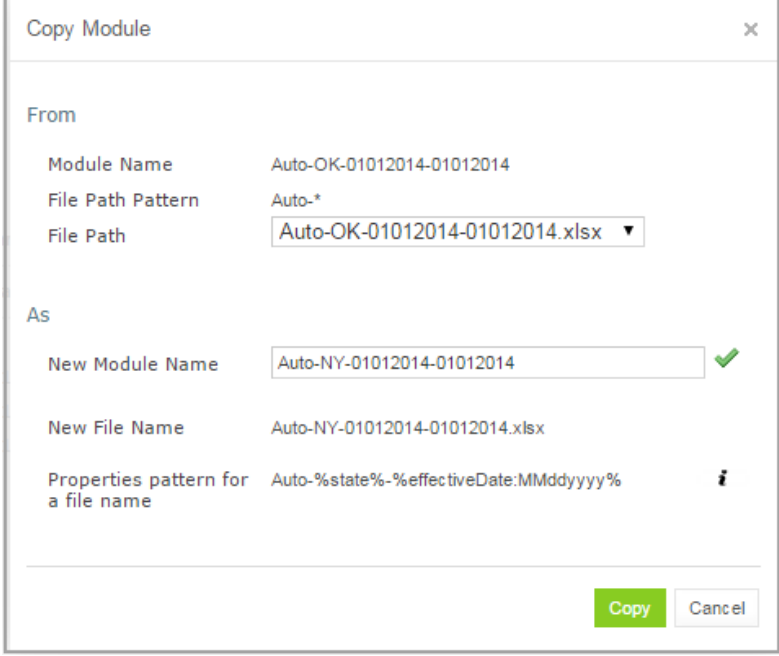

*Figure 31: Copying a module with the defined file path and properties patterns*

If the new module name does not match the properties pattern for the file name, no business dimension properties will be applied to the rules inside the module.

#### <span id="page-31-0"></span>4.5 Defining Project Dependencies

A project dependency can be defined when a particular rule project, or **root project**, depends on contents of another project, or **dependency project**. Project dependencies are checked when projects are deployed to the deployment repository. OpenL Tablets WebStudio displays warning messages when a user deploys projects with conflicting dependencies.

To define a dependency on another project, proceed as follows:

- 1. In Rules Editor, in the project tree, select a project name.
- 2. If the project is not editable, make it editable as described in **Editing and Saving a Project**.
- 3. Put the mouse cursor over the **Dependencies** label and click **Manage Dependencies** .
- 4. In the window that appears, update information as required and click **Save**.

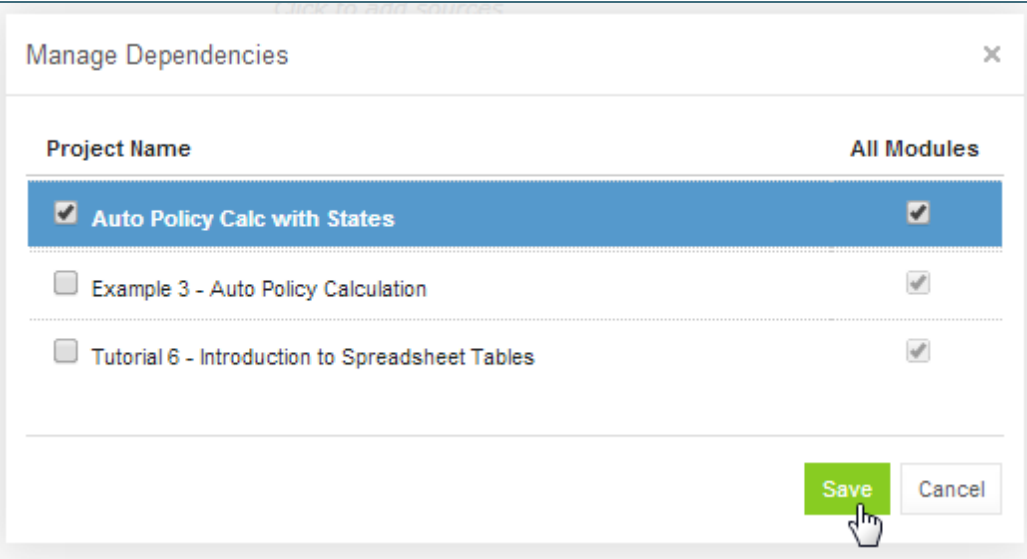

*Figure 32: Managing project dependencies*

If the **All Modules** option is selected in the multi-module mode, tables of all modules of the dependency project are accessible from any module of the root project.

If the **All Modules** option is cleared or the single module mode is selected, the root project module has access to the particular module of the dependency project only if an appropriate dependency is added in the **Environment** table of the root module.

**Note:** Module names of the root and dependency projects must be unique.

**Note:** Dependency projects must be available in Rules Editor to make dependency work.

For more information on project and module dependencies, see the **Project and Module dependencies** section in *[\[OpenL Tablets Reference Guide\]](http://openl-tablets.org/files/openl-tablets/latest/OpenL%20Tablets%20-%20Reference%20Guide.pdf).*

#### <span id="page-32-0"></span>4.6 Viewing Tables

OpenL Tablets module tables are listed in the module tree. Table types are represented by different icons in Rules Editor. The following table describes table type icons:

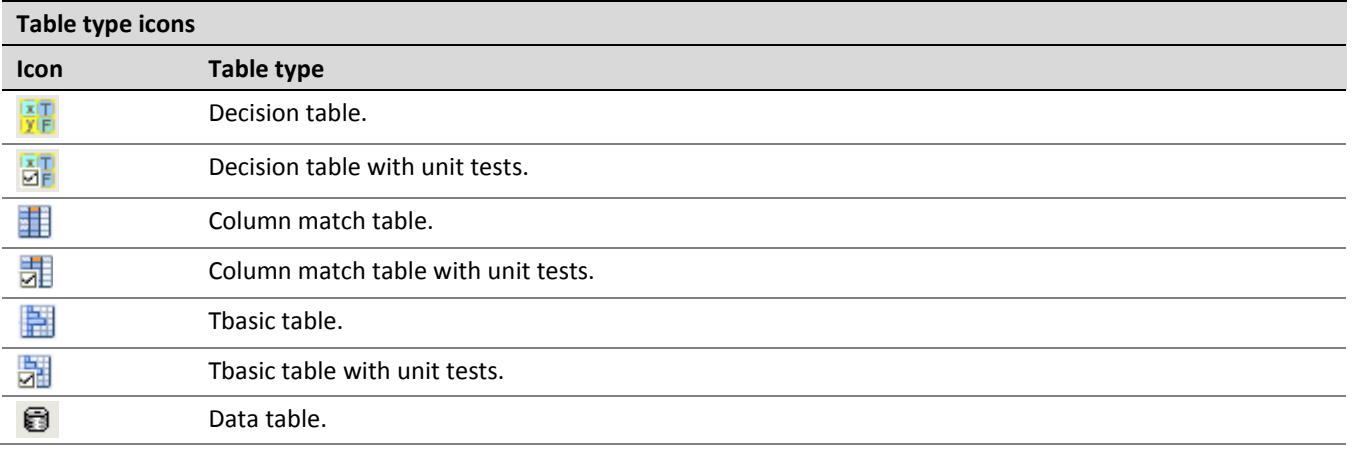

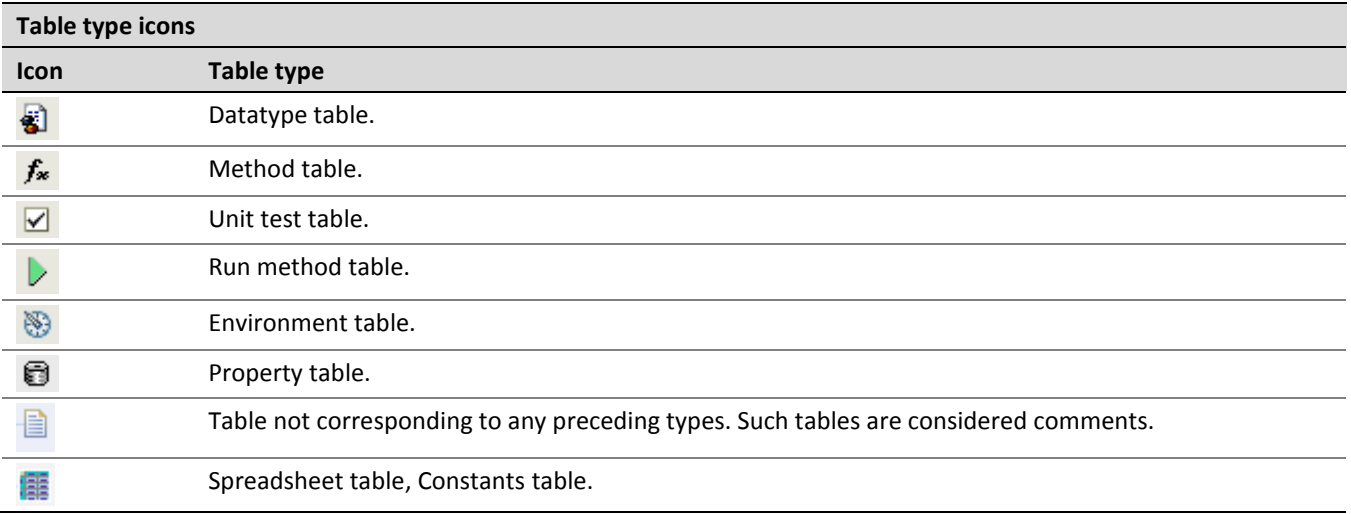

For more information on table types, see *[\[OpenL Tablets Reference Guide\]](http://openl-tablets.org/files/openl-tablets/latest/OpenL%20Tablets%20-%20Reference%20Guide.pdf)*. If a table contains an error, a small red cross is displayed in the corner of the icon.

To view contents of a particular table, in the module tree, select the table. The table is displayed in the middle pane. If the project is not in the **In Editing** status, the table can be viewed but cannot be modified.

### <span id="page-33-0"></span>4.7 Modifying Tables

OpenL Tablets WebStudio provides embedded tools for modifying table data directly in a web browser. To modify a table, proceed as follows:

1. In the module tree, select the required table.

The selected table is displayed in the middle pane in read mode.

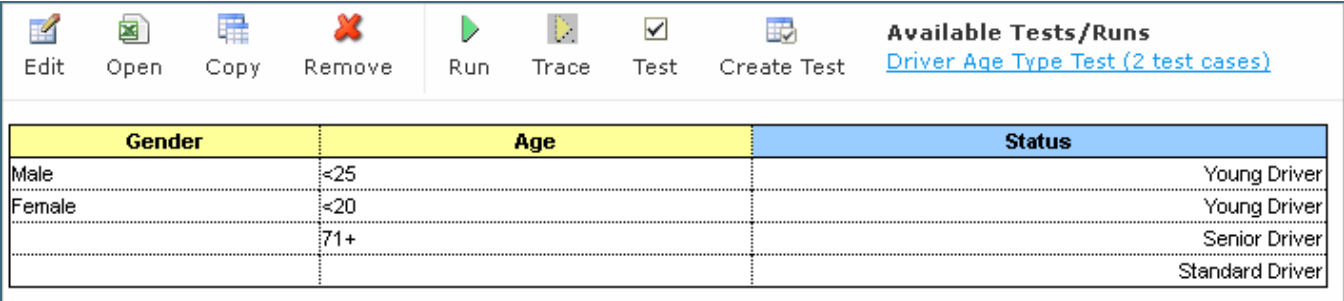

*Figure 33: Table opened in OpenL Tablets WebStudio*

- 2. To switch between simple and extended view, in **User settings**, select or clear the **Show Header** and **Show Formula** options as required.
- 3. To switch the table to the edit mode, perform one of the following steps:
	- Above the table, click **Edit**.
	- Right-click anywhere in the table and click **Edit**.
	- Double click the cell to edit.

Alternatively, the file can be edited in Excel. In the local mode, the rule file is opened in Excel, and changes become available in OpenL Tablets WebStudio upon Excel file saving. In the remote mode or if a demopolicy file exists, clicking the **Open** button initiates file download. After editing the file locally, it can be

uploaded back to the project in Rules Editor as described in **Exporting, [Updating, and Editing](#page-26-0) a Module** or via the repository.

The following table is switched to the edit mode:

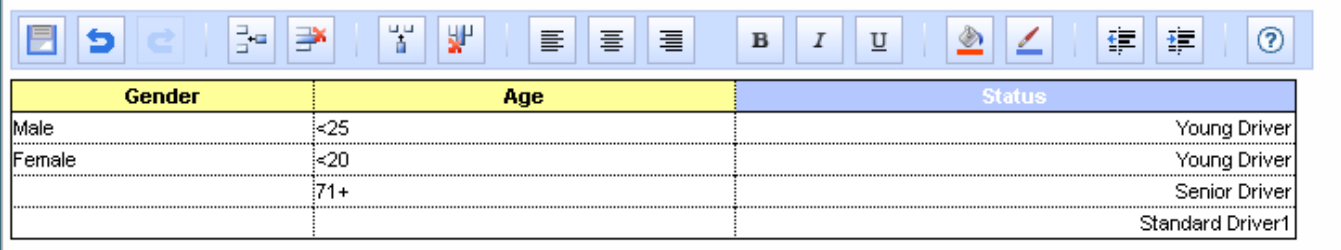

#### *Figure 34: Table in the edit mode*

The edit mode provides the following functional buttons:

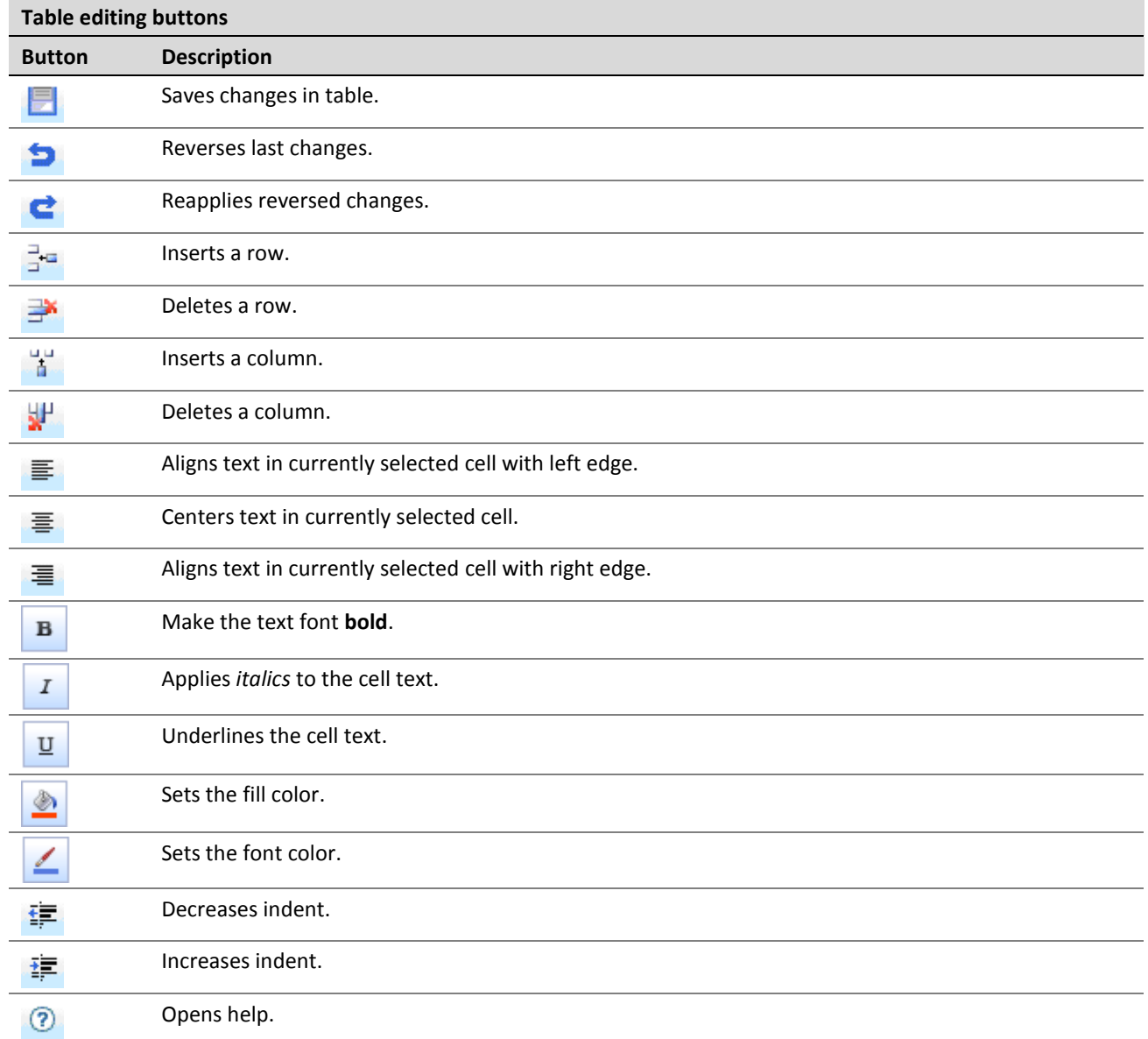

- 4. To modify a cell value, double click it or press **Enter** while the cell is selected.
- <span id="page-35-0"></span>5. To save changes, click **Save**

#### 4.8 Referring to Tables

OpenL Tablets WebStudio supports references from one table to another table. A referred table can be located in the same module where the first table resides, or in the different module of the same project.

Links to the following tables are allowed:

- data table
- datatype table
- rule table types

Links to the rule tables are underlined and marked blue. When a mouse cursor is put over the link, a tooltip with method name and input parameters with types is displayed.

| $=$ Current DetioCrown $\hat{x}$ COurrent DetioMeight<br>EquityToCurrentAssetsRatioGroup(Industry industry, DoubleValue equityToCurrentAssetsRatio) |
|----------------------------------------------------------------------------------------------------|
| EquityToCurrentAssetsRatioGroup(industry, \$EquityToCurrentAssetsRatio)<br>= FinancialRatioWey, 2("Equity to Current Assets Ratio")                 |
|                                                                                                    |
|                                                                                                    |

*Figure 35: A tooltip for the linked method to a decision table*

Links to the data and datatype tables are underlined with a dotted line and has an appropriate tooltip with description.

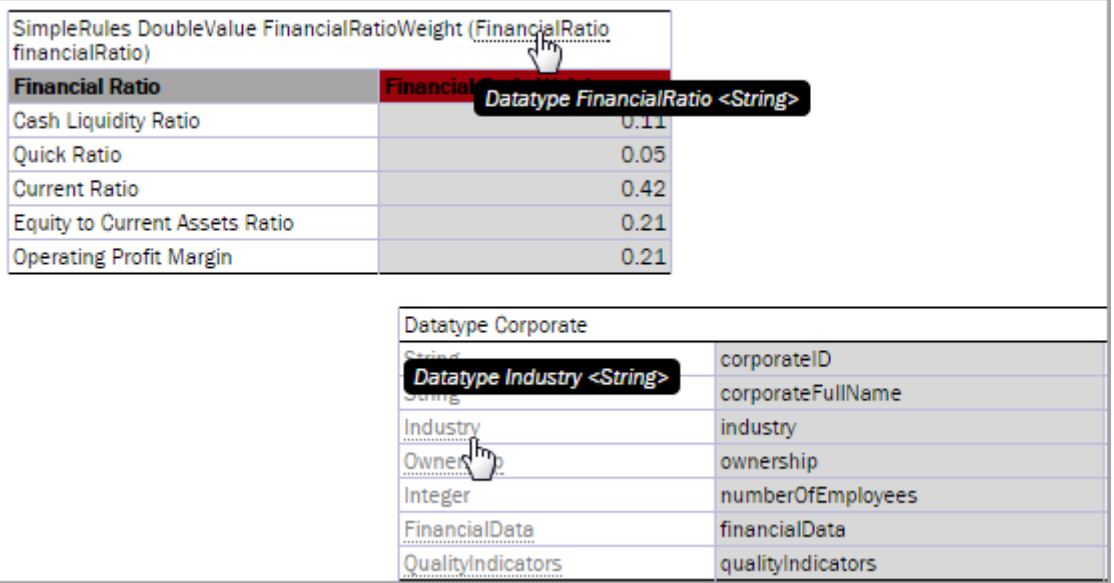

*Figure 36: Links to the datatype tables from the decision and datatype table*

All fields of the datatype tables are also linked and contain tooltips.
| $=$ IndustryScore (industry) | Corporate<br>Integer numberOfEmployees                                                                                       |  |
|------------------------------|----------------------------------------------------------------------------------------------------|--|
|                              | = MonthlyAccountsTurnoverScore (numberOfEmployees, financialData.monthlyAccountsTurnover, financialData.monthlyCashTurnover) |  |
|                              |                                                                                                    |  |
|                              |                                                                                                    |  |

*Figure 37: A link to the field of the Corporate datatype table*

# 4.9 Managing Range Data Types

OpenL Tablets WebStudio provides a special tool, **Range Editor**, for adding and editing range data types, such as IntRange and DoubleRange, in rule tables and test tables.

This section briefly introduces Range Editor and provides examples of its functionality.

The main Range Editor goal is to move to a single range format in OpenL rules, namely, the '..' format. For more information on ranges on OpenL Tablets, see the **Range types in OpenL** section in *[\[OpenL Tablets Reference](http://openl-tablets.org/files/openl-tablets/latest/OpenL%20Tablets%20-%20Reference%20Guide.pdf)  [Guide\]](http://openl-tablets.org/files/openl-tablets/latest/OpenL%20Tablets%20-%20Reference%20Guide.pdf)*.

Consider the following principles while working with Range Editor:

- The default range format is set to '..' in OpenL Tablets WebStudio.
- When a new range is created, the '..' format is used.
- When a range format other than '..' is edited, if only range values are edited, the format remains the same. If any editor control is used, for example, a check box or the **Done** button, the range format is set to '..'.

The following example displays the decision table with data represented as a range:

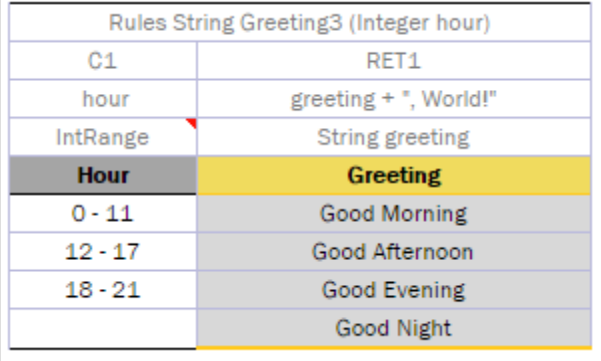

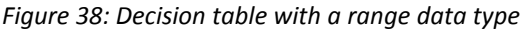

In this table, the **Hour** column contains hours with the IntRange Data type. All range sells are filled except for the last one. This example is used further in this section to demonstrate how Range Editor works.

The following controls are available in Range Editor:

- **From**  indicates the left border of the range
- **To**  indicates the right border of the range
- **Include**  indicates whether the border is included in the range
- **'>'**  indicates values greater than the specified border
- **'<'**  indicates values smaller than the specified border
- **'='** indicates a constant
- **'-'**  indicates a range

To create a range, proceed as follows:

1. Double click the cell to be edited.

For example, edit the cell containing 18-21. The table is extended by the pop-up window with a set of controls for editing the range.

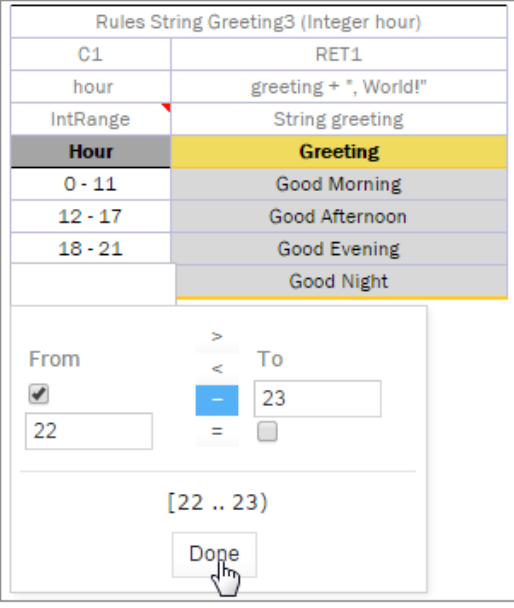

*Figure 39: Creating a range in Range Editor*

- 2. In the **From** field, enter the left border of the range, which is 22 for the example described in this section.
- 3. In the **To** field, enter the right border of the range. In this example, the **To** value must be 24, but an erroneous value 23 is entered for further editing of this border.
- 4. Clear the **Include** check box.
- 5. Click **Done** to complete.

The last cell in the **Hour** column is filled as follows:

| Rules String Greeting3 (Integer hour) |                       |  |  |  |  |  |  |
|---------------------------------------|-----------------------|--|--|--|--|--|--|
| C <sub>1</sub>                        | RET <sub>1</sub>      |  |  |  |  |  |  |
| hour                                  | greeting + ", World!" |  |  |  |  |  |  |
| IntRange                              | String greeting       |  |  |  |  |  |  |
| <b>Hour</b>                           | Greeting              |  |  |  |  |  |  |
| $0 - 11$                              | Good Morning          |  |  |  |  |  |  |
| $12 - 17$                             | Good Afternoon        |  |  |  |  |  |  |
| $18 - 21$                             | Good Evening          |  |  |  |  |  |  |
| [2223]                                | Good Night            |  |  |  |  |  |  |

*Figure 40: New range created in Range Editor*

6. To modify the range in Range Editor, double click the cell with the [22-23) range. The table resembles the following:

|                 | Rules String Greeting3 (Integer hour) |
|-----------------|---------------------------------------|
| C <sub>1</sub>  | RET1                                  |
| hour            | greeting + ", World!"                 |
| IntRange        | String greeting                       |
| <b>Hour</b>     | <b>Greeting</b>                       |
| $0 - 11$        | <b>Good Morning</b>                   |
| $12 - 17$       | Good Afternoon                        |
| $18 - 21$       | <b>Good Evening</b>                   |
| 22.24           | <b>Good Night</b>                     |
| From<br>✔<br>22 | ⋗<br>To<br>4<br>24<br>Ξ               |
|                 | 2224<br>Don                           |

*Figure 41: Editing a range in Range Editor*

- 7. Select the **To** field, set the right border to 24, and select **Include**.
- 8. Click **Done** to save the work.

The range resembles the following:

| Rules String Greeting3 (Integer hour) |                       |  |  |  |  |  |  |
|---------------------------------------|-----------------------|--|--|--|--|--|--|
| C <sub>1</sub>                        | RET <sub>1</sub>      |  |  |  |  |  |  |
| hour                                  | greeting + ", World!" |  |  |  |  |  |  |
| IntRange                              | String greeting       |  |  |  |  |  |  |
| <b>Hour</b>                           | Greeting              |  |  |  |  |  |  |
| $0 - 11$                              | <b>Good Morning</b>   |  |  |  |  |  |  |
| $12 - 17$                             | Good Afternoon        |  |  |  |  |  |  |
| $18 - 21$                             | Good Evening          |  |  |  |  |  |  |
| 22.24                                 | Good Night            |  |  |  |  |  |  |

*Figure 42: The range edited in Range Editor*

A range can also be modified using '>', '<' and '=' controls as described in the beginning of this section.

# 4.10 Creating Tables by Copying

A table can be created based on another table using one of the following methods:

- [Copying the Existing Table](#page-39-0)
- [Creating a New Version of the Table](#page-39-1)
- [Creating a Table as a New Business Dimension Version](#page-39-2)

## <span id="page-39-0"></span>**Copying the Existing Table**

To create a table as a copy of the existing table, proceed as follows:

- 1. In the module list, select a table to copy.
- 2. Click the **Copy Table** icon  $\left| \frac{1}{1 + \frac{1}{2}} \right|$

The system displays the **Copy Table** form with **New Table** selected by default.

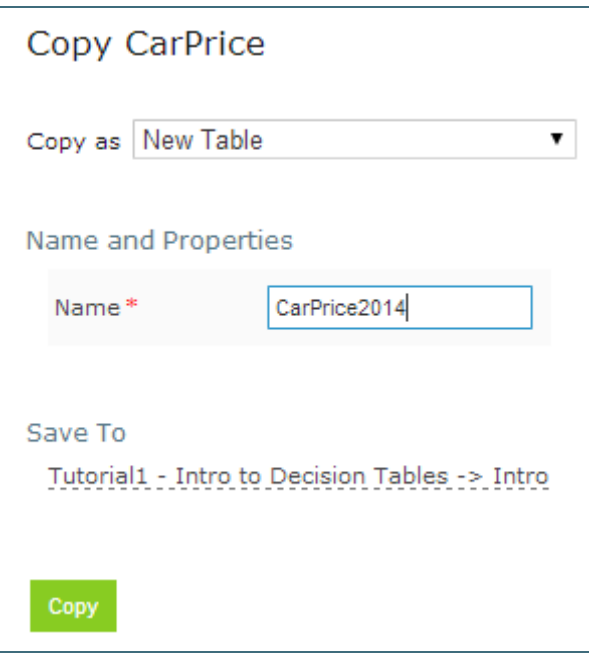

*Figure 43: Copying the existing table*

- 3. If necessary, modify the **Name** field value.
- 4. To change the workbook and worksheet where the copy must be saved, click the link in the **Save To** area and in the corresponding drop-down list, select the required module and category.
- 5. To save the copied table in a new category, use the **New** option.
- 6. Click **Copy** to save your changes.

The table appears in the module list.

### <span id="page-39-1"></span>**Creating a New Version of the Table**

To create a new version of the existing table, proceed as described in [Using Table Versioning.](#page-58-0) In that case, dimensional properties of a new version are exactly the same as for the original one. OpenL Tablets allows creating an overloaded table from an existing one.

### <span id="page-39-2"></span>**Creating a Table as a New Business Dimension Version**

To create a table as a new business dimension version, proceed as follows:

- 1. In the module list, select a table and click the **Copy Table** icon.
- 2. In the **Copy as** list, select **New Business Dimension Version**.
- 3. Specify business dimension properties as required.
- 4. If necessary, modify the workbook and worksheet values in the **Save as** area.
- 5. Click **Copy** to save the table.

## 4.11 Performing a Search

OpenL Tablets WebStudio provides search functionality to look through all module tables data for a particular project. The following topics describe search modes in OpenL Tablets WebStudio:

- [Performing a Simple Search](#page-40-0)
- [Performing an Advanced Search](#page-41-0)

### <span id="page-40-0"></span>**Performing a Simple Search**

In the **simple search** mode, the system looks for a particular word or phrase in all tables within the given module.

To perform a simple search, in the **Search** field, enter a word or phrase and press **Enter**.

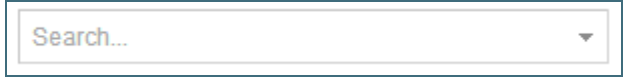

#### *Figure 44: Starting a simple search*

OpenL Tablets WebStudio displays all tables containing the entered text. Above each table, there is the **Open Table in Excel** link redirecting to the Excel file containing the entered text. The **Edit Table** link opens the table in Rules Editor in the editing mode.

| 11 tables found                                                                                                    |                                       |                       |  |  |  |  |  |  |
|----------------------------------------------------------------------------------------------------|---------------------------------------|-----------------------|--|--|--|--|--|--|
| <b>Wylew Table</b><br>图Open Table in Excel<br>Time for executing OpenL Rules heavily depends on the complexity of con-<br>Let's look at "Greeting" rules from Tutoriall which only difference are cond |                                       |                       |  |  |  |  |  |  |
| View Table<br>图Open Table in Excel                                                                                                    |                                       |                       |  |  |  |  |  |  |
|                                                                                                    | Rules String Greeting1 (Integer hour) |                       |  |  |  |  |  |  |
|                                                                                                    | C1                                    | RET1                  |  |  |  |  |  |  |
|                                                                                                    | $min \leq -hour$ and $hour \leq max$  | greeting + ", World!" |  |  |  |  |  |  |
| Integer min                                                                                                    | Integer max                           | String greeting       |  |  |  |  |  |  |
| <b>From</b>                                                                                                    | To                                    | <b>Greeting</b>       |  |  |  |  |  |  |
| n                                                                                                    | 12                                    | Good Morning          |  |  |  |  |  |  |
| 12                                                                                                    | 18                                    | Good Afternoon        |  |  |  |  |  |  |
| 18                                                                                                    | 22                                    | Good Evening          |  |  |  |  |  |  |
| 22                                                                                                    | 24                                    | Good Night            |  |  |  |  |  |  |
| View Table<br><u> <sup>21</sup>Open Table in Excel</u>                                                                                                    |                                       |                       |  |  |  |  |  |  |
|                                                                                                    | Rules String Greeting2 (Integer hour) |                       |  |  |  |  |  |  |
| C1                                                                                                    |                                       | RET1                  |  |  |  |  |  |  |
| hour                                                                                                    |                                       | greeting + ", World!" |  |  |  |  |  |  |
| Integer min                                                                                                    | Integer max                           | String greeting       |  |  |  |  |  |  |
| <b>From</b>                                                                                                    | To                                    | <b>Greeting</b>       |  |  |  |  |  |  |
| Ω.                                                                                                    | 12                                    | Good Morning          |  |  |  |  |  |  |

*Figure 45: Search results*

To search for any cell contents, right click the cell and in the context menu, select **Search**. The table is opened in the read mode.

### <span id="page-41-0"></span>**Performing an Advanced Search**

Advanced search allows specifying criteria to narrow the search through tables. To limit the search, specify the table type, text from the table header, and table properties as described further in this section.

1. To launch an advanced search, click the arrow to the right of the search window.

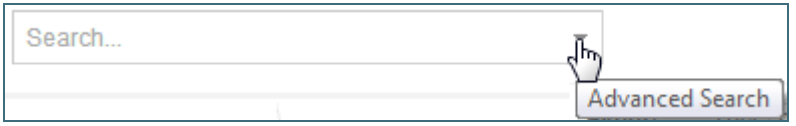

*Figure 46: Initiating the advanced search*

- 2. In the filter form, click the **Table Types** field and select the required table type or select **Select All** to search in all table types.
- 3. In the **Header contains** field, enter the word or phrase to search for.

4. Expand the **Table Properties** list, select the required table property, and then click the **Add** button on the right.

The text field for entering the property name appears.

- 5. Enter the property name.
- 6. In the similar way, add as many table properties as required.
- 7. To remove a property, click the cross icon to the right of the property.

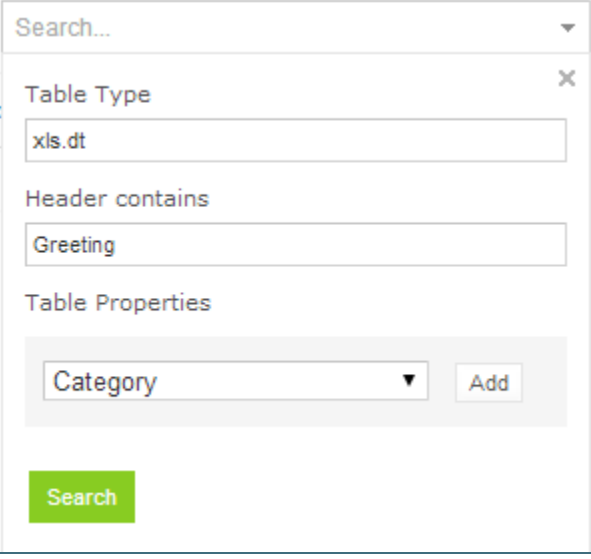

*Figure 47: A filled form for advanced search*

8. Click **Search** to run the search.

As a result, the system displays the tables matching the search criteria along with links to the relevant Excel files and the **Edit Table** links leading to the table editing page.

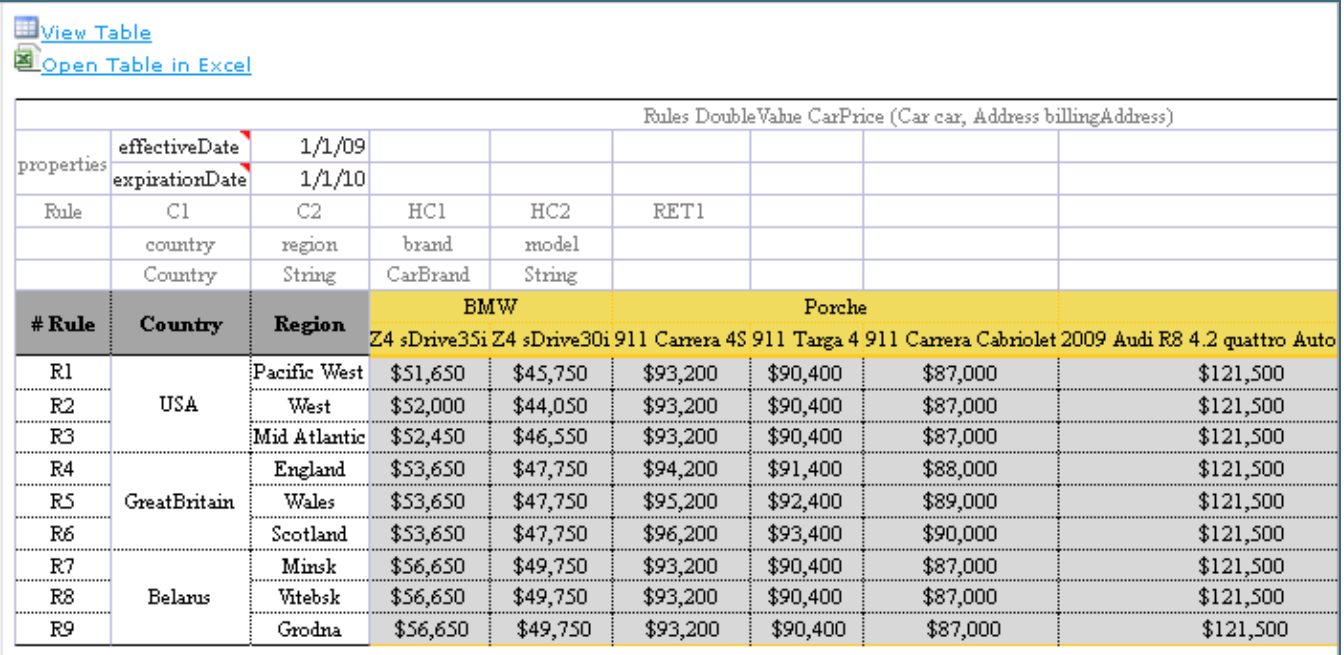

*Figure 48: Advanced search result*

# 4.12 Creating Tables

OpenL Tablets WebStudio allows creating tables of the following types:

- datatype table
- datatype alias table
- data table
- test table
- properties table
- simple rules table

Tables are created via the wizard initiated by clicking the **Create Table** button . The wizard creates a table for the current module. The table is available for all included modules and modules linked by dependencies. For more information on dependencies, see the **Project and Module dependencies** section in *[\[OpenL Tablets Reference Guide\]](http://openl-tablets.org/files/openl-tablets/latest/OpenL%20Tablets%20-%20Reference%20Guide.pdf).*

The following topics are included in this section:

- [Creating a Datatype Table](#page-43-0)
- [Creating a Data Table](#page-45-0)
- [Creating a Test Table and Defining the ID Column for Test Cases](#page-47-0)
- [Creating a Simple Rules Table](#page-50-0)

## <span id="page-43-0"></span>**Creating a Datatype Table**

To create a datatype table, proceed as follows:

1. In OpenL Tablets WebStudio, click **Create Table**.

2. In the list of table types, select **Datatype Table** and click **Next**.

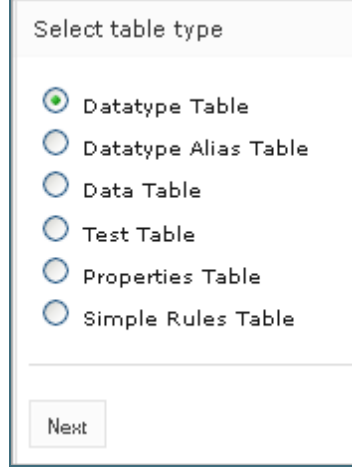

*Figure 49: Creating a Datatype table*

3. Enter the data type name and if necessary, select the existing data type as a parent.

If a parent data type value is specified, the newly created data type will have access to all fields defined in the parent data type as described in the **Inheritance in Data types** section in *[\[OpenL Tablets Reference](http://openl-tablets.org/files/openl-tablets/latest/OpenL%20Tablets%20-%20Reference%20Guide.pdf)  [Guide\]](http://openl-tablets.org/files/openl-tablets/latest/OpenL%20Tablets%20-%20Reference%20Guide.pdf).*

This option is unavailable if no custom data types are created in the module.

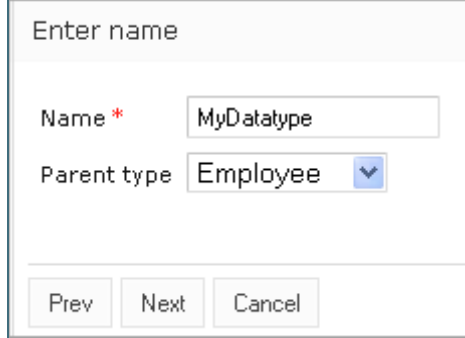

*Figure 50: Specifying the data type name and parent type*

4. To define data type fields, click **Add parameter**, specify values as required, and then click **Next**.

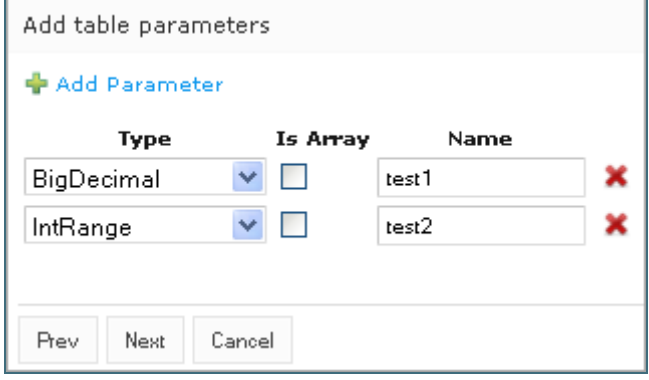

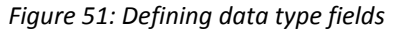

5. To indicate the new datatype table location, in the **Select destination** window, select an existing sheet, or in the **New** field, enter the new sheet name.

The **Module** value cannot be changed. All created tables go to the current module.

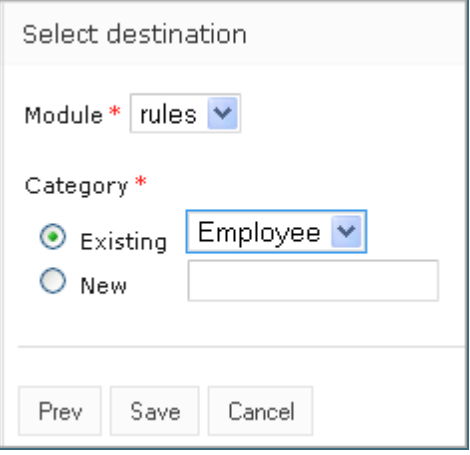

*Figure 52: Specifying table location*

6. Click **Save** to complete table creation. The datatype table is created and becomes available in OpenL Tablets WebStudio.

### <span id="page-45-0"></span>**Creating a Data Table**

Creating a data table resembles creating a datatype table described in [Creating a Datatype Table.](#page-43-0) Proceed as follows:

- 1. In OpenL Tablets WebStudio, click **Create Table**.
- 2. Select the **Data Table** item and click **Next**.

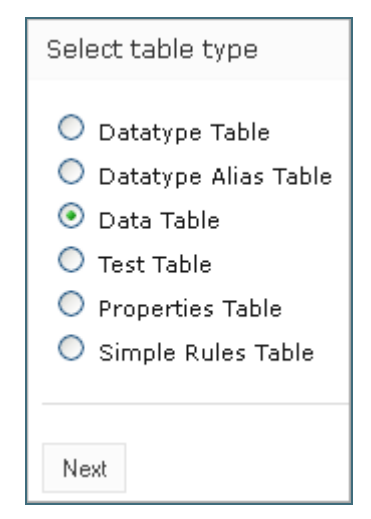

*Figure 53: Initiating data table creation*

3. Select the table type, enter the table name, and click **Next**.

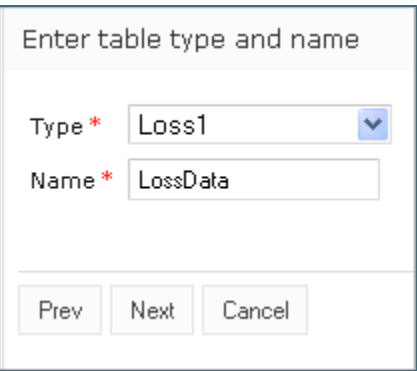

*Figure 54: Defining table type and name*

4. Define the table columns configuration.

For the **Loss1** type selected in the previous window, column configuration resembles the following:

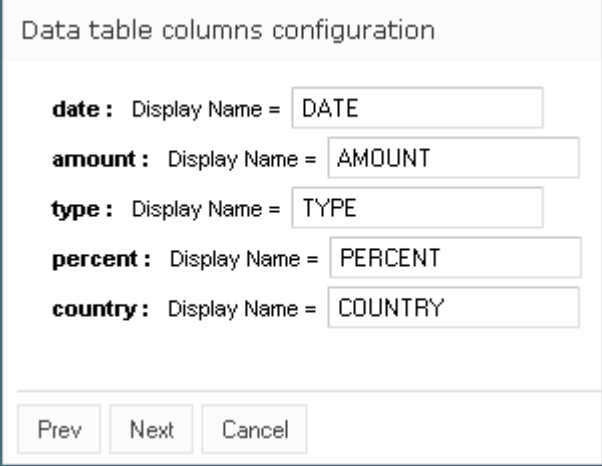

*Figure 55: Defining column configuration*

5. To indicate new data table location, in the **Select destination** window, select an existing sheet, or in the **New**  field, enter the new sheet name.

The **Module** value cannot be changed. All created tables go to the current module.

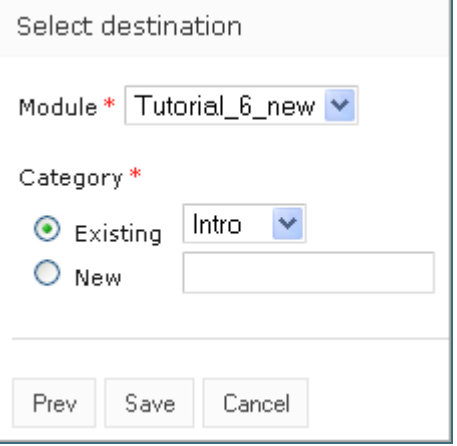

*Figure 56: Specifying table location*

6. Click **Save** to complete table creation.

The new data table is created and can be modified as needed.

### <span id="page-47-0"></span>**Creating a Test Table and Defining the ID Column for Test Cases**

This section describes how to create a test table and define the ID column for test cases and includes the following topics:

- [Creating a Test Table](#page-47-1)
- [Defining the ID Column for Test Cases](#page-49-0)

#### <span id="page-47-1"></span>**Creating a Test Table**

To create a test table, proceed as follows:

- 1. In OpenL Tablets WebStudio, click **Create Table**.
- 2. Select **Test Table** and click **Next**.

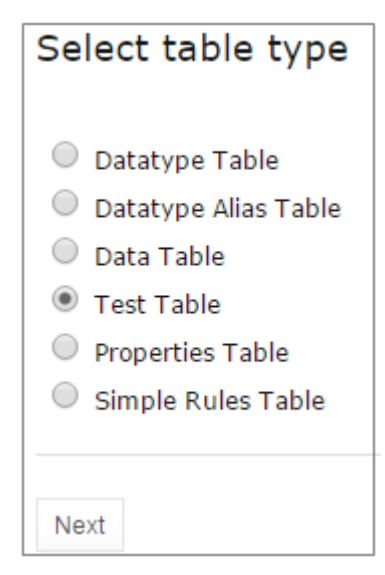

*Figure 57: Creating a test table*

3. In the **Select table** window, select the rule table and click **Next**.

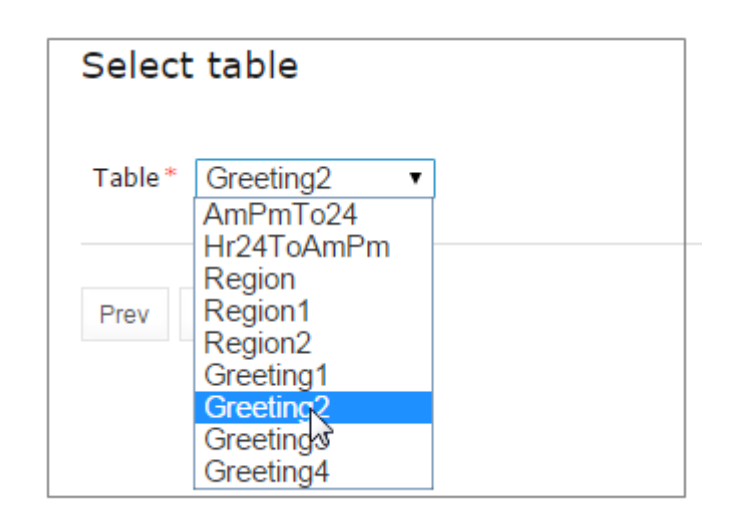

*Figure 58: Selecting a rule table to create a test table for*

**Note:** If there is no rule table available in this module, a test table cannot be created, and an error message is displayed.

4. In the **Input name** window, if necessary, modify the generated test table name and click **Next**.

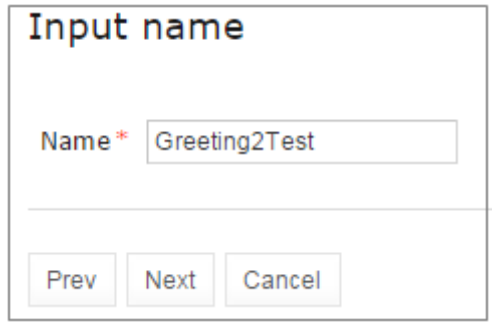

*Figure 59: Reviewing the test table name*

5. To define the test table location, in the **Select destination** window, select an existing sheet, or in the **New**  field, enter the new sheet name.

The **Module** value cannot be changed. All created tables go to the current module.

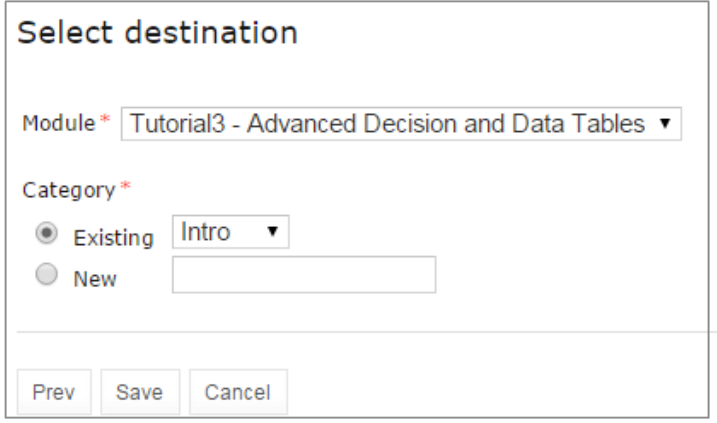

*Figure 60: Specifying table location*

6. To complete table creation, click **Save**.

The test table is created and becomes available in OpenL Tablets WebStudio.

### <span id="page-49-0"></span>**Defining the ID Column for Test Cases**

The ID column is not mandatory in a test table. A user can define the ID column and set the appropriate unique value for each test case.

| Test AmPmTo24 AmPmTo24Testv2 |                |           |                   |  |  |  |  |  |
|------------------------------|----------------|-----------|-------------------|--|--|--|--|--|
| id                           | ampmHr<br>ampm |           |                   |  |  |  |  |  |
| ID                           | <b>Hour</b>    | AM/PM     | <b>24 Hr</b>      |  |  |  |  |  |
| TC1                          | з              | AM        | з                 |  |  |  |  |  |
| TC <sub>2</sub>              | 12             | AM        |                   |  |  |  |  |  |
| TC <sub>3</sub>              | 12             | <b>PM</b> | $12 \overline{ }$ |  |  |  |  |  |
| TC4                          |                | PМ        | 15                |  |  |  |  |  |

*Figure 61: A test table with the ID column defined*

If the ID column is not defined for the test table, default numeric values are displayed beside each test case.

When running a test table, to run the test cases, expand the additional settings for the **Run** button and select the required cases.

| n j |               |           | <b>ID</b> Test Cases |
|-----|---------------|-----------|----------------------|
| . . | $TC1 \quad 3$ |           | AM                   |
|     |               | TC2 12 AM |                      |
| − 1 | TC3 12 PM     |           |                      |
|     | $TC4$ 3       |           | PM                   |
| Run |               |           |                      |

*Figure 62: Running the specified test cases*

To use ranges of IDs for executing the required cases, enable the **Use the Range** setting and in the **Range of IDs**  field, specify the ID values separated by dash or comma.

| Edit            | Open | 瑞<br>Copy   | Remove                | D<br>Run   | D.<br>Trace          |   | Benchmark           | <b>Target Table</b><br>AmPmTo24 |
|-----------------|------|-------------|-----------------------|------------|----------------------|---|---------------------|---------------------------------|
|                 |      |             | Test AmPmTo24 AmPmTo1 |            | <b>Failures Only</b> |   |                     |                                 |
| $_id$           |      | ampmHr      | ar                    |            | Compound Result      |   |                     |                                 |
| ID              |      | <b>Hour</b> | <b>AM</b>             |            |                      |   |                     |                                 |
| TC <sub>1</sub> |      | з           |                       |            |                      |   |                     |                                 |
| TC <sub>2</sub> |      | 12          |                       |            | Use the Range        | ✔ |                     |                                 |
| TC <sub>3</sub> |      | 12          |                       |            | Range of IDs         |   | <b>TC1, TC3-TC5</b> |                                 |
| TC <sub>4</sub> |      | 9           |                       |            |                      |   |                     |                                 |
| TC <sub>5</sub> |      | 8           |                       |            |                      |   |                     |                                 |
| TC6             |      | з           |                       | Run<br>Jħ  |                      |   |                     |                                 |
|                 |      |             |                       | <b>Run</b> |                      |   |                     |                                 |

*Figure 63: Specifying test cases ID range*

## <span id="page-50-0"></span>**Creating a Simple Rules Table**

This section describes how to create a new simple rules table in OpenL Tablets WebStudio.

- 1. In OpenL Tablets WebStudio, click **Create Table**.
- 2. Select **Simple Rules Table** and click **Next**.

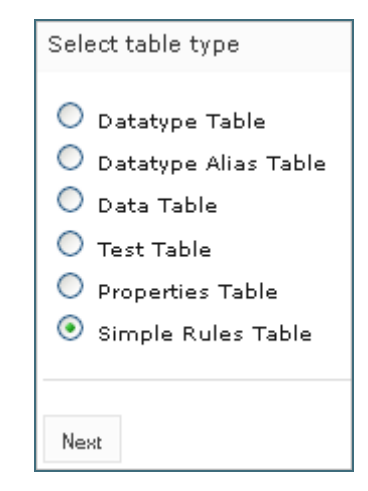

*Figure 64: Initiating table creation*

- 3. Enter table name and select the required data type to return.
- 4. Click **Add Input Parameters** and specify values as required.

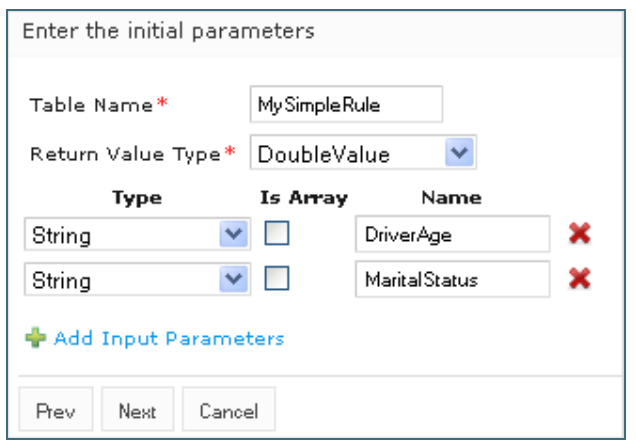

*Figure 65: Specifying table parameters*

#### 5. When finished, click **Next**.

In the **Construct a table** window that appears, a blank simple rules table with the header constructed based on the previously entered values appears.

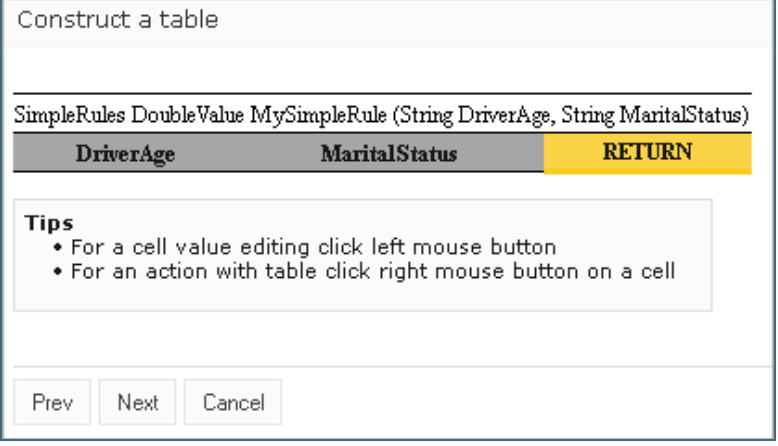

*Figure 66: Adding data to a table*

Now the table can be filled with data.

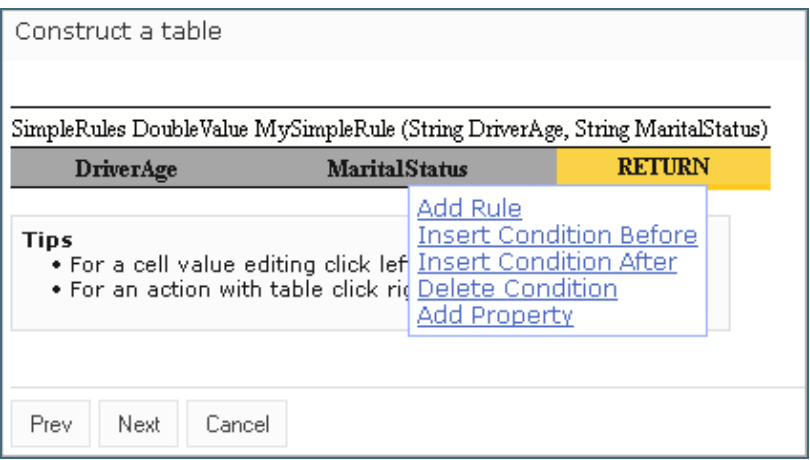

*Figure 67: Selecting an action from the context menu*

#### 6. Right click any cell and select one of the following actions:

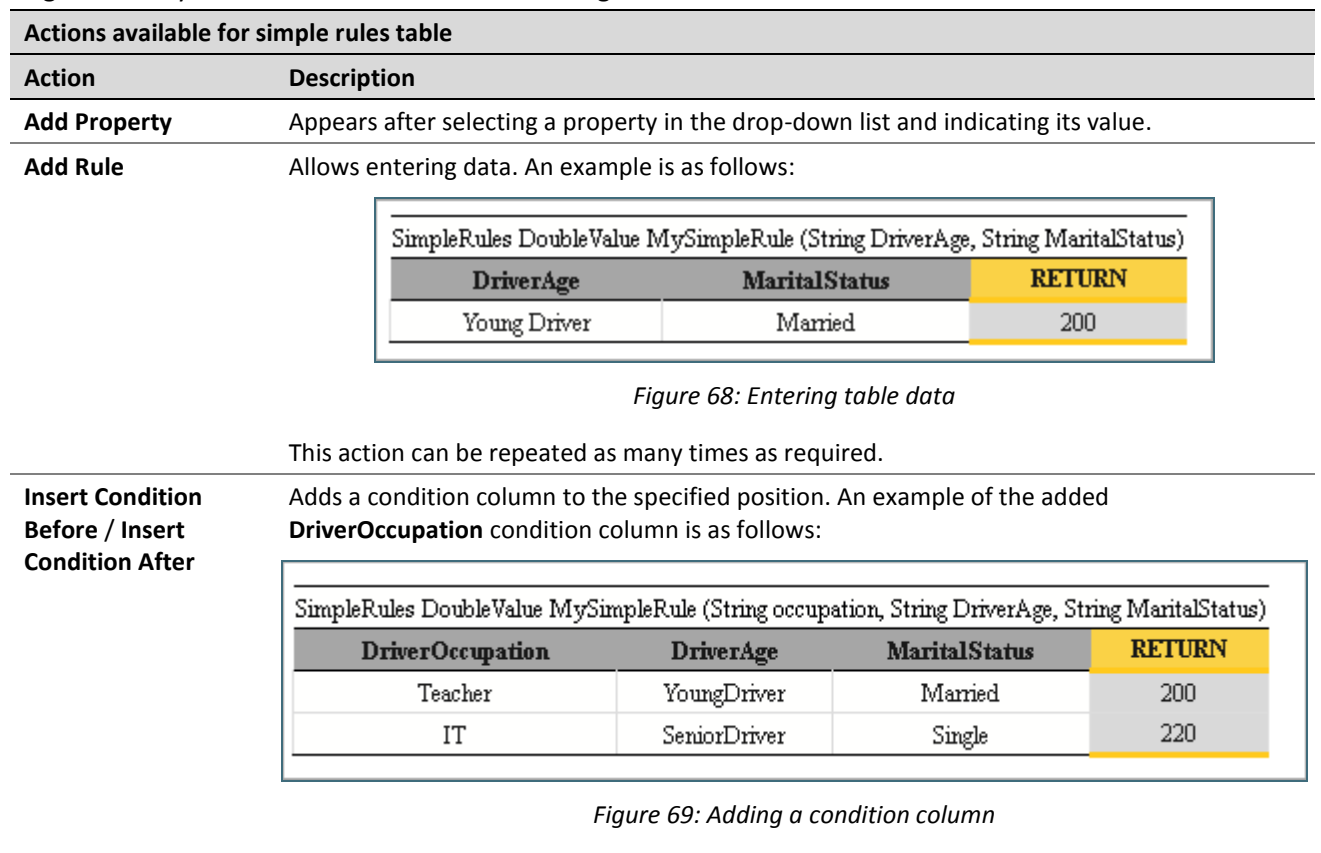

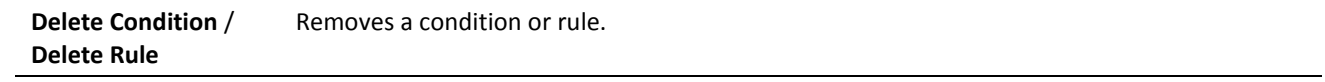

- 7. When finished, click **Next**.
- 8. To indicate new table location, in the **Select destination** window, select an existing sheet, or in the **New**  field, enter the new sheet name.

The **Module** value cannot be changed. All created tables go to the current module.

9. Click **Save** to save the changes.

The new simple rules table is created and appears in the project.

# 5 Editing and Testing Functionality

This chapter describes advanced OpenL Tablets WebStudio functions, such as table editing, performing unit tests, rule tracing, and benchmarking. The following sections are included in this chapter:

- **•** [Editing Tables](#page-53-0)
- **[Using Table Versioning](#page-58-0)**
- [Performing Unit Tests](#page-59-0)
- **[Tracing Rules](#page-66-0)**
- <span id="page-53-0"></span>[Using Benchmarking Tools](#page-69-0)

# 5.1 Editing Tables

This section describes table editing and includes the following topics:

- [Editing a Comma Separated Array of Values](#page-53-1)
- [Editing Default Table Properties](#page-53-2)
- [Editing Inherited Table Properties](#page-54-0)

## <span id="page-53-1"></span>**Editing a Comma Separated Array of Values**

OpenL Tablets WebStudio allows editing comma separated arrays of values. A multi selection window displaying all values appears enabling the user to select the required values.

|               |                                                          |         |           |               | Rules DoubleValue driverPremium(Driver driver, String driverAgeType) |     |                |    |  |  |
|---------------|----------------------------------------------------------|---------|-----------|---------------|----------------------------------------------------------------------|-----|----------------|----|--|--|
| ilang         |                                                          |         |           | BUL, CAT, CHI |                                                                      |     |                |    |  |  |
| iusregion     |                                                          |         |           |               | SW                                                                   |     |                |    |  |  |
| iname         | Select All                                               | Done    |           |               | <b>Driver Premium</b>                                                |     |                |    |  |  |
| D.            |                                                          |         |           |               |                                                                      | cз  |                |    |  |  |
| þe == ageType | $\Box$ Albanian<br>$\Box$ Arabic<br><u>l Belarussian</u> |         |           |               | laIStatus   in.booleanValue() == contains( states, drive             |     |                |    |  |  |
| ageType       |                                                          |         |           |               | InOrNotIn in                                                         |     | String[] state |    |  |  |
| er Age        |                                                          |         |           |               | Located                                                              |     | State          |    |  |  |
|               |                                                          |         | Bulgarian |               |                                                                      |     | CA.            | NΥ |  |  |
|               |                                                          | Catalan |           |               |                                                                      |     | СA             | NΥ |  |  |
|               |                                                          |         |           |               | not in                                                               | CA. | NΥ             |    |  |  |
|               | Chinese                                                  |         |           |               | not in                                                               | СA  | NΥ             |    |  |  |
|               | ICroatian<br>lCzech                                      |         |           |               | m                                                                    | СA  | NΥ             |    |  |  |
|               |                                                          |         |           |               | not in                                                               | CА  | NΥ             |    |  |  |
|               | Danish                                                   |         |           |               |                                                                      |     |                |    |  |  |

*Figure 70: Editing comma separated arrays*

## <span id="page-53-2"></span>**Editing Default Table Properties**

This section describes table properties available in OpenL Tablets WebStudio. For more information on table properties, see the **Table Properties** section in *[\[OpenL Tablets Reference Guide\]](http://openl-tablets.org/files/openl-tablets/latest/OpenL%20Tablets%20-%20Reference%20Guide.pdf).*

If default property values are defined for a table, they appear only in the right hand **Properties** section, but not in the table. In the following example, there are **Active = true** and **Fail On Miss = false** default properties.

| $\mathbb{Z}$      | 矐<br>◙          | ×<br>D<br>D.<br>最                                                        | <b>Table Details</b> |                           |
|-------------------|-----------------|--------------------------------------------------------------------------|----------------------|---------------------------|
| Edit              | Open<br>Copy    | Create Test<br>Run.<br>Remove<br>Trace                                   | Name                 | Greeting                  |
|                   |                 | Rules String Greeting (Integer hour)                                     | <b>Info</b>          |                           |
| properties        | description     | The rule table determines appropriate greeting according to input hours. |                      | The rule table            |
| C1                | C2              | RET1                                                                     | Description          | determines<br>appropriate |
| $min \leq - hour$ | hour $\leq$ max | greeting + ", World!"                                                    |                      | greeting according        |
| Integer min       | Integer max     | String greeting                                                          |                      | to input hours.           |
| <b>From</b>       | To              | Greeting                                                                 | Version              |                           |
| n                 | 11              | Good Morning                                                             | Active               | true                      |
| 12                | 17              | Good Afternoon                                                           | <b>Dev</b>           |                           |
| 18                | 21              | Good Evening                                                             | Fail On Miss         |                           |
| 22                | 23              | Good Night                                                               |                      | false                     |
|                   |                 |                                                                          | Add Property         |                           |

*Figure 71: Default table properties example*

Default properties can be overridden at the table level; in other words, they can be changed as follows:

- 1. In the **Properties** section, click the default property to be changed.
	- lnstead of the property value, a checkbox appears:

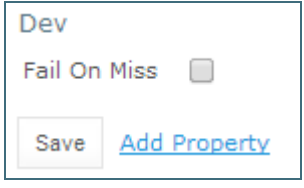

*Figure 72: Updating a default property*

2. Select or deselect the checkbox as needed and click the **Save** button. The property appears in the table with its new value:

| Rules String Greeting2 (Integer hour) |    |                                         |      |                       |  |  |  |
|---------------------------------------|----|-----------------------------------------|------|-----------------------|--|--|--|
| properties                            |    | failOnMiss                              | true |                       |  |  |  |
|                                       | C1 |                                         | RET1 |                       |  |  |  |
|                                       |    | $min \leq = hour$ and $hour \leq = max$ |      | greeting + ", World!" |  |  |  |
| Integer min                           |    | Integer max                             |      | String greeting       |  |  |  |
| From                                  |    | To                                      |      | Greeting              |  |  |  |
|                                       |    |                                         |      | Good Moming           |  |  |  |

*Figure 73: Default property was updated by a user*

## <span id="page-54-0"></span>**Editing Inherited Table Properties**

Module or category level properties are those inherited from a **Properties** table as described in the **Properties Table** section in *[\[OpenL Tablets Reference Guide\]](http://openl-tablets.org/files/openl-tablets/latest/OpenL%20Tablets%20-%20Reference%20Guide.pdf)*. In the **Properties** section of the given table, inherited properties appear in a different color and are accompanied with a link to the **Properties** table where they are defined. The values of the inherited properties are not stored in the table, they are displayed in the **Properties**  section, since they are inherited and applied to this table. Inherited properties can be overridden at a Table level, i.e. they can be changed.

| $\mathbb{R}$      | 曘<br>×<br>国<br>D.<br>$\overline{a}$              |      |                                        |                |              | Table Details             |                   |        |                                 |                     |                |  |
|-------------------|--------------------------------------------------|------|----------------------------------------|----------------|--------------|---------------------------|-------------------|--------|---------------------------------|---------------------|----------------|--|
| Edit              | Open                                             | Copy | Create Test<br>Run.<br>Trace<br>Remove |                |              |                           |                   |        | Name                            | clientTierScore     |                |  |
|                   | Rules DoubleValue clientTierScore(Policy policy) |      |                                        |                |              |                           |                   | Info.  |                                 |                     |                |  |
|                   |                                                  |      |                                        | iusregion      |              |                           | MW,NE,SE          |        |                                 | Category            | Policy-Scoring |  |
|                   | properties<br>icategory                          |      |                                        | Policy-Scoring |              | <b>Business Dimension</b> |                   |        |                                 |                     |                |  |
|                   |                                                  |      | C1                                     |                |              |                           | RET <sub>1</sub>  |        |                                 |                     |                |  |
|                   | clientTier == policy.clientTier                  |      |                                        |                | score        |                           |                   | LOB.   | category_Policy-<br>Scoring_Lob | $\cdot$             |                |  |
|                   |                                                  |      | String clientTier                      |                |              |                           | DoubleValue score |        |                                 | US Region           | MW,NE,SE       |  |
|                   | <b>Client</b>                                    |      |                                        |                | <b>Score</b> |                           |                   | Region | <b>NCSA</b>                     | đ                   |                |  |
| Elite             |                                                  |      |                                        |                |              |                           |                   | $-120$ |                                 |                     |                |  |
| <b>IPreferred</b> |                                                  |      |                                        |                |              |                           |                   | -50    |                                 | Version             |                |  |
|                   |                                                  |      |                                        |                |              |                           |                   |        |                                 | Active              | true           |  |
|                   |                                                  |      |                                        |                |              |                           |                   |        |                                 | Dev                 |                |  |
|                   |                                                  |      |                                        |                |              |                           |                   |        |                                 | Fail On Miss        | false          |  |
|                   |                                                  |      |                                        |                |              |                           |                   |        |                                 | <b>Add Property</b> |                |  |

*Figure 74: An example of inherited category-level properties*

To change an inherited property, perform the following steps:

- 1. In the **Properties** section, click the inherited property to be changed.
- 2. Enter or select the desired values from the drop-down list and click **Save**.

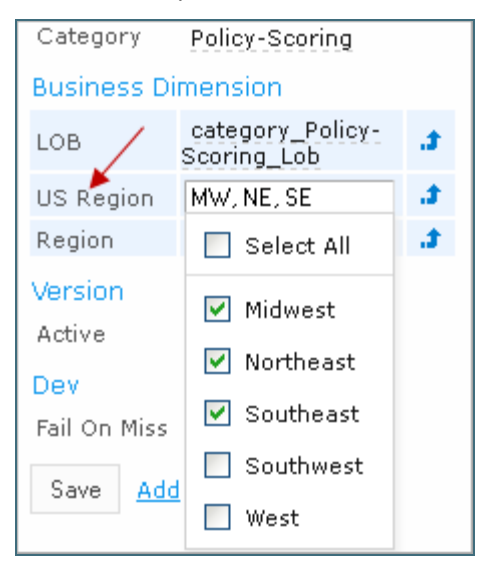

*Figure 75: Updating an inherited property*

The system displays the property in the table:

| Rules DoubleValue clientTierScore(Policy policy) |           |              |  |  |  |  |  |  |
|--------------------------------------------------|-----------|--------------|--|--|--|--|--|--|
|                                                  | :usregion | MW.NE.SE<br> |  |  |  |  |  |  |
| properties                                       |           |              |  |  |  |  |  |  |
|                                                  |           |              |  |  |  |  |  |  |
| aliantTiar -- nationaliantTiar                   |           | <b>AAAYA</b> |  |  |  |  |  |  |

*Figure 76: Inherited category-level property updated by a user*

The following topics are included in this section:

[Editing System Properties](#page-56-0)

#### [Editing Properties for a Particular Table Type](#page-56-1)

#### <span id="page-56-0"></span>**Editing System Properties**

By default, OpenL Tablets WebStudio applies system properties to each created or edited table. For information on how to switch off this option, please refer to [Managing Common Settings.](#page-97-0) The values of the System properties are provided in the table and in the Properties section.

The **modifiedBy** property value is set using the name of the currently logged in user. The **modifiedOn** property is set according to the current date. These properties are applied upon each save.

The **createdBy** property value is set using the name of the currently logged in user. The **createdOn** property is set according to the current date. These properties are applied on the first save only while creating or copying a table in OpenL Tablets WebStudio.

The **createdBy** and **modifiedBy** properties are only applied in the multi-mode as described i[n Security Overview.](#page-10-0)

System properties cannot be edited in UI. The OpenL Tablets WebStudio users can delete those properties if required.

|         | Rules DoubleValue driverAccidentPremium(Driver driver, String driverRisk) |                                       |  |  |  |  |  |  |  |
|---------|---------------------------------------------------------------------------|---------------------------------------|--|--|--|--|--|--|--|
|         | imodifiedOn.                                                              | 1 N/26/12.                            |  |  |  |  |  |  |  |
| ierties | imodifiedBv                                                               | snm                                   |  |  |  |  |  |  |  |
|         |                                                                           | RFT <sub>1</sub>                      |  |  |  |  |  |  |  |
|         | driverRisk == risk                                                        | accidentPremium * driver.numAccidents |  |  |  |  |  |  |  |
|         | String risk                                                               | DoubleValue accidentPremium           |  |  |  |  |  |  |  |
|         | <b>Driver Risk</b>                                                        | <b>Per Accident Premium</b>           |  |  |  |  |  |  |  |
|         |                                                                           |                                       |  |  |  |  |  |  |  |

*Figure 77: An example of system properties*

#### <span id="page-56-1"></span>**Editing Properties for a Particular Table Type**

Some properties are only applicable to particular types of tables. When opening a table in OpenL Tablets WebStudio, the properties section displays properties depending on the type of the table.

For example, such properties as **Validate DT** or **Fail On Miss** are available for Decision Tables. That means they can be selected from the drop-down list after clicking the **Add** link at the bottom of the **Properties** section. The following figure shows properties applied to a Decision Table:

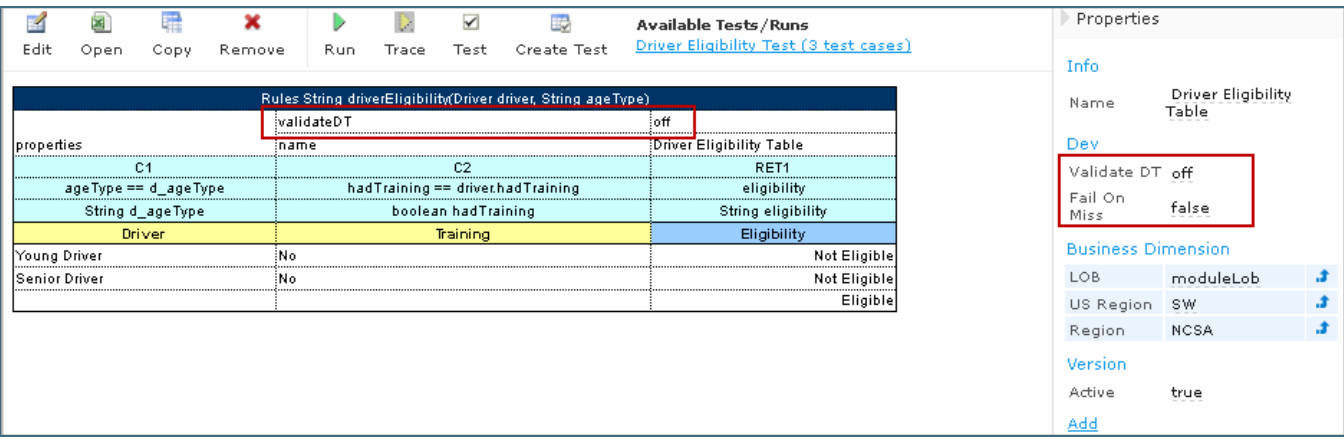

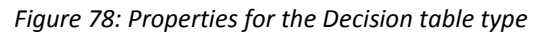

When opening a Data Table in the same project, these properties are not available for selecting from the dropdown list in the **Properties** section.

| 國                          | 8    | 羃                | ×      |                    |                     |  |  |      | <b>Table Details</b>                                       |   |
|----------------------------|------|------------------|--------|--------------------|---------------------|--|--|------|------------------------------------------------------------|---|
| Edit                       | Open | Copy             | Remove |                    |                     |  |  | Name | policyProfile1                                             |   |
| Data Policy policyProfile1 |      |                  |        |                    |                     |  |  |      | Select property to add                                     |   |
| name                       |      |                  |        | <b>Policy</b>      | Policy1             |  |  |      |                                                            |   |
|                            |      |                  |        |                    | Sara                |  |  |      | Category                                                   | ▼ |
| drivers                    |      | >driverProfiles1 |        | <b>Drivers</b>     | Spencer, Sara's Son |  |  |      | Business Dimension $\overline{A}$<br><b>Effective Date</b> |   |
|                            |      |                  |        |                    | 2005 Honda Odyssey  |  |  |      | <b>Expiration Date</b>                                     |   |
| vehicles                   |      | >autoProfiles1   |        | <b>Vehicles</b>    | 2002 Toyota Camry   |  |  |      | <b>Start Request Date</b>                                  |   |
| clientTier                 |      |                  |        | <b>Client Tier</b> | Preferred           |  |  |      | <b>End Request Date</b>                                    |   |
| clientTerm                 |      |                  |        | <b>Client Term</b> |                     |  |  |      | Canada Region<br>Canada Province                           |   |
|                            |      |                  |        |                    |                     |  |  |      | Countries                                                  |   |
|                            |      |                  |        |                    |                     |  |  |      | Currency                                                   |   |
|                            |      |                  |        |                    |                     |  |  |      | Language<br><b>LOB</b>                                     |   |
|                            |      |                  |        |                    |                     |  |  |      | US Region                                                  |   |
|                            |      |                  |        |                    |                     |  |  |      | <b>US States</b>                                           |   |
|                            |      |                  |        |                    |                     |  |  |      | Dev<br><b>Build Phase</b>                                  |   |
|                            |      |                  |        |                    |                     |  |  |      | <b>Transaction Type</b>                                    |   |
|                            |      |                  |        |                    |                     |  |  |      | Custom1                                                    |   |
|                            |      |                  |        |                    |                     |  |  |      | Custom <sub>2</sub>                                        |   |
|                            |      |                  |        |                    |                     |  |  |      | Cacheable                                                  |   |
|                            |      |                  |        |                    |                     |  |  |      | <b>Recalculate</b>                                         |   |
|                            |      |                  |        |                    |                     |  |  |      |                                                            |   |
|                            |      |                  |        |                    |                     |  |  |      |                                                            |   |

*Figure 79: The Decision table properties that are not available for a Data table*

When performing the "Copy" action, properties unsuitable for the current table type do not appear in the wizard. To add a new property for the selected table, perform the following steps:

1. In the **Properties** pane, click the **Add** link.

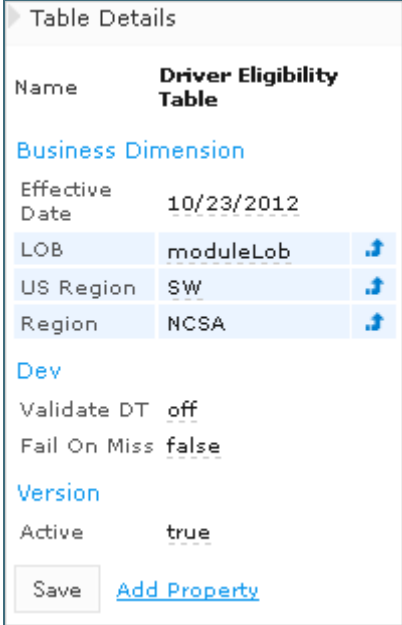

*Figure 80: Add new property for the current table*

2. Enter the desired property or select it from the drop-down list and click the **Add** button.

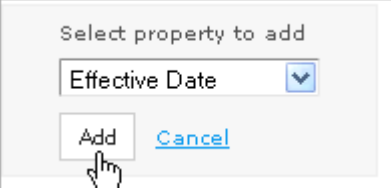

*Figure 81: Selected table property to be added*

3. Specify the property value and then click the **Save** button to complete. All steps are collected in the following figure:

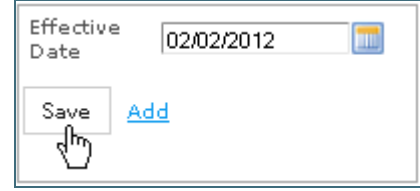

*Figure 82: Saving a new property for the current table*

# <span id="page-58-0"></span>5.2 Using Table Versioning

The table versioning mechanism is based on copying the existing table and is initiated in OpenL Tablets WebStudio by clicking the **Copy** button. Then select **New Version** in the **Copy as** list, enter the data as needed and click **Copy** to save.

A new table version has the same identity, that is, signature and dimensional properties of the previous version. When a new table version is created, the previous version becomes inactive since only one table version can be active at a time. By default, all tables are active. The following is an example of an inactive table version.

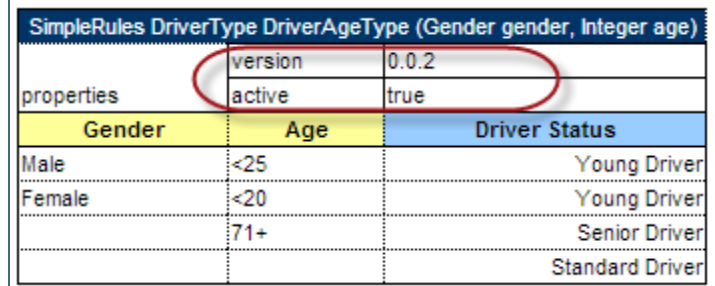

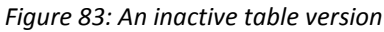

Versions of the same table are grouped in the module tree under the table name. Clicking the table name displays the active version. If all tables are set to inactive, the latest created version is displayed.

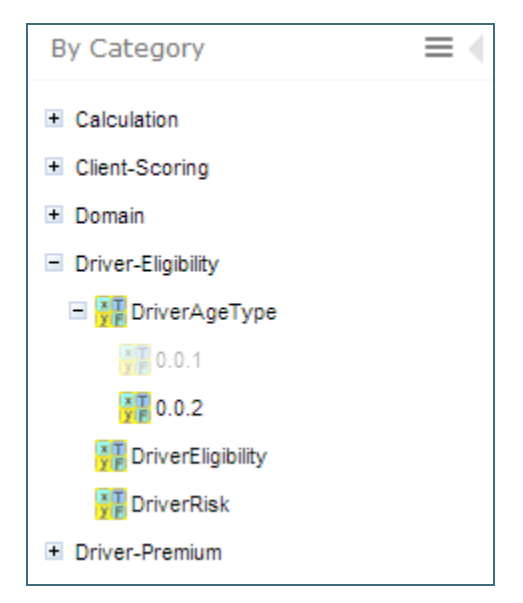

*Figure 84: Displaying table versions in the module tree*

The table version is defined in a three digit format, such as 4.0.1. Table versions must be set in an increasing order.

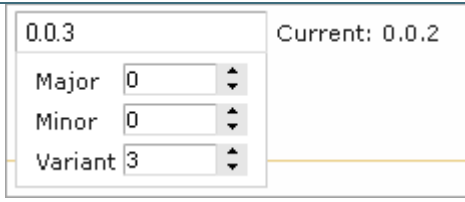

*Figure 85: Entering a new version number*

# <span id="page-59-0"></span>5.3 Performing Unit Tests

Unit tests are used in OpenL Tablets to validate data accuracy. OpenL Tablets Test tables with predefined input data call appropriate rule tables and compare actual test results with predefined expected results.

For example, in the following diagram, the table on the left is a decision table but the table on the right is a unit test table that tests data of the decision table:

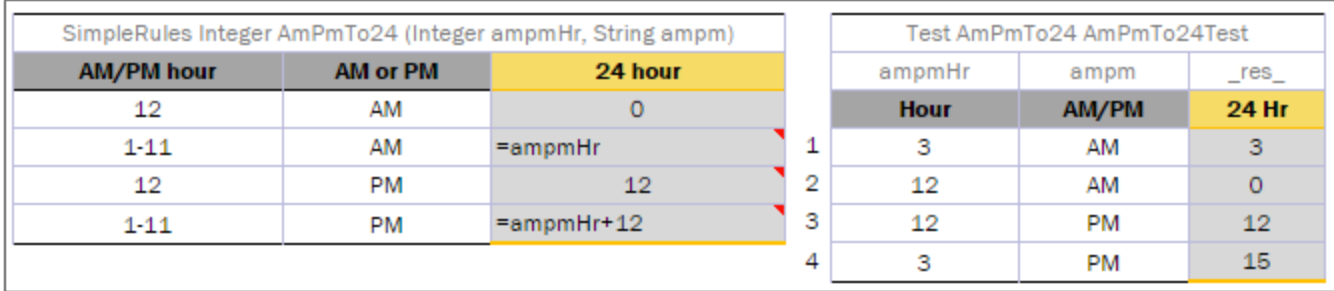

*Figure 86: Decision table and its test table*

OpenL Tablets WebStudio supports visual controls for creating and running project tests. Test tables can be modified like all other tables in OpenL Tablets WebStudio. For information on modifying a table, se[e Modifying](#page-33-0)  [Tables.](#page-33-0) Test results are displayed in a simple format directly in the user interface.

The following topics are included in this section:

- [Adding Navigation to a Table](#page-60-0)
- [Running Unit Tests](#page-60-1)
- [Creating a Test](#page-66-1)

## <span id="page-60-0"></span>**Adding Navigation to a Table**

OpenL Tablets WebStudio adds a view navigation link to the appropriate test table and vice versa. See the following example:

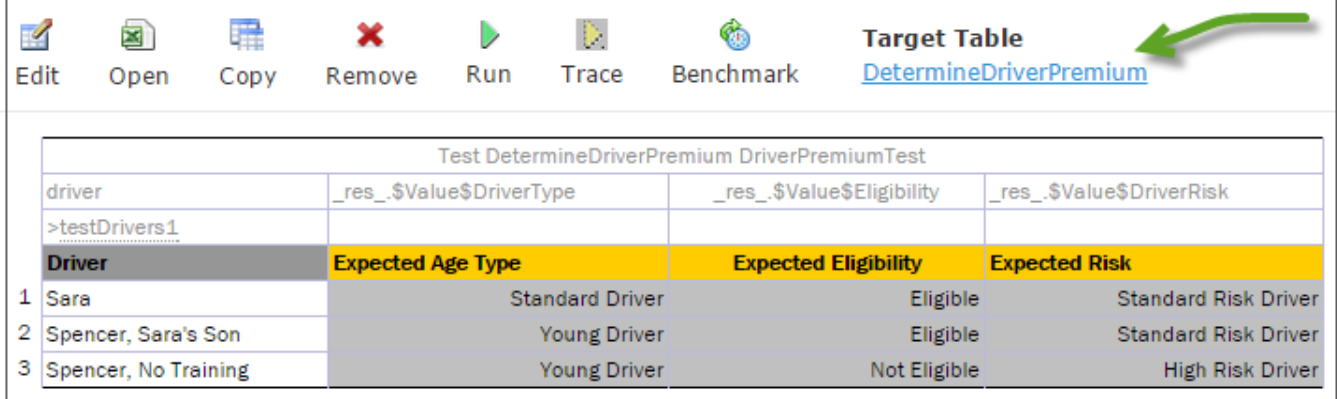

*Figure 87: Navigation link to target table*

## <span id="page-60-1"></span>**Running Unit Tests**

This section provides the methods used to run unit tests. The following topics are included in this section:

- [Executing All Module Tests at Once](#page-60-2)
- [Executing Tests for a Single Table](#page-62-0)
- [Displaying Failures Only](#page-64-0)
- [Displaying Compound Result](#page-65-0)

### <span id="page-60-2"></span>**Executing All Module Tests at Once**

The system automatically executes all test runs, test cases, in every unit test in a module, including tests in module dependencies, and displays a summary of results.

Test results display resembles the following sample:

| Tests: 3 1 failed       |                                              | 5 per page                   | Failures Only                  |                                | Compound Result         |                                |
|-------------------------|----------------------------------------------|------------------------------|--------------------------------|--------------------------------|-------------------------|--------------------------------|
|                         | PolicyCalculationTest<br>2 test cases        | $\mathbf{1}$                 |                                |                                |                         |                                |
| ID                      | <b>Name of Policy</b>                        | <b>Expected Score</b>        |                                | <b>Expected Eligibility</b>    | <b>Expected Premium</b> |                                |
| 1                       | + Policy (Policy1)<br>$\mathbf{x}$ o         | Expected: 55555.0            | $\blacktriangleright$ Eligible |                                | 922.5                   |                                |
| $\overline{c}$          | + Policy (Policy2)                           | $\sqrt{110}$                 | $\blacktriangleright$ Eligible |                                | 2960                    |                                |
|                         | <b>DriverCalculationTest</b><br>3 test cases |                              |                                |                                |                         |                                |
| ID                      | Driver                                       | <b>Expected Age Type</b>     |                                | <b>Expected Eligibility</b>    |                         | <b>Expected Risk</b>           |
| $\mathbf 1$             | + Driver (Sara)                              | Standard Driver              |                                | $\blacktriangleright$ Eligible |                         | Standard Risk Driver           |
| $\overline{\mathbf{c}}$ | + Driver (Spencer, Sara's Son)               | Young Driver                 |                                | $\blacktriangleright$ Eligible |                         | Standard Risk Driver           |
| 3                       | + Driver (Spencer, No Training)              | Young Driver                 |                                | Not Eligible                   |                         | High Risk Driver               |
|                         | VehicleCalculationTest<br>3 test cases       |                              |                                |                                |                         |                                |
| ID                      | Car                                          | <b>Expected Theft Rating</b> |                                | <b>Expected Injury Rating</b>  |                         | <b>Expected Eligibility</b>    |
| $\mathbf{1}$            | + Vehicle (2005 Honda Odyssey)               | Moderate                     |                                | $\vee$ Low                     |                         | $\blacktriangleright$ Eligible |
| $\overline{\mathbf{c}}$ | + Vehicle (2002 Toyota Carnry)               | <b>Low</b>                   |                                | Moderate                       |                         | $\blacktriangleright$ Eligible |
| 3                       | F Vehicle (1965 VW Bug)                      | High                         |                                | Extremely High                 |                         | Not Eligible                   |

*Figure 88: Results of running all project tests*

To run all module tests, click the **Run Tests** icon in the top line menu of Rules Editor.

Failed test cases are represented by  $\bullet\!\!\!\!\bullet\bullet$  mark. Passed tests are represented by  $\bullet\!\!\!\!\bullet\bullet$  mark.

**Note:** If all tests are run in [Multi-module](#page-23-0) mode, the system executes all tests of the project, including project dependencies.

In the example above, test results are displayed with five test tables, unit tests, per page. This setting is configured for each user individually in User Profile as **Tests per page** setting.

To change the setting for a particular test run without updating user settings, click the arrow to the right of the

**Run Tests**  $\Box$  and choose a desired number of **Tests per page**. There is an alternative way: the same setting options are displayed on the top of the window after executing all tests. The following picture provides an illustration:

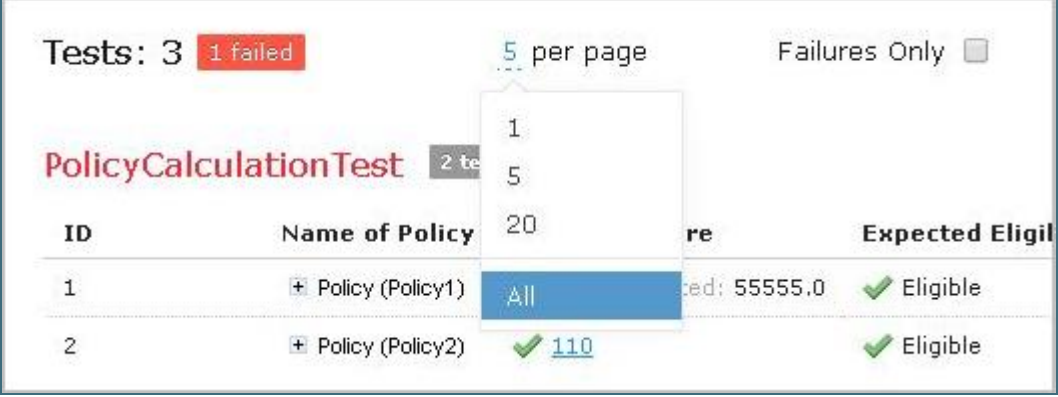

*Figure 89: Number of tests per page setting*

<span id="page-62-1"></span>To export test results into an Excel file, in the **Run** or **Test** drop-down menu, select **Run into File** or **Test into File.**

#### <span id="page-62-0"></span>**Executing Tests for a Single Table**

This section describes test execution. Proceed as follows:

1. To execute all test runs for one particular rule table, select the rule table in the module tree and, in the upper part of the middle pane, click **Test** 

Test results resemble the following:

|                                     | Results of running AirBagsDiscountTest |          |  |  |  |  |  |  |  |
|-------------------------------------|----------------------------------------|----------|--|--|--|--|--|--|--|
| AirBagsDiscountTest<br>3 test cases |                                        |          |  |  |  |  |  |  |  |
| ΤD                                  | Type                                   | Discount |  |  |  |  |  |  |  |
|                                     | Driver Only                            |          |  |  |  |  |  |  |  |
|                                     | Driver and Passenger                   |          |  |  |  |  |  |  |  |
|                                     | None                                   |          |  |  |  |  |  |  |  |

*Figure 90: Results of executing all test runs for one rule table*

- 2. To test a rule table even if no tests have been created for the given table yet, proceed as follows:
	- 1. In the module tree, select the required rule table and click the green **Run** arrow **a** above the table. The form for entering required values to test rule table appears.

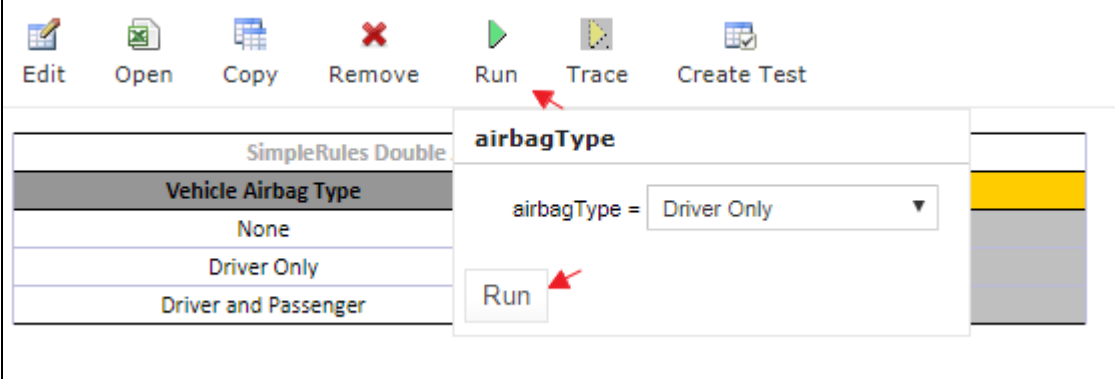

*Figure 91: Testing a rule table without tests*

2. In the pop-up window, click **Run**.

The results of the testing are displayed.

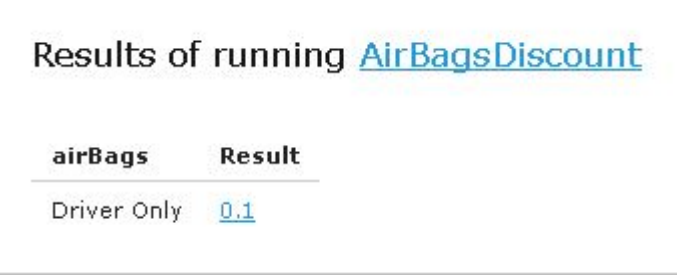

*Figure 92: Result of running virtual test*

- 3. For Test tables, to select test cases to be executed, proceed as follows:
	- 1. Navigate to the **Run** button above the Test table and click the small black arrow .
	- 2. In the pop-up window that appears, select or clear the check boxes for the appropriate IDs, and to run several particular test cases, define them in the **Use the Range** field.

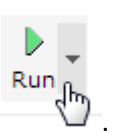

| Edit               | Open                       | Copy | Remove                 | Run | Trace                | Benchmark | <b>Target Table</b><br>VehicleCalculation [usregion |                              |
|--------------------|----------------------------|------|------------------------|-----|----------------------|-----------|-----------------------------------------------------|------------------------------|
|                    |                            |      |                        |     | <b>Failures Only</b> |           |                                                     |                              |
| 1d                 | ivehicle<br>>testVehicles1 |      | res.5                  |     | Compound Result      |           |                                                     | re:<br>                      |
| ************<br>ID | iCar                       |      | Expect                 |     |                      |           |                                                     | Expec                        |
| <br>#1<br>         | 2005 Honda Odyssey         |      | 1                      |     | Use the Range        |           |                                                     |                              |
| #2<br>             |                            |      | 2002 Toyota Camry 2002 |     |                      |           |                                                     | **************************** |
| #3                 | 1965 VW Bug                |      |                        |     | Range of IDs         | #1.#3     |                                                     |                              |
|                    |                            |      |                        | Run |                      |           |                                                     |                              |

*Figure 93: Select test cases via Range field to be executed*

3. In the pop-up window, click **Run**. Only the selected test cases are executed.

| Results of running VehicleCalculationTest |                                |                              |                             |  |  |  |  |  |  |  |  |
|-------------------------------------------|--------------------------------|------------------------------|-----------------------------|--|--|--|--|--|--|--|--|
| VehicleCalculationTest<br>2 test cases    |                                |                              |                             |  |  |  |  |  |  |  |  |
| TD.                                       | Car                            | <b>Expected Theft Rating</b> | <b>Expected Injury Rath</b> |  |  |  |  |  |  |  |  |
|                                           | + Vehicle (2005 Honda Odyssey) | Moderate                     | OW                          |  |  |  |  |  |  |  |  |
|                                           | $+$ Vehicle (1965 VW Bug)      | High                         | Extremely High              |  |  |  |  |  |  |  |  |

*Figure 94: Result of selective testing*

4. To export test results into an Excel file, click **Test** and select **Test into File.**

### <span id="page-64-0"></span>**Displaying Failures Only**

There are cases when a user wants to examine results of failed test cases only. For example, the project contains a test with more than 50 test cases and a user just needs to know whether project rules are operating correctly, that is, whether all test cases are passed. If a user runs the test, a huge table of results is returned, which is difficult to review and find failures to correct the rule or case. For such situations, OpenL Tablets WebStudio provides an option to display failed test cases only.

This option is configured for each user individually in User Profile as the **Failures Only** setting. There are multiple ways to change the setting for a particular test run without updating user settings:

 Click the arrow to the right of the **Run Tests** and in a pop-up window that appears, clear or select **Failures only**.

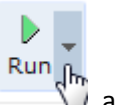

- Select the Test table, navigate to the **Run** button above the table, click the **Run** arrow , and in the pop-up window that appears, select or clear **Failures only**.
- Select or clear the **Failures only** setting that appears on the top of the window upon executing all tests at once as displayed in [Figure 89: Number of tests per page setting.](#page-62-1)

Additionally, the number of failed test cases displayed for one unit test can be limited. For example, a user is testing rules iteratively and is interested just in the first several failures in order to analyze and correct them, and re-execute tests, sequentially correcting errors. To do this, change **All** on an appropriate value next to **Failures per test** label or **first** label (for method 3). The setting is available only if **Failures only** is selected.

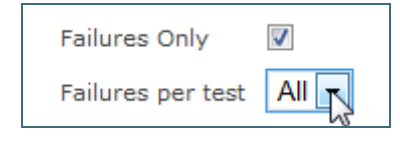

*Figure 95: Settings for displaying failed test cases only*

### <span id="page-65-0"></span>**Displaying Compound Result**

The result of a rule table execution can be a single value or compound value such as spreadsheet. A test table specifies what is tested, full result or particular parts of it, and their expected results of each test case. In the following example, *IncomeForecastTest* is intended to check Minimal and Maximal Total Salary values in the resulting spreadsheet:

| Test IncomeForecast IncomeForecastTest |      |                                                |                                                                           |  |  |  |  |  |  |  |
|----------------------------------------|------|------------------------------------------------|---------------------------------------------------------------------------|--|--|--|--|--|--|--|
| bonusRate                              |      |                                                | sharePrice   res_.\$TotalAmount\$MinSalary  res_.\$TotalAmount\$MaxSalary |  |  |  |  |  |  |  |
|                                        |      | <b>Bonus Rate Share Price Min Total Salary</b> | <b>Max Total Salary</b>                                                   |  |  |  |  |  |  |  |
| 15%                                    | \$15 | \$94,500                                       | \$108,675                                                                 |  |  |  |  |  |  |  |
| 10%                                    | \$25 | \$94,500                                       | \$103.950                                                                 |  |  |  |  |  |  |  |
| 5%                                     | \$35 | \$94,500                                       | \$99.225                                                                  |  |  |  |  |  |  |  |

*Figure 96: Testing tables with compound result on*

After running the test, OpenL Tablets WebStudio displays each test case with input values and actual results marked as passed or failed.

| IncomeForecastTest 3 test cases |                   |                    |  |                                   |  |  |  |  |  |
|---------------------------------|-------------------|--------------------|--|-----------------------------------|--|--|--|--|--|
|                                 | <b>Bonus Rate</b> | <b>Share Price</b> |  | Min Total Salary Max Total Salary |  |  |  |  |  |
|                                 | 0.15              |                    |  |                                   |  |  |  |  |  |
|                                 |                   |                    |  |                                   |  |  |  |  |  |
|                                 | n. N5             |                    |  |                                   |  |  |  |  |  |
|                                 |                   |                    |  |                                   |  |  |  |  |  |

*Figure 97: Testing spreadsheet result*

In cases when test result is complex (compound), there is an option to display the full result of running test cases as well, not only values which are being tested. It is configured for each user individually in User Profile as "**Compound Result**" setting. If the option is switched on, the result of running *IncomeForecastTest* looks as follows:

| 3 test cases<br><b>IncomeForecastTest</b> |                    |       |                                                   |                   |                  |                   |                                                                                                    |  |  |  |
|-------------------------------------------|--------------------|-------|---------------------------------------------------|-------------------|------------------|-------------------|----------------------------------------------------------------------------------------------------|--|--|--|
| <b>Bonus Rate</b>                         | <b>Share Price</b> |       | Min Total Salary Max Total Salary Compound Result |                   |                  |                   |                                                                                                    |  |  |  |
|                                           |                    |       |                                                   |                   | Year1            | Year <sub>2</sub> | <b>TotalAmount</b>                                                                                 |  |  |  |
|                                           |                    |       | 108675                                            | Salary            | 45000.0          | 49500.0           | 94500.0<br>0.0<br>14175.0<br>94500.0<br>108675.0<br><b>TotalAmount</b><br>94500.0<br>0.0<br>9450.0 |  |  |  |
|                                           |                    |       |                                                   | <b>Shares</b>     | 0.0              | 0.0               |                                                                                                    |  |  |  |
| 0.15                                      | 15.0               | 94500 |                                                   | Bonus             | 6750.0           | 7425.0            |                                                                                                    |  |  |  |
|                                           |                    |       |                                                   | MinSalary 45000.0 |                  | 49500.0           |                                                                                                    |  |  |  |
|                                           |                    |       |                                                   | MaxSalary 51750.0 |                  | 56925.0           |                                                                                                    |  |  |  |
|                                           |                    |       |                                                   |                   | Year1            | Year <sub>2</sub> |                                                                                                    |  |  |  |
|                                           |                    |       |                                                   | Salary            | 45000.0          | 49500.0           |                                                                                                    |  |  |  |
|                                           |                    |       |                                                   | Shares            | 0.0              | 0.0               |                                                                                                    |  |  |  |
| 0.1                                       | 25.0               | 94500 | 103950                                            | Bonus             | 4500.0           | 4950.0            |                                                                                                    |  |  |  |
|                                           |                    |       |                                                   | MinSalary         | <b>LESOOD OF</b> | <b>MORAN A</b>    | $A$ <i>DARNAR</i>                                                                                  |  |  |  |

*Figure 98: Displaying compound result*

This setting for a particular test run (without updating user settings) can be changed in the same ways as it is described in [Displaying Failures Only.](#page-64-0)

## <span id="page-66-1"></span>**Creating a Test**

OpenL Tablets WebStudio provides a convenient way to create a new test table.

When an executable table, such as Decision, Method, Spreadsheet, ColumnMatch, or TBasic table, is created, the **Create Test** item becomes available.

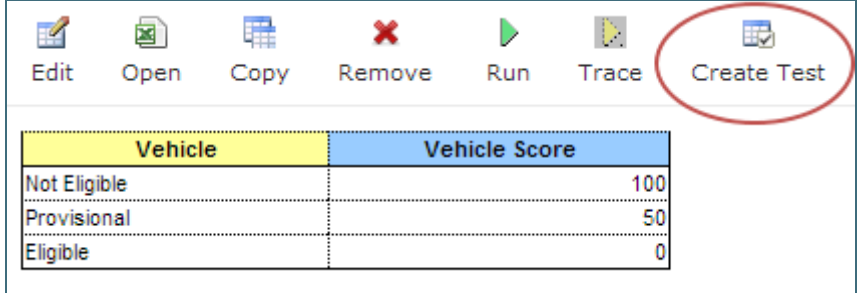

*Figure 99: Create new test table*

Proceed as follows:

- 1. To create a Test table for the current table, click the **Create Test** button. OpenL Tablets WebStudio runs a two-step wizard for creating an appropriate Test table.
- <span id="page-66-0"></span>2. Enter test input values and expected result values to complete the Test table.

# 5.4 Tracing Rules

OpenL Tablets WebStudio provides a rule tracing view for all appropriate OpenL Tablets methods. These methods include the following:

- All test tables
- All Rule tables with the possibility of specifying input parameters

Method tables with preset parameters

Tracing of a rule enables users to determine how results for complex rules are obtained.

**Note:** Before tracing, ensure that the browser does not block pop-up windows. Otherwise, trace results will not be displayed. For more information on how to unblock pop-up windows, refer to the specific browser Help.

When using the tracing functionality, users can check the result of each step of the rule and how the result was obtained without creating test cases. For that, perform the following steps:

- 1. In Rules editor, open a rule table to be traced and click **Trace** in the middle pane.
- 2. Enter parameters to be traced in the pop-up window:

| $\overline{\mathscr{L}}$<br>Edit | ◙<br>Open | 罪<br>Copy | ×<br>Remove                        | D<br>Run      | D.<br>罗<br>_ Create Test<br>Trace |                 |  |
|----------------------------------|-----------|-----------|------------------------------------|---------------|-----------------------------------|-----------------|--|
|                                  |           |           | SimpleRules DriverType DriverAgeTy |               | gender                            | age             |  |
| <b>Gender</b>                    |           |           | Age                                | <b>Driver</b> |                                   |                 |  |
| Male                             |           |           | < 25                               |               | Male<br>$gender =$                | $age =$         |  |
| Female                           |           |           | $20$                               |               |                                   |                 |  |
|                                  |           |           | $71+$                              |               | Trace into File<br>Trace<br>.Im   |                 |  |
|                                  |           |           |                                    |               | Launch the table and trace steps  | Standard Driver |  |

*Figure 100: Tracing a rule for a rule table*

3. Click the **Trace** button.

If there is a set of test cases and the result of each step of the rule and how the result was obtained need checking, trace the Test table as follows:

- 1. Open the desired Test table and hover the mouse pointer over the **Trace** button.
- 2. To open a pop-up with test cases to be traced, click the small right-hand black arrow.

| Edit                                   | ◙<br>Open                                   | Copy | Remove                                                                             | Run                     | D.<br>Trace<br>س                                          | <b>Benchmark</b>                                                                                                    | <b>Target Table</b> | DriverCalculation [usregion =                                         |
|----------------------------------------|---------------------------------------------|------|------------------------------------------------------------------------------------|-------------------------|-----------------------------------------------------------|----------------------------------------------------------------------------------------------------|---------------------|-----------------------------------------------------------------------|
| driver                                 |                                             |      | res_.\$Value\$DriverType_                                                          | <b>Test DriverCalco</b> | ✔                                                         | <b>Test Cases</b>                                                                                                    |                     | <b>ilueSDriverRisk</b>                                                |
| >testDrivers1<br><b>Driver</b><br>Sara | Spencer, Sara's Son<br>Spencer, No Training |      | <b>Expected Age Type</b><br><b>Standard Driver</b><br>Young Driver<br>Young Driver |                         | ✔                                                         | $\Box$ Driver<br>$name = Sara$<br>gender = Female<br>$age = 38$<br>maritalStatus = Single<br>state = $AZ$<br>$numAccidents = 0$<br>numMovingViolations = 1<br>$numDUI = 0$<br>$hadTraining = false$ |                     | <b>Risk</b><br>dard Risk Driver<br>dard Risk Driver<br>gh Risk Driver |
|                                        |                                             |      |                                                                                    |                         | $\overline{\mathscr{L}}$<br>$\blacktriangledown$<br>Trace | $\Box$ Driver<br>$\blacksquare$ Driver<br>Trace into File                                                                                                    |                     |                                                                       |

*Figure 101: Tracing of a Test table* 

- 3. In the pop-up, select or deselect the test cases as needed. By default, all cases are selected. All test cases can be checked or unchecked by using the checkbox on the left of **Test Parameter(s)**.
- 4. Click **Trace** to start the process.

The system displays the tracing results in a separate browser window as illustrated in the following example:

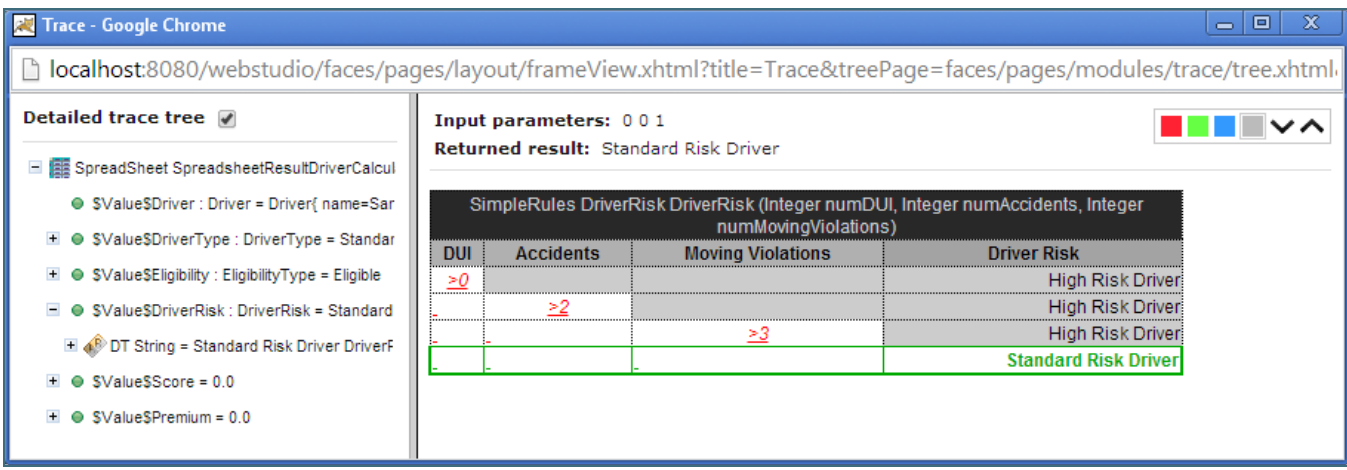

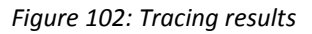

The left side displays a tree consisting of rule tables as tree nodes and fired rule rows as tree leaves. Selected **Detailed trace tree** option enables to view all rule calls.

- If that option is cleared, only successful calls will be displayed. This option can only be used for a Decision table or if a Decision table is used in complex rules.
- If an element in the tree is selected, the corresponding rule table is displayed in the right pane. The fired rule rows are highlighted using the specified color. The highlight color and transparency level

can be configured by clicking the **buttons** above the rule table. Note that the gray button is selected by default.

In addition, the right pane displays the actual parameters used in the particular rule call and the returned result.

The example above demonstrates the results of tracing Decision table. For other rule tables, the picture slightly differs but the meaning is essentially the same.

For a Decision table, the tracing results are shown as follows:

- The rules that were traced are not highlighted and appear as white rows.
- Successfully completed or returned rules are boxed with green lines.
- <span id="page-69-0"></span>The failed rules are displayed in red.

# 5.5 Using Benchmarking Tools

OpenL Tablets WebStudio provides benchmarking tools for measuring execution time for all appropriate OpenL Tablets elements. In OpenL Tablets, everything that can be run can be benchmarked too. Benchmarking is useful for optimizing the rule structure and identifying critical paths in rule calculation.

The benchmarking icon is displayed above the table to be traced.

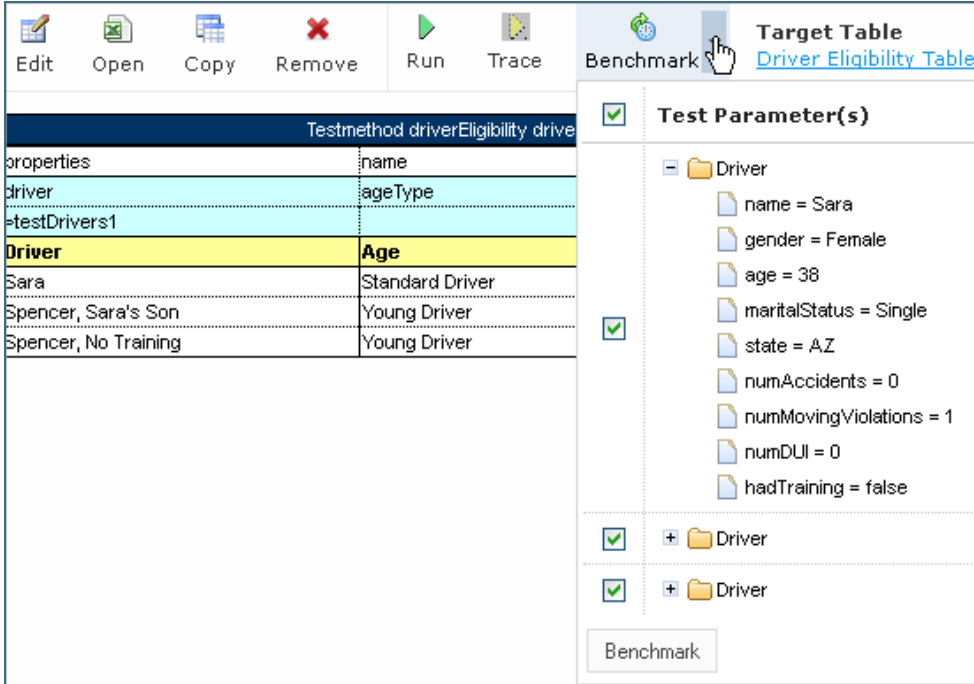

*Figure 103: Controls for measuring performance*

For a Test table, select the test cases as follows:

- 1. Open the desired Test table.
- 2. Navigate to the **Benchmark** button above the Test table and click the small right-hand black arrow to open a pop-up with test cases as needed.
- 3. Select or deselect the test cases as needed. By default, all cases are selected. All test cases can be also checked or unchecked by using the checkbox on the left of **Test Parameter(s)**.
- 4. Click the **Benchmark** button within the pop-up. Clicking the benchmarking icon runs the corresponding method or set of methods and displays the results in a table.

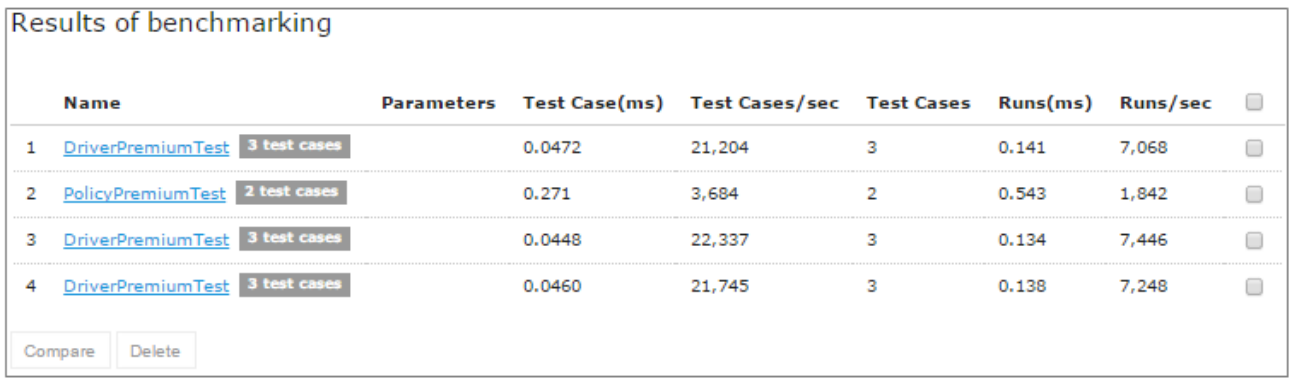

#### *Figure 104: Benchmarking results*

Benchmark is displayed using the following parameters:

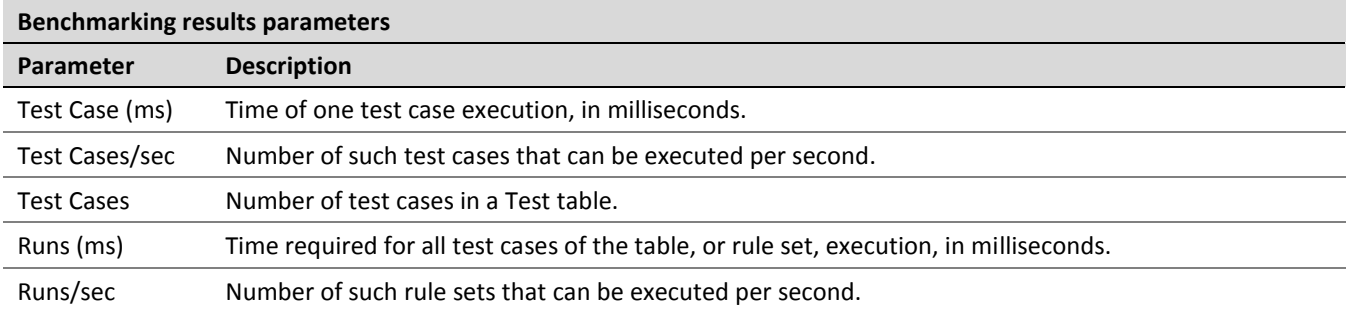

OpenL Tablets WebStudio remembers all benchmarking runs executed within one session. Every time a new benchmark is run, a new row is added to the results table.

Benchmarking results can be compared to identify the most time consuming methods. Select the required check boxes and click **Compare** to compare results in the results table.

Comparison results are displayed below the benchmarking table.

| Results of benchmarking  |                                        |   |      |        |                                                                      |                |       |       |                          |
|--------------------------|----------------------------------------|---|------|--------|----------------------------------------------------------------------|----------------|-------|-------|--------------------------|
|                          | <b>Name</b>                            |   |      |        | Parameters Test Case(ms) Test Cases/sec Test Cases Runs(ms) Runs/sec |                |       |       |                          |
| 1                        | DriverPremiumTest 3 test cases         |   |      | 0.0472 | 21,204                                                               | 3              | 0.141 | 7,068 | ✔                        |
| 2                        | PolicyPremiumTest 2 test cases         |   |      | 0.271  | 3,684                                                                | $\overline{2}$ | 0.543 | 1,842 |                          |
| з                        | DriverPremiumTest 3 test cases         |   |      | 0.0448 | 22,337                                                               | з              | 0.134 | 7,446 | $\overline{\mathscr{L}}$ |
| 4                        | DriverPremiumTest 3 test cases         |   |      | 0.0460 | 21,745                                                               | з              | 0.138 | 7,248 | ✔                        |
| Compare<br><b>Delete</b> |                                        |   |      |        |                                                                      |                |       |       |                          |
| 1                        | DriverPremiumTestTestAll 21,204 3 1.05 |   |      |        |                                                                      |                |       |       |                          |
| з                        | DriverPremiumTestTestAll 22,337 1      |   | 1.00 |        |                                                                      |                |       |       |                          |
| 4                        | DriverPremiumTestTestAll 21,745        | 2 | 1.03 |        |                                                                      |                |       |       |                          |

*Figure 105: Comparing benchmarking results*
# 6 Using Repository Editor

This chapter describes tasks that can be performed in repository editor. For general information on repository editor, see **Introducing Repository Editor**.

The following topics are included in this chapter:

- [Browsing Design Repository](#page-72-0)
- [Filtering the Project Tree](#page-73-0)
- **Creating Projects [in Design Repository](#page-73-1)**
- Opening [a Project](#page-79-0)
- [Closing a Project](#page-81-0)
- [Saving a Project](#page-81-1)
- [Viewing a Project Properties](#page-81-2)
- [Modifying Project Contents](#page-82-0)
- [Copying a Project](#page-85-0)
- [Removing a Project](#page-85-1)
- [Deploying Projects](#page-86-0)
- **[Comparing Project Versions](#page-92-0)**
- [Exporting a Project or a File](#page-93-0)
- [Unlocking a Project](#page-94-0)
- <span id="page-72-0"></span>Browsing the [Deployment](#page-94-1) Repository

## 6.1 Browsing Design Repository

Repository editor displays all projects in user's workspace and Design repository. The project tree is organized into the following categories:

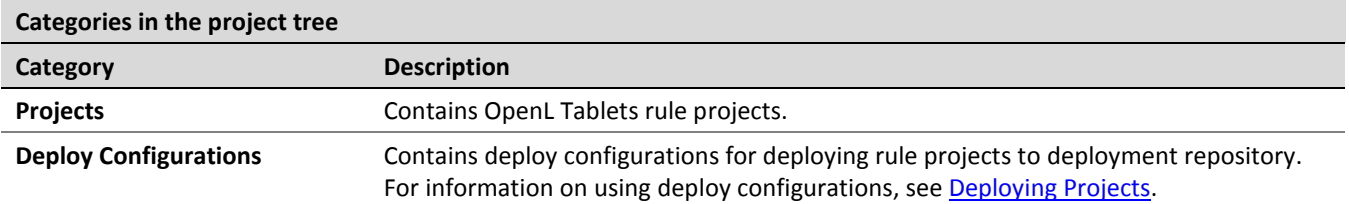

The status of each project in the tree is identified by a specific icon. The following table describes the icons in the project tree:

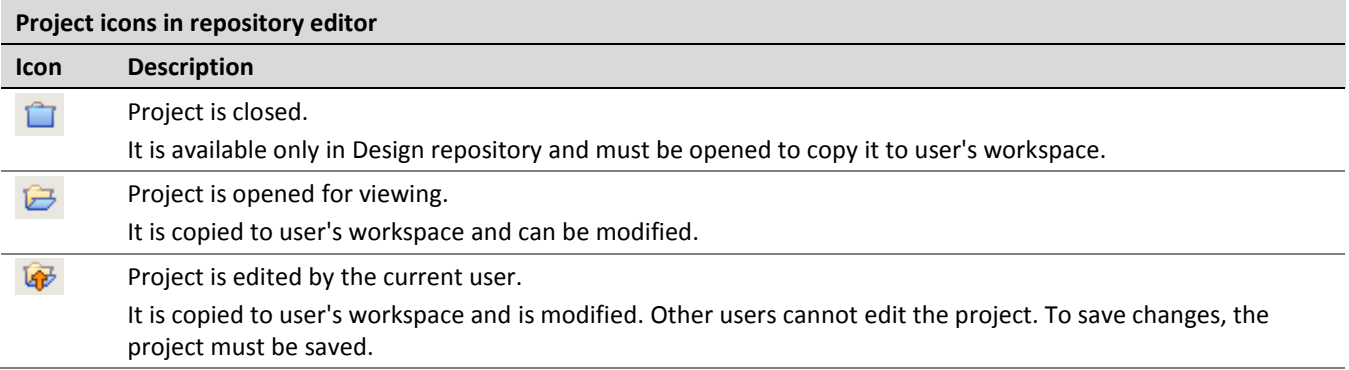

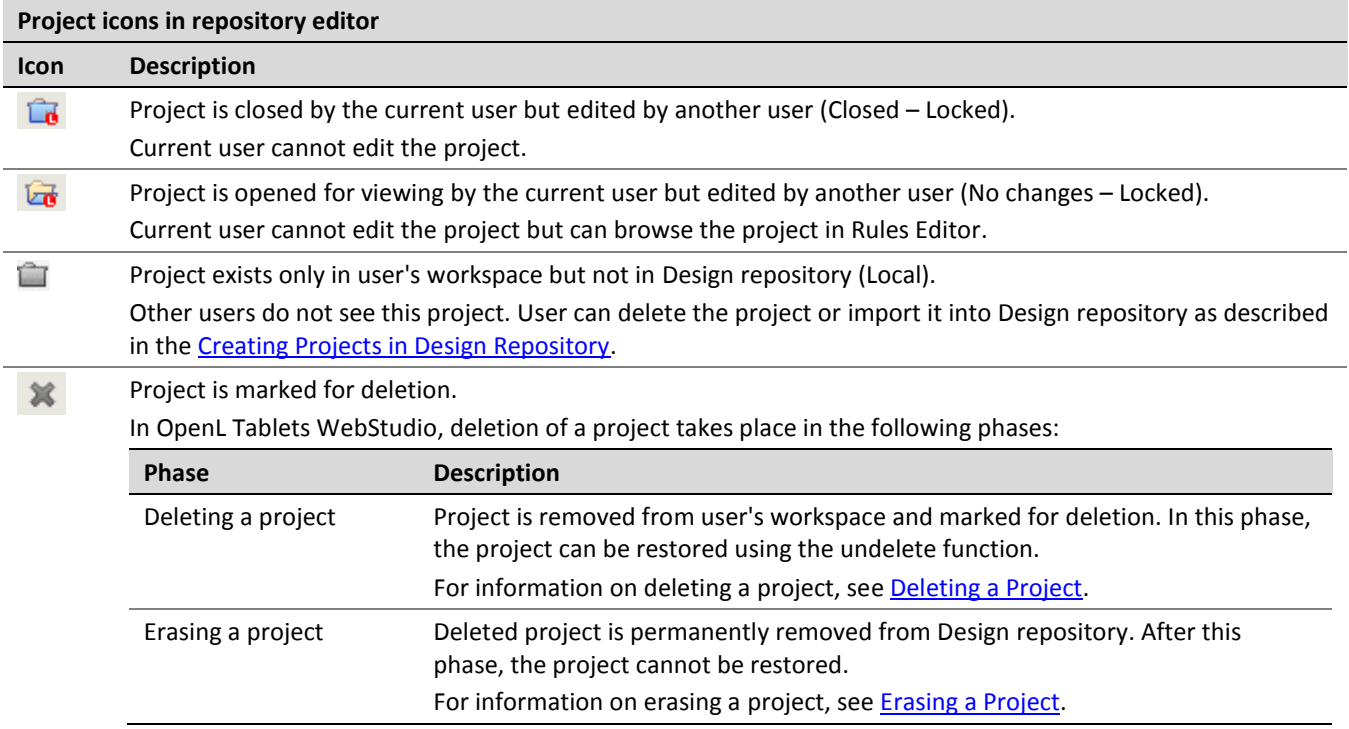

## <span id="page-73-0"></span>6.2 Filtering the Project Tree

Projects in the repository editor are filtered the same way as in Rules Editor. To filter projects by name, enter the name in the filter text box. All projects matching the name are displayed in the **Projects** list.

An advanced filter can also be applied to the project tree so that only files of particular types are displayed:

- 1. Click the **Advanced Filter** icon to the right of the filter text box.
- 2. In the **Advanced Filter** pop-up window, in the **Filter files by extensions** field, enter a list of file extensions separated by comma.

An example is xls; properties; txt

- 3. Select the **Hide deleted projects** option if required.
- 4. Click **Apply**.

The project tree is filtered so that only files of the specified extensions are displayed. Project folders are always displayed.

<span id="page-73-1"></span>**Note:** To reset the filter, clear the previously entered file extensions and click **Apply**.

## 6.3 Creating Projects in Design Repository

OpenL Tablets WebStudio allows users to create new rule projects in the Design repository in one of the following ways:

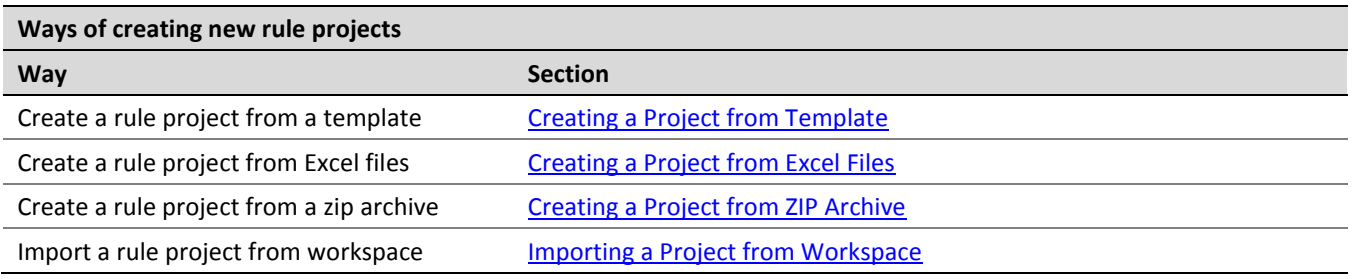

Whatever the way used, new projects are created in the **No Changes** status that means they are open and can be modified.

### <span id="page-74-0"></span>**Creating a Project from Template**

This section describes how to create a project using a template and includes the following topics:

- [Creating a Project Using a Default Repository Template](#page-74-1)
- [Creating a Project Using a Custom Template](#page-75-0)

#### <span id="page-74-1"></span>**Creating a Project Using a Default Repository Template**

This is the easiest way to create a rule project in the Design repository that must be preferably used for demonstration or introductory purposes.

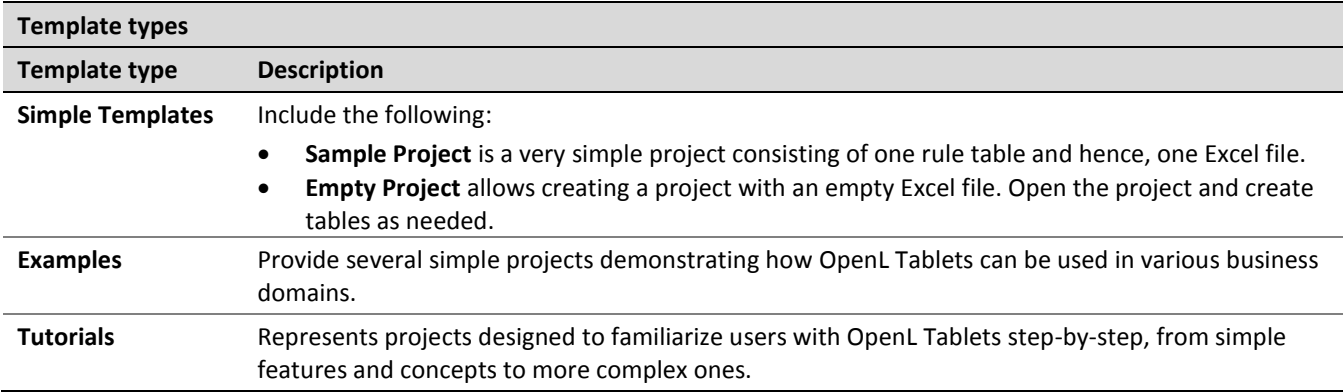

While creating a project from template, use the following template types:

Projects represented as Examples and Tutorials can be used not only to learn how they are organized and work, but also to create user's own projects from them.

To create a new project from template, proceed as follows:

1. In the top line menu, click **Create Project**.

The **Create Project from** window appears.

2. Clicks the **Template** tab.

**Note:** This tab is normally selected by default.

All project templates are organized into three areas: Simple Templates, Examples and Tutorials described above in this topic.

3. Navigate to the desired template and click its name.

The name appears in the **Project Name** field. The following example demonstrates creating a Simple project:

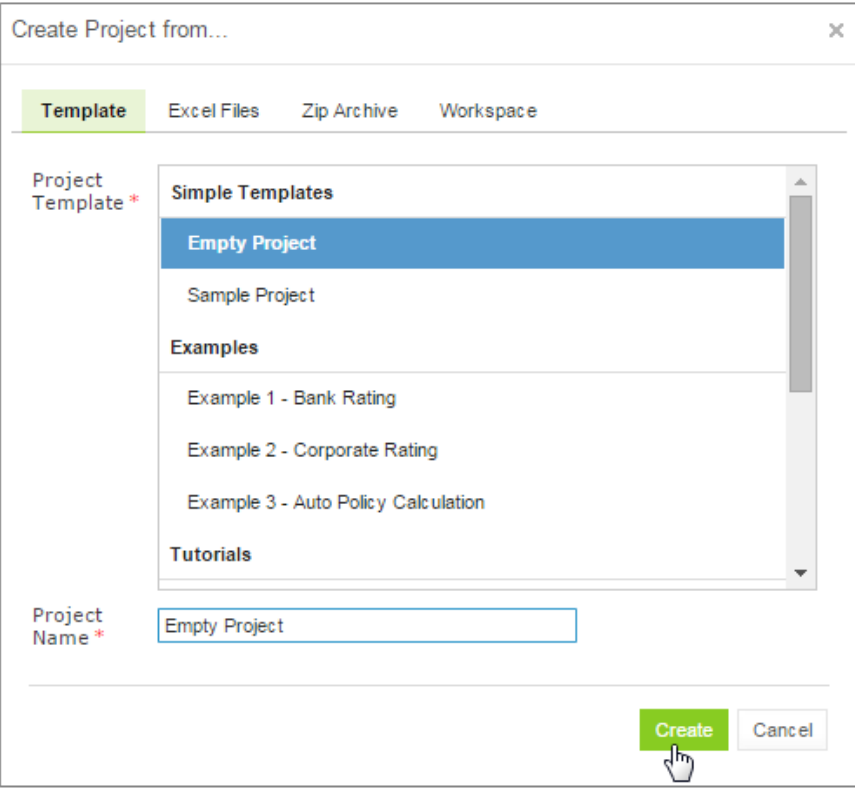

*Figure 106: Creating Simple project from template*

#### 4. Click **Create**.

A new project is created in Design repository. Initially, project structure corresponds to the selected project template but can be constructed manually.

5. To construct the project structure, add folders and upload files as described i[n Modifying Project Contents.](#page-82-0)

#### <span id="page-75-0"></span>**Creating a Project Using a Custom Template**

A custom project template can be created and then used during new projects definition. To create a new custom project template, proceed as follows:

- 1. If the OpenL Tablets WebStudio home directory \<OPENL\_HOME>, create the following directory: \<OPENL\_HOME>\project-templates
- 2. Create a subfolder with a template category name.

An example is \<OPENL\_HOME>\project-templates\My Custom Templates.

3. For project templates that store files with project rules, create subfolders.

For example, \<OPENL\_HOME>\project-templates\My Custom Templates\MyRule1\rating.xlsx will be presented as the **MyRule1** template project in the My Custom Templates category containing the rating.xlsx file.

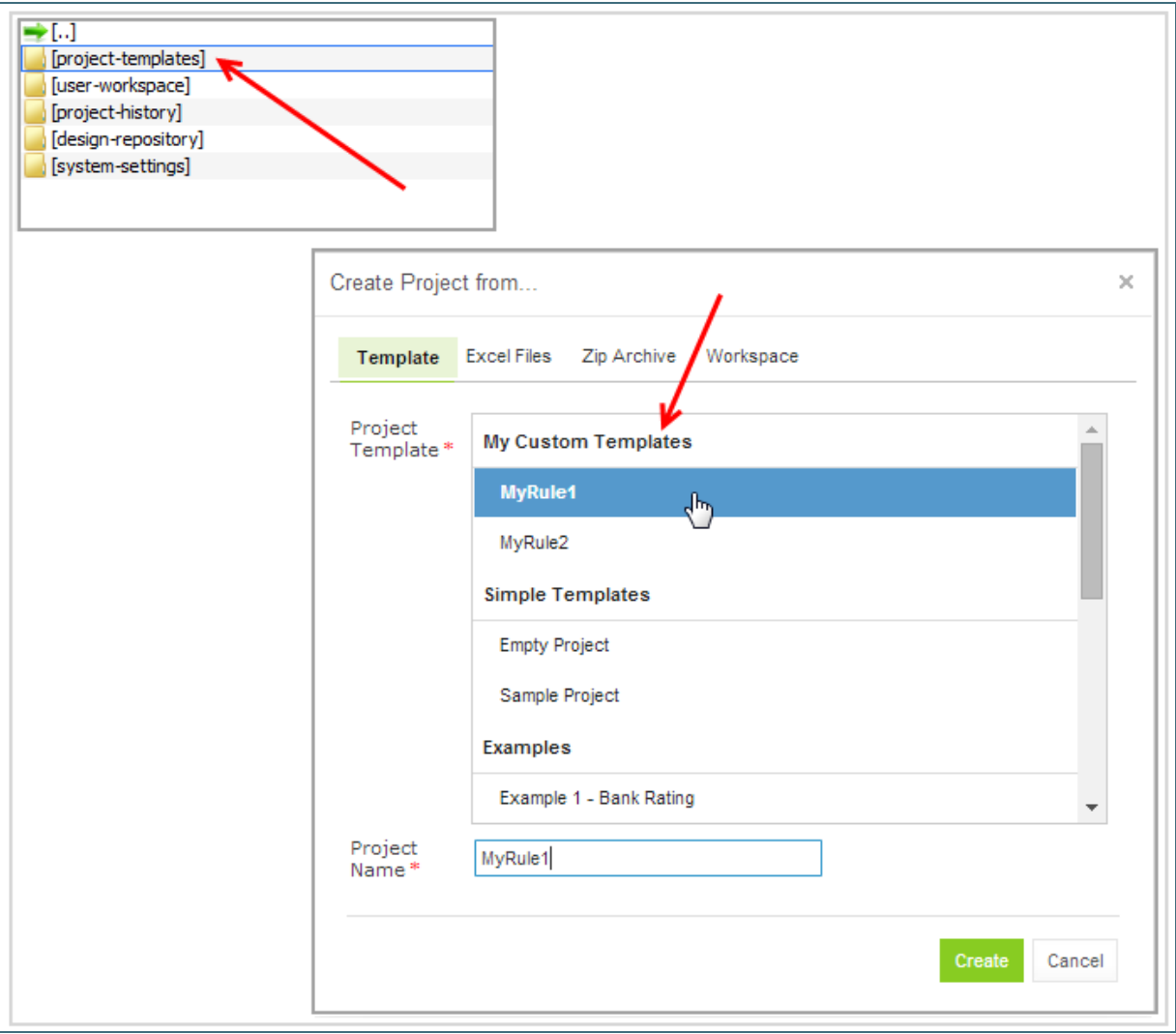

*Figure 107: Creating a custom project template*

### <span id="page-76-0"></span>**Creating a Project from Excel Files**

A rule project in the Design repository can be created by loading one or more Excel files that contain OpenL rule tables or entire rule projects.

Proceed as follows:

- 1. Click **Create Project** in the top line menu.
- 2. In the **Create Project from** dialog, click the **Excel Files** tab.
- 3. Click the **Add** button, locate the desired Excel file in a file system and click **Open**.
- 4. If required, repeat the previous step to add more files for the project. All files will be listed in the **File** area.

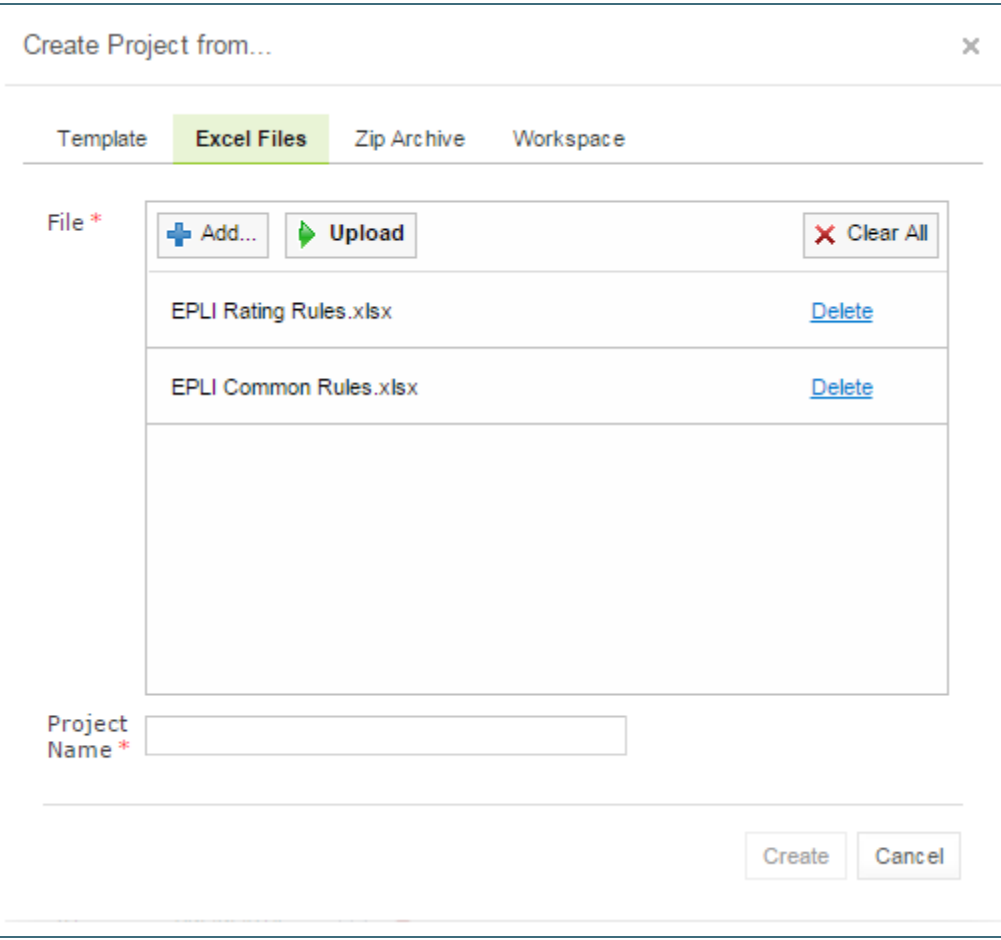

*Figure 108: Creating a project from Excel files*

A file can be removed from the list by clicking the corresponding **Delete** link. To delete all files, click **Clear All**.

- 5. After adding all the required files, click **Upload** to load the files into the repository. Each file can be uploaded separately but it is not recommended.
- 6. In the **Project Name** field, enter the name by which the project must be represented in Design repository.
- 7. Click **Create** to complete.

### <span id="page-77-0"></span>**Creating a Project from ZIP Archive**

OpenL Tablets WebStudio provides a control for loading rule projects archived in a ZIP file into Design repository. The procedure is similar to creating a project from Excel files described above although there are a few differences.

A project can only be created from a zip archive. The .rar or . 7zip archives cannot be used.

- 1. Click **Create Project** in the top line menu.
- 2. In the **Create Project from** dialog, click the **Zip Archive** tab.
- 3. Click the **Add** button, locate the desired zip archive and click **Open**.

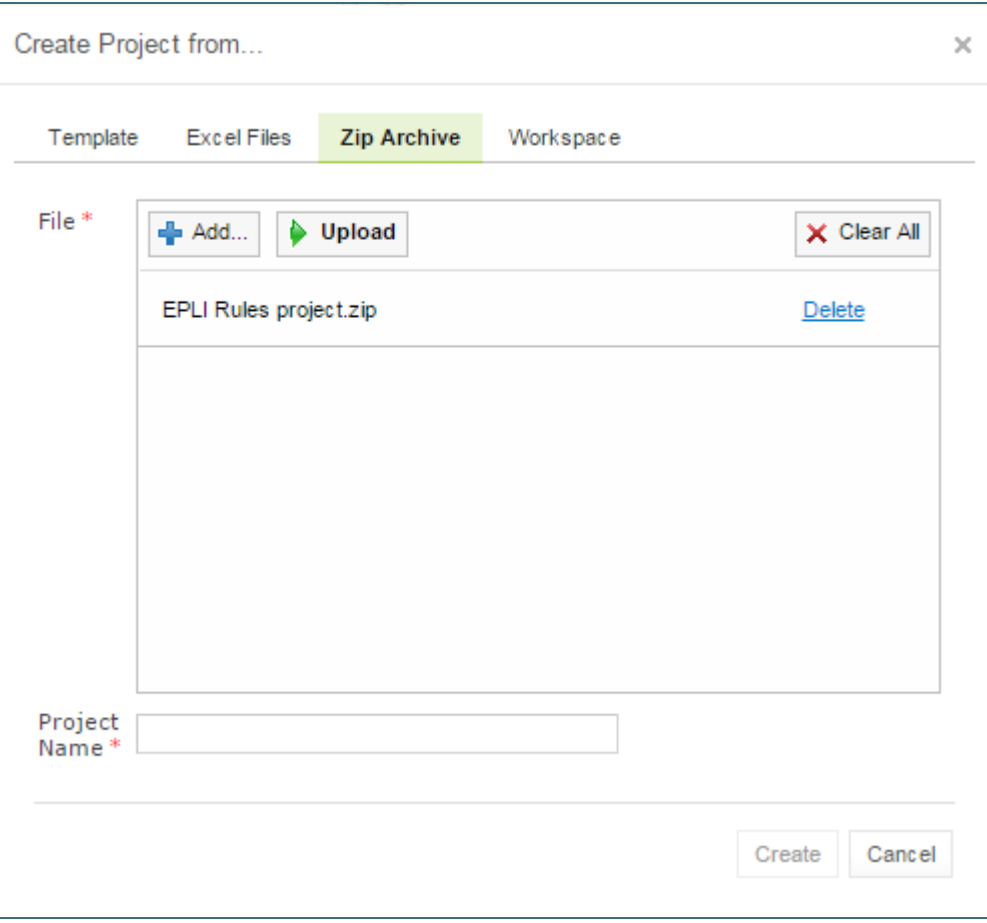

*Figure 109: Creating a project from ZIP file* 

- 4. Click **Upload** to proceed.
- 5. **Project Name** text box is automatically populated with the project name defined in rules.xml, if the uploaded ZIP file contains rules.xml, or with the file name.
	- The name can be changed and it will be updated in rules. xml accordingly.
- 6. Click **Create** to complete.

### <span id="page-78-0"></span>**Importing a Project from Workspace**

A new project can be created in Design repository by loading a project with the **Local** status from user workspace.

- 1. Click **Create Project** in the top line menu.
- 2. In the **Create Project from** dialog, click the **Workspace** tab. The system displays rule projects available in the workspace:

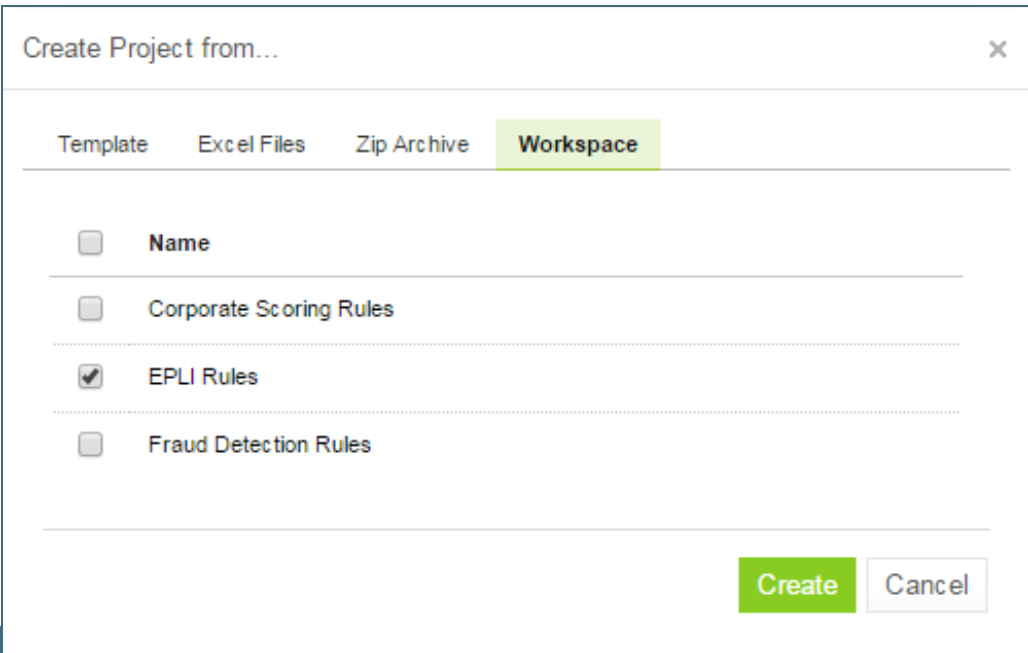

*Figure 110: Creating a project from Workspace*

- 3. Select checkboxes for projects to be uploaded.
- <span id="page-79-0"></span>4. To complete creation, click **Create**.

## 6.4 Opening a Project

An opened project is copied to user's workspace and becomes available for selection in Rules Editor. The project is opened for viewing and can be modified if it is not locked by another user. When a user modifies a project, its status is set to **In Editing** and it becomes locked for other users who now can only view it.

To open a project, in the project tree, select the project and, in the right pane, click one of the following buttons as required:

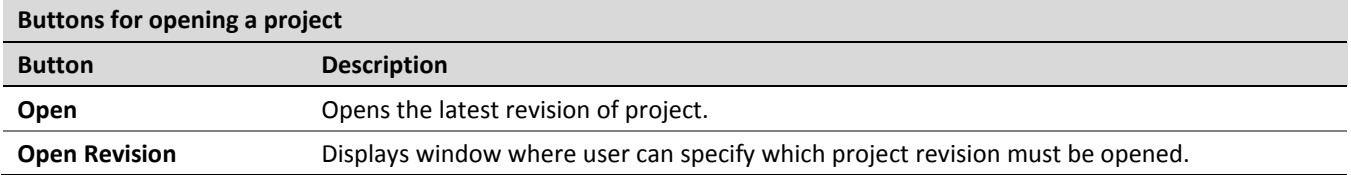

Any project revision can be opened, with the project status set to **Viewing Revision**, as follows:

- [Opening a Project Revision Using the Open Revision Button](#page-79-1)
- [Opening a Project Revision Using the Revisions Tab](#page-80-0)

### <span id="page-79-1"></span>**Opening a Project Revision Using the Open Revision Button**

To open a project revision using the **Open Revision** button, proceed as follows:

- 1. Click the **Open Revision** button.
- 2. In the **Project Revisions** field, select the required revision.

| Open Revision                                   | Close<br>Copy Delete                                                    | Deploy                            | Compare   Add Folder   Upload File | Export |
|-------------------------------------------------|-------------------------------------------------------------------------|-----------------------------------|------------------------------------|--------|
| Properties                                      | Open Revision                                                           | $\times$                          |                                    |        |
| Name<br>Revision<br><b>Status</b><br>Created At | Project Name<br>Project Revision*<br>NOTE: Project data in the works: 3 | Example 1 - Bank Rating<br>2<br>4 | ta of specified                    |        |
| Created By                                      | revision that will be opened from $\sqrt{2}$                            | 0<br>Open                         | Cancel                             |        |

*Figure 111: Opening a project revision using the Open Revision button*

3. Click **Open**.

### <span id="page-80-0"></span>**Opening a Project Revision Using the Revisions Tab**

To open a project revision using the **Revisions** tab, proceed as follows:

- 1. In the **Projects** tree, select a project.
- 2. Click the **Revisions** tab.

A list of revisions appears.

|            | Open Revision   Close | Delete<br>Copy                      | Deploy |                  | Compare   Add Folder | Upload File | Export |
|------------|-----------------------|-------------------------------------|--------|------------------|----------------------|-------------|--------|
| Properties | <b>Revisions</b>      | Elements Rules Deploy Configuration |        |                  |                      |             |        |
| Revision   | <b>Modified By</b>    | <b>Modified At Comment</b>          |        |                  |                      |             |        |
| 4          | <b>DEFAULT</b>        | 03/14/2017                          |        |                  |                      |             |        |
| 3          | <b>DEFAULT</b>        | 03/14/2017                          | ο      |                  |                      |             |        |
| 2          | DEFAULT               | 03/14/2017                          |        |                  |                      |             |        |
|            | <b>DEFAULT</b>        | 03/14/2017                          |        | Open Revision #2 |                      |             |        |
| 0          | system                | 03/14/2017                          |        |                  |                      |             |        |

*Figure 112: List of project revisions*

- 3. Navigate to the revision that needs to be opened and click the corresponding magnifier icon in the **Action**  column.
- 4. In the information message, click **OK**.

If a project has the **Viewing Revision** status, the opened project revision becomes available for viewing and modifying, not the latest revision.

If user tries to modify an old revision of the project, the system displays the warning message, "**You are trying to edit old revision of the project. Do you want to overwrite newer revision?"** When user modifies the old revision, it becomes the current version of the project, and its status changes to **In Editing**.

## <span id="page-81-0"></span>6.5 Closing a Project

Closing a project deletes it from the user's workspace. No changes made to the project will be applied and stored. From that point, the project is not available for selection in Rules Editor. Users can still browse closed projects in repository editor.

To close a project, in the project tree, select the project and, in the right pane, click **Close**.

## <span id="page-81-1"></span>6.6 Saving a Project

A modified project is saved and copied from the user's workspace to Design repository as a new revision.

To save a project, proceed as follows:

- 1. In the project tree, select the project, and, in the right pane, click **Save**.
	- The **Save changes** window appears:

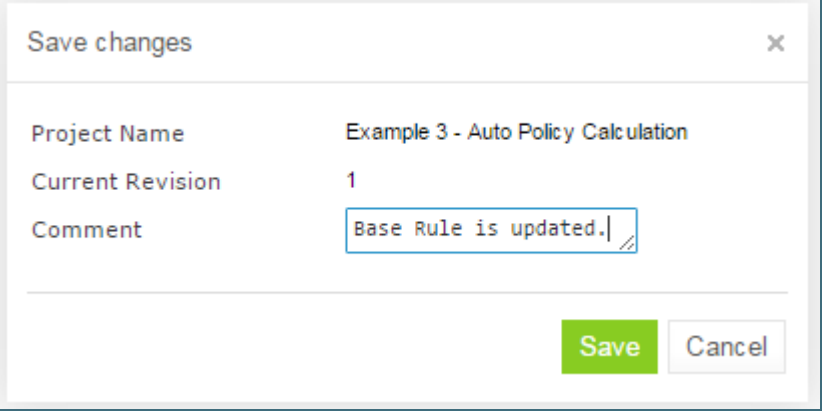

*Figure 113: Save changes in a project*

The number of a revision is updated automatically and is specified in the **Next Revision** field.

2. Enter comments if needed and click **Save**.

An editable project can be saved and closed directly from Rules Editor as described in [Editing and Saving a](#page-24-0) [Project.](#page-24-0)

## <span id="page-81-2"></span>6.7 Viewing a Project Properties

Each rule project has a set of properties displayed in the **Properties** tab when a project is selected.

| <b>Properties</b> | <b>Revisions</b> | Elements       | Rules Deploy Configuration                 |
|-------------------|------------------|----------------|--------------------------------------------|
| Name              |                  |                | <b>Example 3 - Auto Policy Calculation</b> |
| Revision          |                  | 1              |                                            |
| Status            |                  | In Editing     |                                            |
| <b>Created At</b> |                  | 03/03/2016     |                                            |
| Created By        |                  | <b>DEFAULT</b> |                                            |

*Figure 114: Project properties*

These properties, such as Name and Created At / Created By, are updated automatically by the system, and users cannot edit them in the OpenL Tablets WebStudio UI.

## <span id="page-82-0"></span>6.8 Modifying Project Contents

This section describes modifying the physical structure of the project and includes the following topics:

- [Creating a Folder](#page-82-1)
- [Uploading a File](#page-82-2)
- [Updating a File](#page-83-0)
- [Deleting a Folder or a File](#page-83-1)
- [Copying a File](#page-84-0)

#### <span id="page-82-1"></span>**Creating a Folder**

To create a new folder in the project structure, proceed as follows:

- 1. In the project tree, select the parent folder in which the new folder must be created. To create a root level folder, the project name must be selected in the project tree.
- 2. In the right pane, click **Add Folder**.
- 3. In the **Add Folder** window, enter the folder name and click **Add**.

#### <span id="page-82-2"></span>**Uploading a File**

To upload a file to a project folder, proceed as follows:

- 1. In the project tree, select the folder where the file should be uploaded. To upload a file to the root level, the project name must be selected in the project tree.
- 2. In the right pane, click **Upload File**.

The **Upload File** window appears:

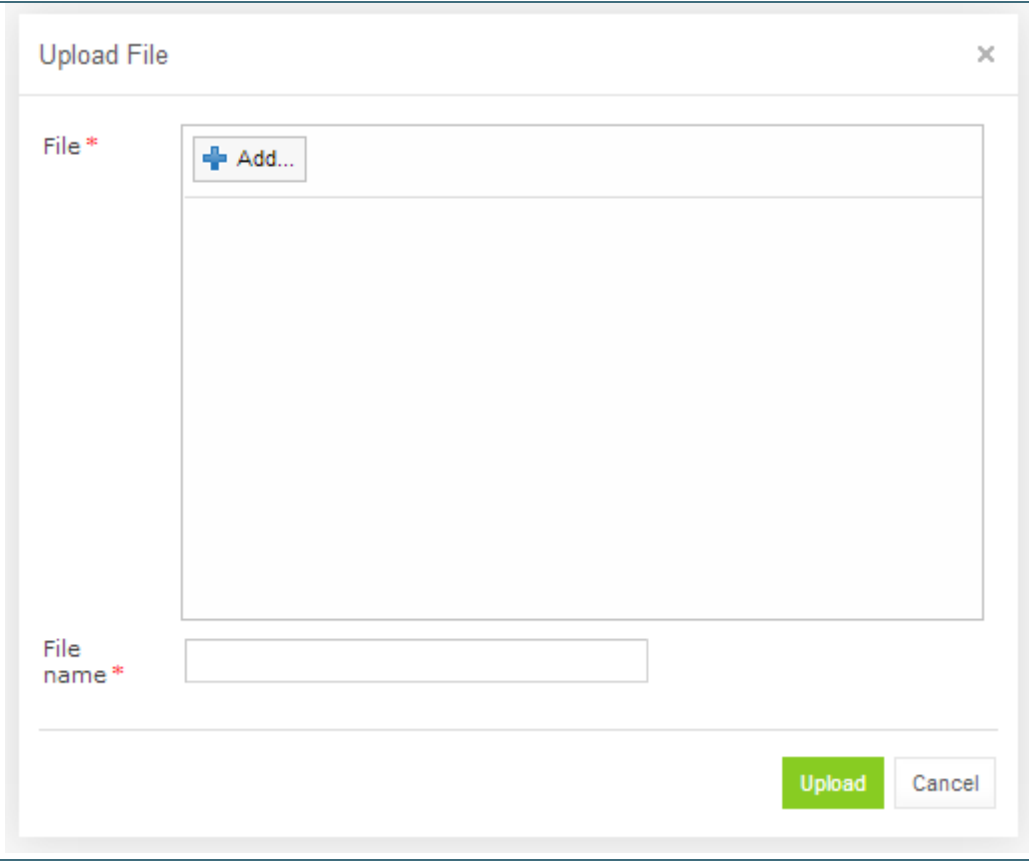

*Figure 115: Uploading a file*

- 3. Click **Add** in the **File** area and select the file to be uploaded.
- 4. Click the upper **Upload** button (with a green arrow).
- 5. In the **File name** field, enter or modify the name of the file to be used in Design repository.
- 6. Click the **Upload** button at the bottom.

#### <span id="page-83-0"></span>**Updating a File**

To update a file of a project via repository editor, proceed as follows:

- 1. In the project tree, select the file to be updated and, in the right pane, click **Update file**.
- 2. In the window that displays, click **Add** and choose the required file for updating.
- 3. Click the **Upload** button to load the file.
- 4. Click **Update** to end the action.

#### <span id="page-83-1"></span>**Deleting a Folder or a File**

To delete a folder or a file in the project structure, proceed as follows:

- 1. Perform one of the following steps as required:
	- Expand the project tree, select the folder or file to be deleted and, in the right pane, click **Delete**.

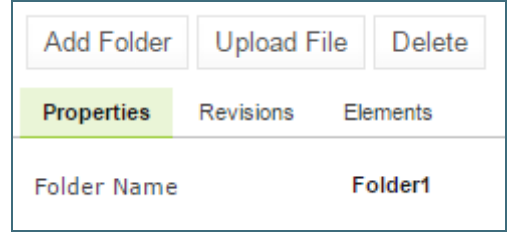

*Figure 116: Deleting a project element*

 To delete an element inside the parent folder, select that folder, click **Elements** to expand the folder and then click **Delete** at the right of the item to be deleted.

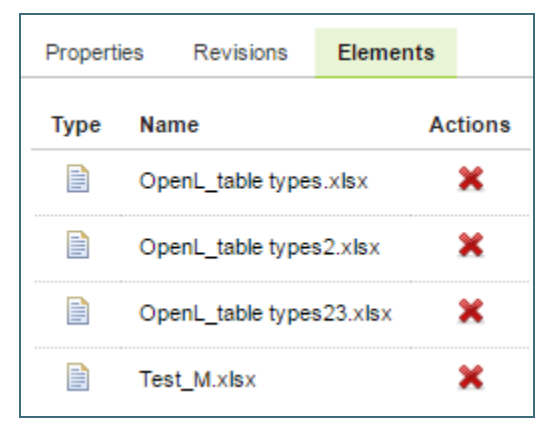

*Figure 117: Deleting project elements from the Elements tab*

2. In the confirmation window, click **OK**.

### <span id="page-84-0"></span>**Copying a File**

A user can create a copy of a file using the repository editor. The current revision of the file or any revision stored in the repository can be used for copying. Proceed as follows:

- 1. Select a project that contains a file to copy and in the files tree, select the required file.
- 2. In the upper left corner of the page, click Copy file  $\frac{1}{2}$  Copy file
- 3. In the window that appears, select the **Current Revision** or clear it and in the **File Revision** field, select a value.
- 4. Optionally, enter the **New File Path** property value.
- 5. In the **New File Name** field, enter the file name.

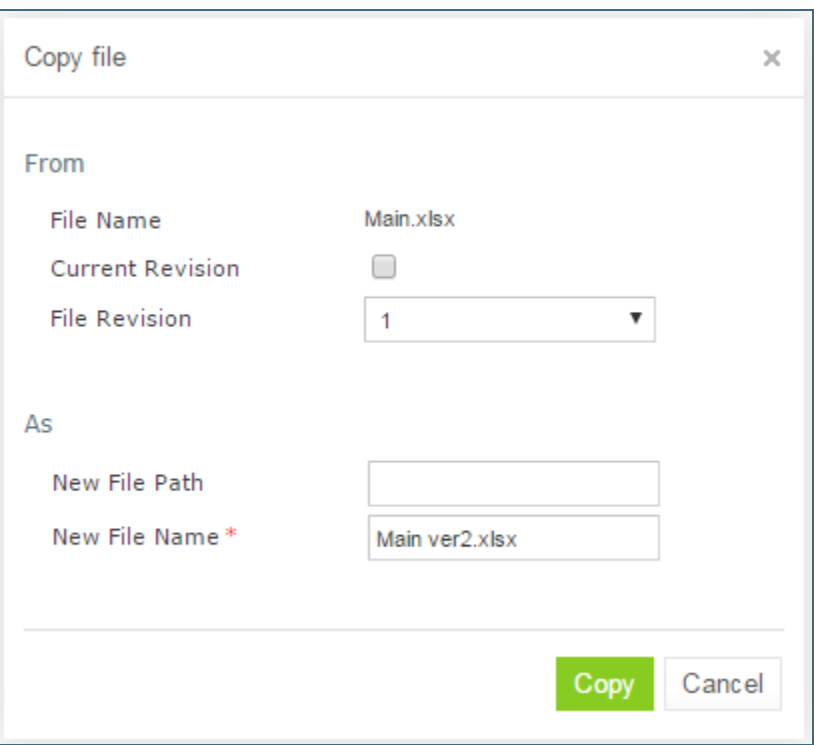

*Figure 118: Copying a file in repository editor*

#### 6. Click **Copy**.

The newly created file appears in the file tree.

## <span id="page-85-0"></span>6.9 Copying a Project

Copying a project creates a new project with identical contents and a different name in Design repository. This function can be used for copying local projects to Design repository with a different name.

To copy a project, proceed as follows:

- 1. Perform one of the following steps as required:
	- In the **Projects** tree, select the desired project and, in the right pane, click the **Copy** button.
	- Click **Projects** in Navigator to get a list of projects, navigate to the project you want to copy and click the corresponding **Copy** item **c** on the right.
- 2. In the **Copy Project** window, enter the new project name and click **Copy**. The new project appears in the list of projects in the **Closed** status.

## <span id="page-85-1"></span>6.10 Removing a Project

Removing a project is executed in the following phases:

- [Deleting a Project](#page-86-1)
- [Erasing a Project](#page-86-2)

### <span id="page-86-1"></span>**Deleting a Project**

A deleted project is removed from user's workspace and marked as deleted in Design repository. All users can see that a project is deleted. Physically, it still remains in Design repository.

**Note:** Projects in the **Local** status that were not uploaded to Design repository will be removed physically and cannot be restored.

To delete a project, proceed as follows:

- Perform one of the following steps as required:
	- In the **Projects** tree, select the project and, in the right pane, click **Delete**.
	- Click **Projects** in Navigator to get a list of projects, navigate to the project you want to remove and click the corresponding **Delete** item **\*\*** on the right.
- 2. In the confirmation window, click **Delete** or **OK**.

Deleted projects, except for those in the **Local** status, can be restored by using the **Undelete** button.

To make deleted projects visible, uncheck the **Hide deleted projects** checkbox in the filter pop-up window, which appears after clicking the **Filter** button above the **Projects** tree, and click **Apply**.

To restore a deleted project, proceed as follows:

- 1. Navigate to the deleted project in the **Projects** tree.
- 2. Click the **Undelete** button in the right pane.
- 3. Click **Undelete** in the confirmation window.

### <span id="page-86-2"></span>**Erasing a Project**

Erasing a project permanently removes it from Design repository.

**Warning:** Erased projects cannot be restored.

To erase a project, proceed as follows:

- 1. Delete the project as described i[n Deleting a Project.](#page-86-1)
- 2. In the **Projects** tree, select the project and, in the right pane, click **Erase**.
- <span id="page-86-0"></span>3. In the confirmation window, click **Erase**.

## 6.11 Deploying Projects

This section describes tasks related to deploying rule projects to deployment repository.

The following topics are included in this section:

- [Creating a Deploy](#page-87-0) Configuration
- [Defining Projects to](#page-87-1) Deploy
- [Deploying a Deploy Configuration](#page-87-2)
- [Opening Deployed Configurations](#page-88-0)
- [Redeploying Projects](#page-88-1)
- Configuring Additional Rules [Deploy Configuration Settings](#page-89-0)
- Defining [Rule Service Version](#page-90-0)

## <span id="page-87-0"></span>**Creating a Deploy Configuration**

Deployment to deployment repository is performed by using deploy configurations. A deploy configuration is a list of rule projects and specific project revisions to be deployed together to deployment repository. Deploy configurations are useful for recording the history of project deployments.

Deploy configurations are listed in the **Deploy Configurations** tree. Like rule projects, deploy configurations are stored in Design repository and can be versioned.

To create a deploy configuration, proceed as follows:

- 1. Click **Create Deploy Configuration** in the top line menu.
- 2. In the **New Deploy Configuration** window, enter the deploy configuration name and click **Create**. The new deploy configuration appears in the **Deploy Configuration** tree.
- 3. Define deploy configuration projects as described i[n Defining Projects to Deploy.](#page-87-1)

### <span id="page-87-1"></span>**Defining Projects to Deploy**

A Project to Deploy is a reference to one specific revision of a rule project to be included in the deploy configuration. Project to Deploy must be added to the deploy configuration specifying which rule projects and project revisions are deployed.

To add a new project to deploy to the deploy configuration, proceed as follows:

1. In the **Deploy Configurations** tree, select the deploy configuration and, in the right pane, select the **Projects to Deploy** tab.

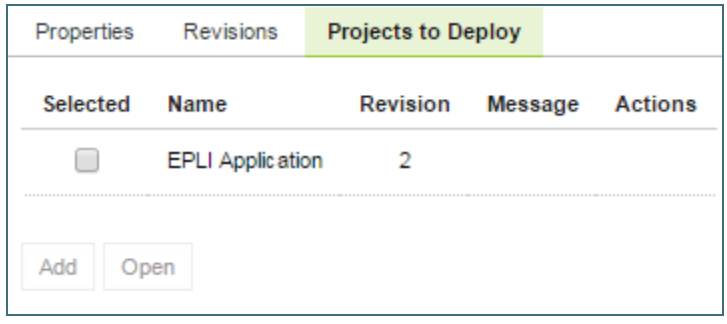

*Figure 119: Deploy configuration with projects to deploy*

The **Projects to Deploy** tab displays existing projects to deploy of the selected deploy configuration.

- 2. To add a new project to deploy, click **Add** and specify the project and revision to be included in the deploy configuration.
- 3. Repeat this procedure to add as many projects as required.

## <span id="page-87-2"></span>**Deploying a Deploy Configuration**

To deploy a deploy configuration, click **Deploy**.

**Note:** The **Deploy** button is disabled if deploy configuration is in the **In Editing** status.

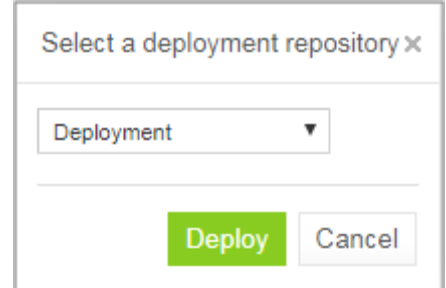

*Figure 120: Deploying configuration to deployment repository*

The specified projects are deployed to deployment repository and a deployment message is displayed.

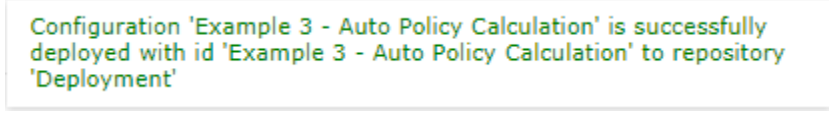

*Figure 121: Deployment message*

**Note:** Deploy configuration cannot be deployed if any dependency projects are missed in it. Check messages on the **Projects to Deploy** tab.

### <span id="page-88-0"></span>**Opening Deployed Configurations**

Deploy configurations provide the means for tracking the deployment history of project revisions. OpenL Tablets WebStudio provides functionality for quickly opening the deployed configuration revisions. This is especially useful when some time has passed since deployment and a review of files during specific deployments is desired.

To open the specific project revisions included in a deploy configuration, proceed as follows:

- 1. In the **Deploy Configuration** tree, select the deploy configuration.
- 2. In the right pane, select the **Projects to Deploy** tab.
- 3. In the **Selected** column, select the check boxes for projects to be opened.
- 4. Click **Open**.

The selected project revisions are opened in repository editor.

### <span id="page-88-1"></span>**Redeploying Projects**

OpenL Tablets WebStudio provides a function that allows a simple update and redeployment of many related deploy configurations when a particular rule project is modified. This function takes into account the revision of the opened rule project and works correctly, even with older project revisions.

To update related deploy configurations and redeploy a rule project, proceed as follows:

- 1. In the Projects tree, select the modified rule project.
- 2. In the right pane, click **Deploy**.

**Note:** The **Deploy** button is disabled if the selected project has the Local status or if it is edited.

The **Auto Deploy** window appears listing all existing deploy configurations which's latest revision contains a reference to the selected rule project. Deploy configurations marked for deletion are not displayed.

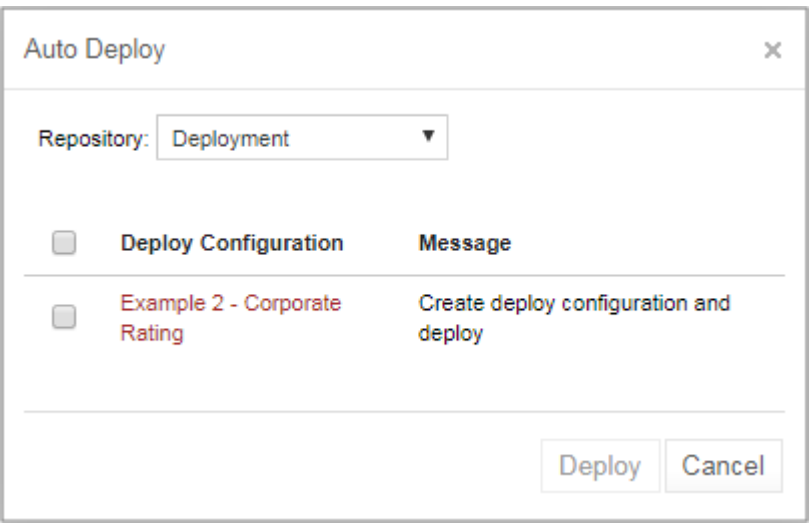

*Figure 122: Deploying a project*

The **Message** column displays the current status of displayed deploy configurations. If a particular deploy configuration cannot be deployed, the check box is gray. Possible reasons for a deploy configuration to be disabled are the following:

- The deploy configuration is saved.
- The deploy configuration is locked by another user and cannot be updated.

If the selected rule project is not referenced by any existing deploy configuration, the system offers to create a new deploy configuration containing only the rule project with an identical name.

- 3. Select check boxes for the deploy configurations that must be updated and deployed.
- 4. Click **Deploy**.

Update and deployment results are displayed in the user interface.

Deploy configuration 'Example 2 - Corporate Rating' is successfully updated Project 'Example 2 - Corporate Rating' is successfully deployed with id 'Example 2 - Corporate Rating' to repository 'Deployment'

*Figure 123: Redeployment results*

### <span id="page-89-0"></span>**Configuring Additional Rules Deploy Configuration Settings**

Deployment rules can be added before deploying a project to deployment repository. If a project already has the rules-deploy.xml configuration file, it can be edited via the **Rules Deploy Configuration** menu.

Proceed as follows:

- 1. In the top line menu, click **Rules Deploy Configuration**.
- 2. Click **Create rules deploy configuration**.
- 3. In the window that appears, enter the following information about the rules:
	- Provide runtime context.
	- Use the RuleService runtime context.
	- Define variations.
	- Create services specifying the versions of web services to support, which is either the SOAP service, or the RESTful service, or RMI, or all of them.
- Enter the service name.
- Define the service class.
- Define an RMI service class.
- Define the service version. For more information on service version definition, see [Defining Rule Service](#page-90-0)  [Version.](#page-90-0)
- Enter URL of the service.
- Define an intercepting template class.
- Define an annotation template class.
- Define comma separated service groups.
- Add configuration description to the XML file.

For more information on the **Rules Deploy Configuration** tab settings configuration, see *[\[OpenL Tablets](http://openl-tablets.org/files/openl-tablets/latest/OpenL%20Tablets%20-%20Web%20Services%20Usage%20and%20Customization%20Guide.pdf)  [Web Services Usage and Customization Guide\]](http://openl-tablets.org/files/openl-tablets/latest/OpenL%20Tablets%20-%20Web%20Services%20Usage%20and%20Customization%20Guide.pdf),* section **OpenL Tablets Web Services Customization > Service Configurer**.

#### 4. Click **Save Configuration**.

The selected rules are displayed in the **Rules Deploy Configuration** tab.

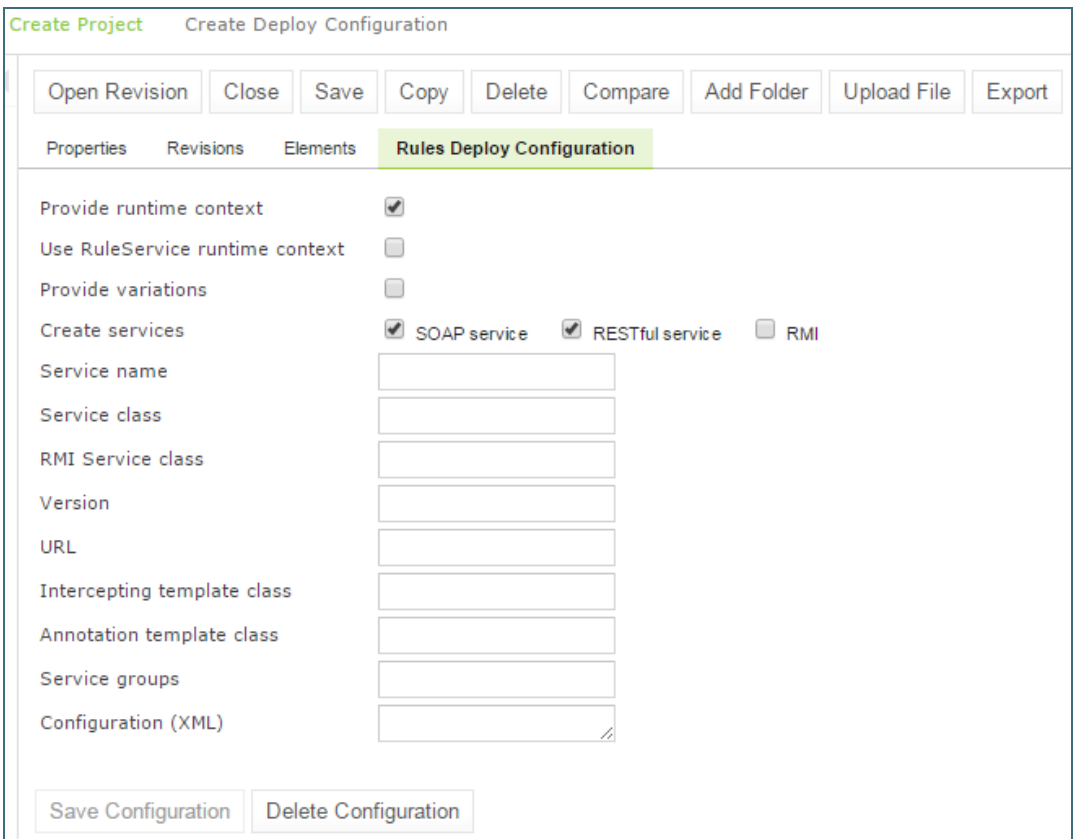

*Figure 124: Defining rules deploy configuration settings*

### <span id="page-90-0"></span>**Defining Rule Service Version**

OpenL Tablets WebStudio supports versioning definition for rule services. This functionality allows specifying a version for the project revision to be deployed. The required version of the deployed project can be called from deployment repository. All specified versions of the project appear on the OpenL Tablets Web Services page with a version number defined in brackets.

To check the services version deployment, in OpenL Tablets Web Services, find the name of the deployed project. Services version is set both in the services header and in the services URL.

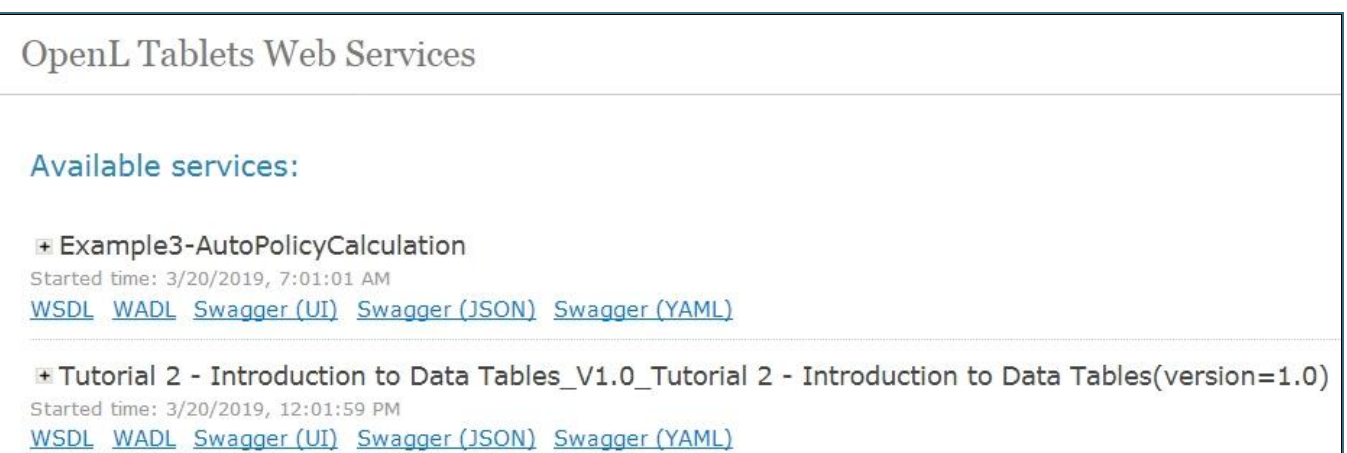

To define the rule service version, proceed as follows:

- 1. In the **Projects** tree, select a project.
- 2. In the top line menu, click **Rules Deploy Configuration**.
- 3. In the window that appears, click the **Version** field. By default, the **Major 0, Minor 0** scroll list appears. For more information on how to configure deployment configuration settings, see Configuring Additional [Rules Deploy Configuration Settings.](#page-89-0)

*Figure 125: Services header and URL with the version number*

4. In the scroll list, select the services version. For example, to create the services version 1.0, Major = 1 and Minor = 0 must be selected.

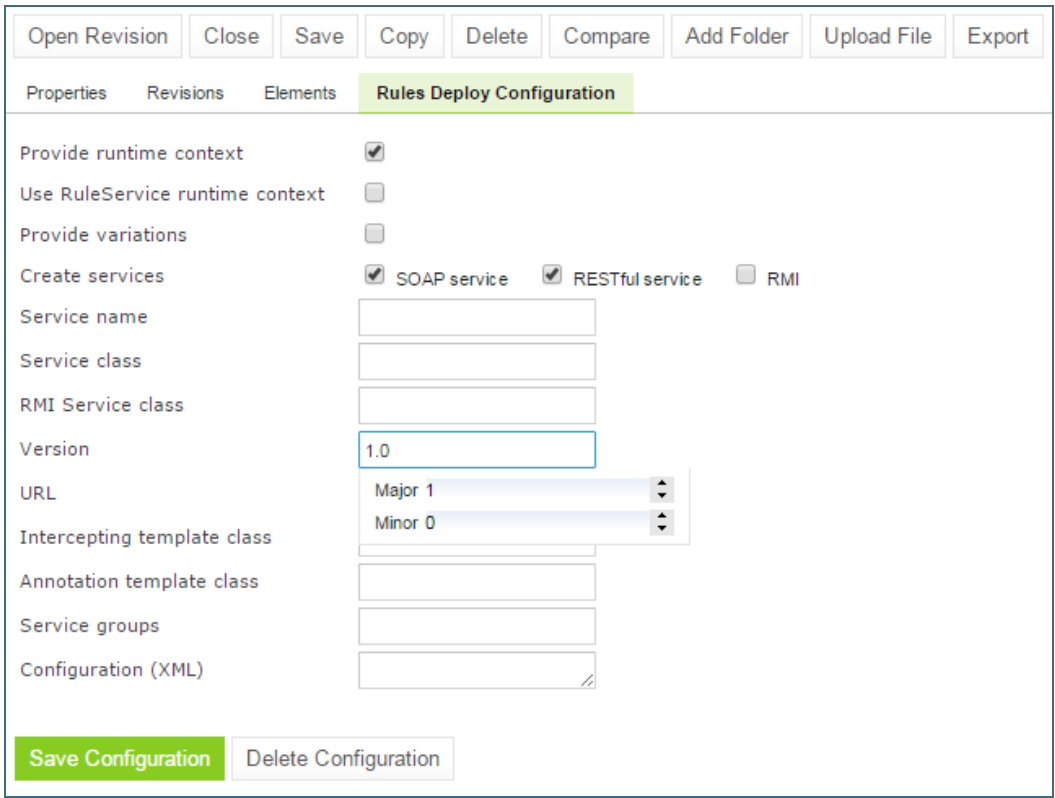

*Figure 126: Defining services versioning*

#### 5. Click **Save Configuration**.

The selected services version is displayed in **Rules Deploy Configuration** for the selected project. For the example displayed in this section, the project version is 1.0.

## <span id="page-92-0"></span>6.12 Comparing Project Revisions

OpenL Tablets WebStudio provides a function for comparing files and sheets in Excel files between two project revisions.

To compare contents of the currently opened project revision with any other revision, proceed as follows:

- 1. In the project tree, select the project.
- 2. In the right pane, click **Compare**.

A window appears listing contents of the currently opened project version on the left side and contents of another project revision on the right side.

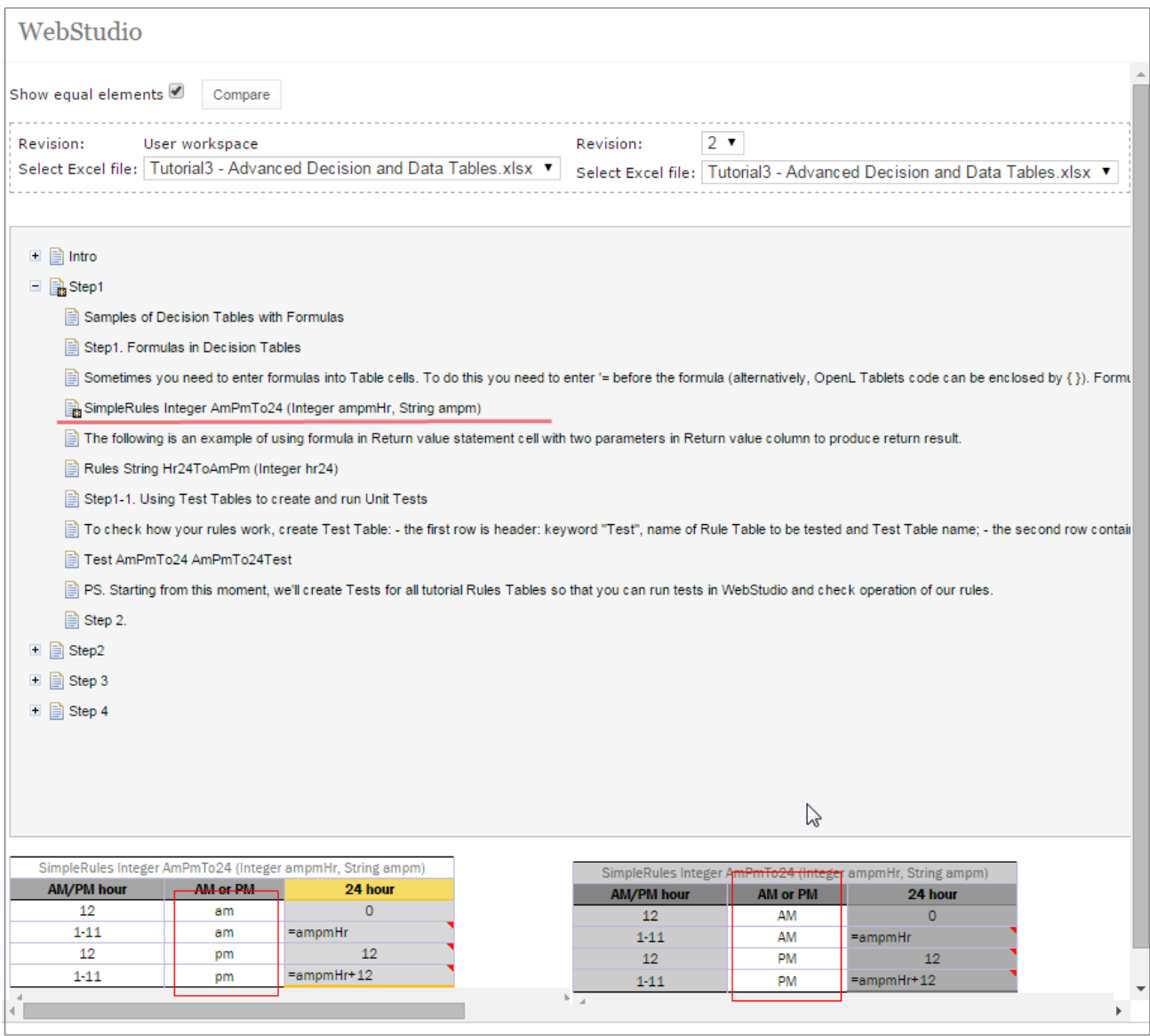

*Figure 127: Comparing the current project revision from user workspace to the second project revision*

3. To compare the current project revision with a different revision, in the **Revision** list box, select the revision number.

## <span id="page-93-0"></span>6.13 Exporting a Project or a File

To export a project from repository editor, proceed as follows:

- 1. In the project tree, select the project.
- 2. In the right pane, click **Export**.
- 3. In the displayed window, select the required project revision, click **Export** and a full project in the selected revision will be exported.

To export any revision of a file from Repository, proceed as follows:

- 1. In the project tree, select the project.
- 2. Expand the project tree and select the file to be exported.
- 3. In the right pane, click **Export file**.
- 4. In the displayed window, select the required file revision and click **Export**.

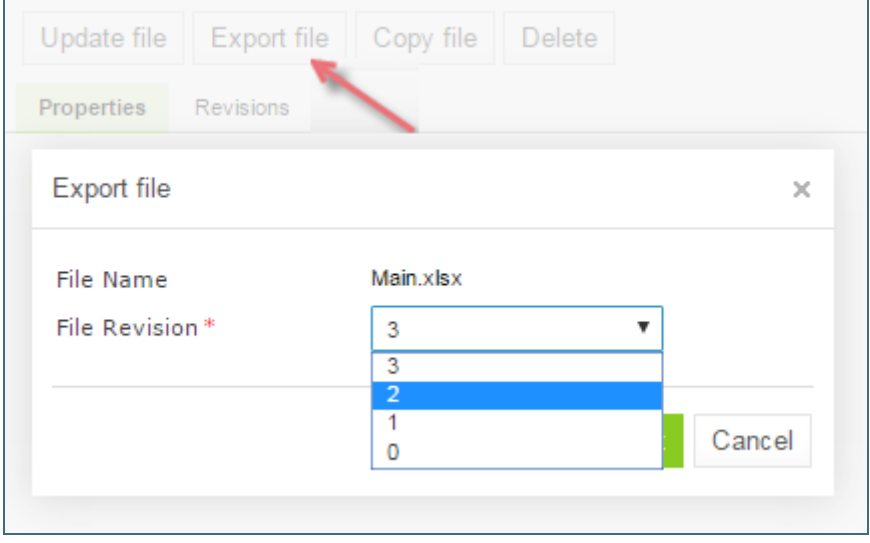

*Figure 128: Exporting a file from a project*

<span id="page-94-0"></span>**Note:** If the project is in the Local status, these options are not available.

## 6.14 Unlocking a Project

OpenL Tablets WebStudio provides a function for a user to unlock a project which is edited and, therefore, locked by another user. Be aware that after unlocking, all unsaved changes made by another user will be lost and the project will be closed.

To unlock a project, proceed as follows:

- 1. Perform one of the following steps as required:
	- In the **Projects** tree, select the project and, in the right pane, click **Unlock**.
	- Click **Projects** in Navigator to get a list of projects, navigate to the project that needs to be removed and click the corresponding **Unlock** item **on** the right.
- 2. In the confirmation window, click **OK**.

<span id="page-94-1"></span>It is recommended to grant permission to the "Unlock" functionality only for administrators.

## 6.15 Browsing the Deployment Repository

**The Deployment repository** contains project deployments and is also the location from where solution applications use them. OpenL Tablets WebStudio allows connecting several deployment repositories. For information on how to configure deployment repositories, refer to Managing [Repository Settings.](#page-97-0)

To browse a deployment repository, proceed as follows:

- 1. Switch from the **Design repository** view to the **Deployment repositories** view by clicking **Deployment** in the top of the left pane.
- 2. In the project tree, select the deployment repository to be browsed (repositories are marked by  $\Box$  icon). The list of project deployments or deployed configurations – deploy configurations which consist of rule projects and specific project revisions and deployed to the selected deployment repository – are displayed in the middle pane.
- 3. If needed, expand the repository tree and browse project deployments.

OpenL Tablets WebStudio displays only the latest revisions of each deployed configuration in the deployment repository.

Also, when browsing deployed configurations in the deployment repository, users can see their content, namely what rules projects are deployed.

| WebStudio                                                              |                                     |          |                    |                    |  |  |
|------------------------------------------------------------------------|-------------------------------------|----------|--------------------|--------------------|--|--|
| Deployment (<br>Create Project Create Deploy Configuration<br>Design - |                                     |          |                    |                    |  |  |
| Filter by Name<br>+ Production                                         | Projects in Examples#2              |          |                    |                    |  |  |
| $\qquad \qquad -$<br>$\blacksquare$ UAT                                | Name                                | Revision | <b>Modified By</b> | <b>Modified At</b> |  |  |
| Auto Rating Example#4                                                  | Example 2 - Corporate Rating        | 3        | <b>DEFAULT</b>     | 11/14/2013         |  |  |
| Example 2 - Corporate Rating#3<br>$\blacksquare$ Examples#2            | Example 3 - Auto Policy Calculation | 1        | <b>DEFAULT</b>     | 11/14/2013         |  |  |
| EXample 2 - Corporate Rating                                           |                                     |          |                    |                    |  |  |
| El TExample 3 - Auto Policy Cal                                        |                                     |          |                    |                    |  |  |
| <b>E AutoPolicyCalculation.xls</b>                                     |                                     |          |                    |                    |  |  |
| AutoPolicyTests.xls                                                    |                                     |          |                    |                    |  |  |
| UServ Auto Insurance                                                   |                                     |          |                    |                    |  |  |

Figure 105:Deployment repository with deployed projects

# 7 Using Administration Tools

This section explains how to view and control OpenL Tablets WebStudio system settings and manage user information in the system.

To perform administration tasks, in the top line menu, click **Administration**.

By default, the **System Settings** tab is displayed. The system settings are organized into the **Common**, **Repository**, and **System** groups. To open the group, click the corresponding icon on the left.

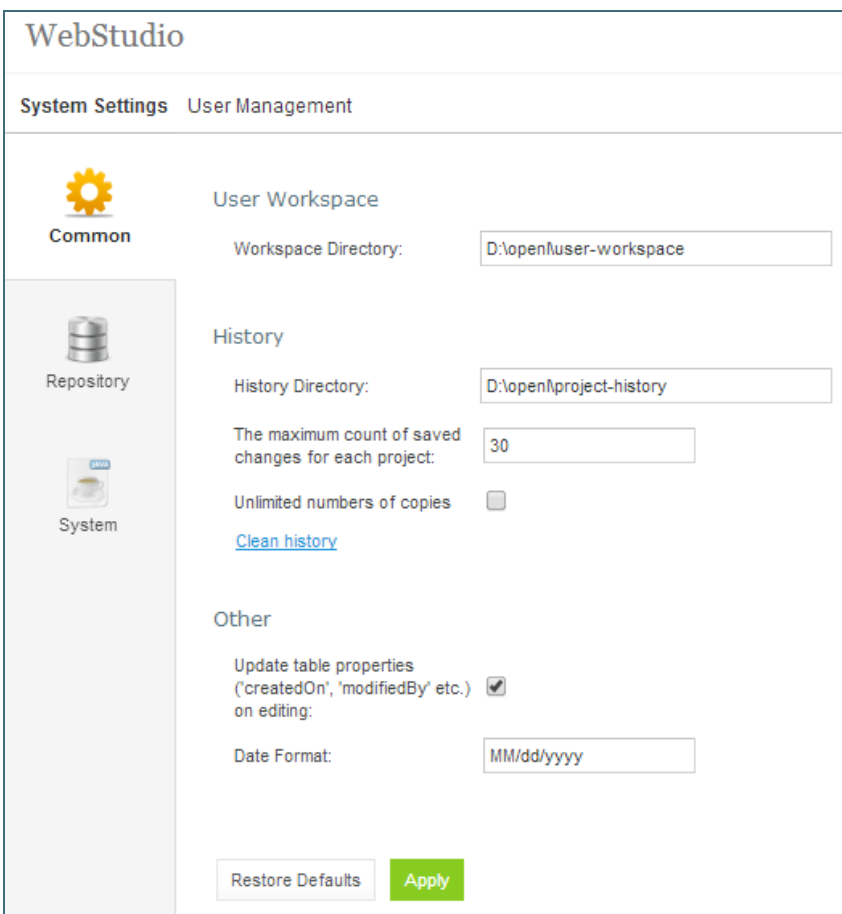

*Figure 129: OpenL Tablets WebStudio administration*

Normally, the default settings are recommended, but users with appropriate permissions can change them as required. After making changes, click **Apply** and refresh the page. To restore the original settings, click the **Restore Defaults** button.

The following topics are included:

- [Managing Common Settings](#page-97-1)
- [Managing Repository Settings](#page-97-0)
- [Managing System Settings](#page-100-0)
- [Managing User Information](#page-100-1)

## <span id="page-97-1"></span>7.1 Managing Common Settings

The **Common** section defines the following general OpenL Tablets WebStudio settings:

- [Managing User Workspace Settings](#page-97-2)
- [Managing History Settings](#page-97-3)
- <span id="page-97-2"></span>[Managing Other OpenL Tablets WebStudio Settings](#page-97-4)

### **Managing User Workspace Settings**

The **User Workspace** section is used to define the workspaces directory where user projects are located.

### <span id="page-97-3"></span>**Managing History Settings**

To manage history settings, proceed as follows:

- 1. In the **History Directory** field, specify the directory where user project history files are stored. These files are used to track, compare, and revert the changes made in projects.
- 2. To set up the number of history files, proceed as follows:
	- 1. Clear the **Unlimited numbers of copies** check box. Clearing this check box enables to define the number of history files stored for a project.
	- 2. In the **The maximum count of saved changes for each project** field, enter the required number. By default, this field value is set to 30.
	- 3. Click **Apply** to save changes.
	- 4. In the confirmation dialog, click **OK**.
- 3. To clean all history files for the project, perform the following steps:
	- 1. Click the **Clean history** link.
	- 2. In the **Clean projects history** form, select the particular project check box.
	- 3. Alternatively, to clear history for all projects, select **Name**.
	- 4. Click **Clean** to complete.

### <span id="page-97-4"></span>**Managing Other OpenL Tablets WebStudio Settings**

The following table describes other general OpenL Tablets WebStudio settings:

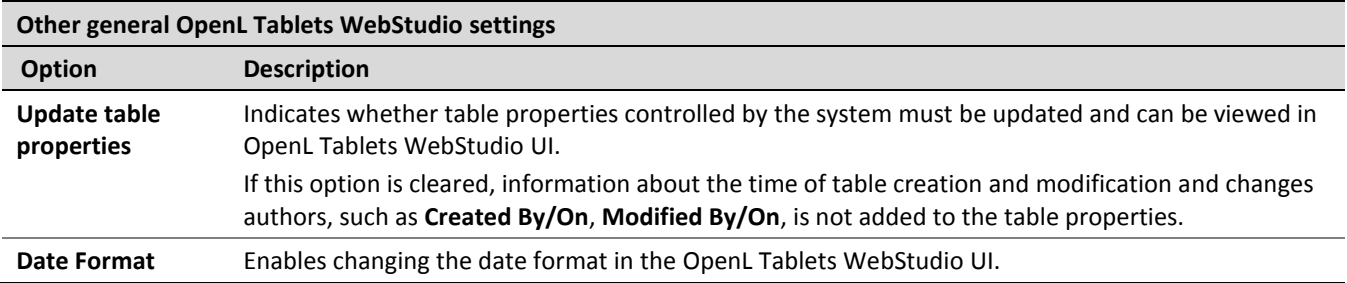

## <span id="page-97-0"></span>7.2 Managing Repository Settings

The **Repository** section contains connection settings of design and deployment repositories. To modify the repository settings, proceed as follows:

- 1. In the **Name** field, enter the repository name to be displayed in repository editor.
- 2. Select the connection type and enter corresponding location of the repository to be used as a data source as described in the following table.

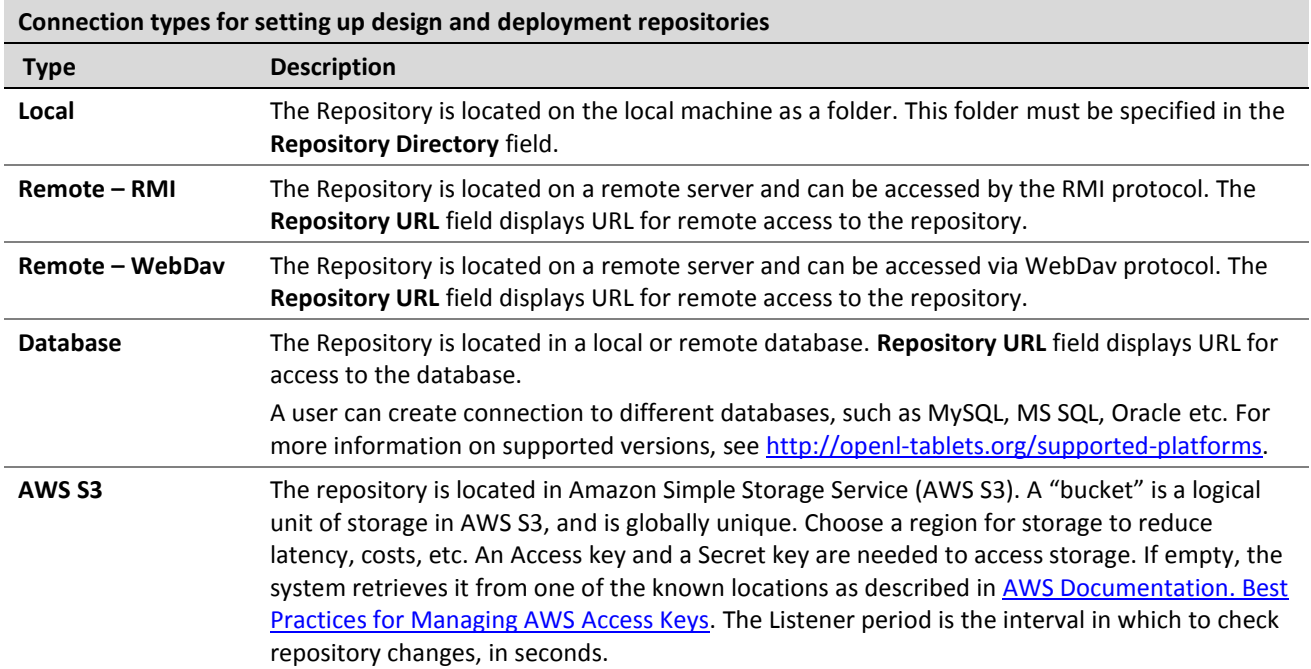

For more information on repository settings, see the **Data Source Configuration** section in *[\[OpenL Tablets](http://openl-tablets.org/files/openl-tablets/latest/OpenL%20Tablets%20-%20Web%20Services%20Usage%20and%20Customization%20Guide.pdf)  [Web Services Usage and Customization Guide\]](http://openl-tablets.org/files/openl-tablets/latest/OpenL%20Tablets%20-%20Web%20Services%20Usage%20and%20Customization%20Guide.pdf).*

The following table provides examples of deployment repository URL values for different databases.

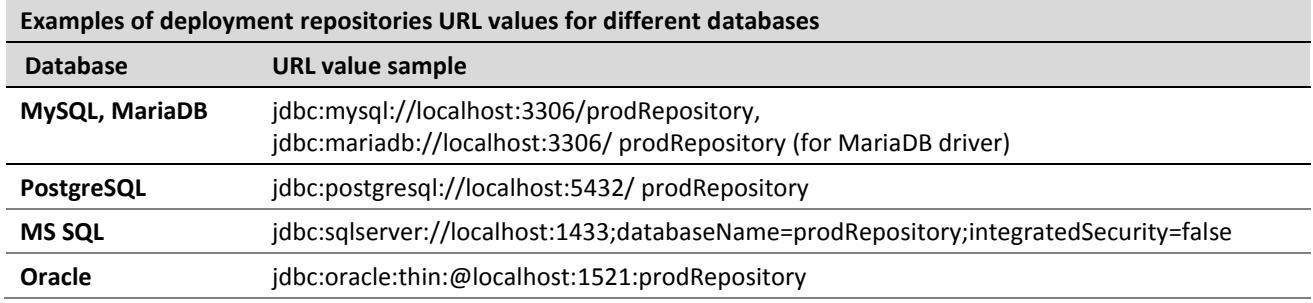

3. To set up a secure connection for connecting to remote or database-located repositories, select the **Secure connection** check box and fill in the login and password fields.

For more information on repository security, see the **Configuring Private Key for Repository Security** section in *[\[OpenL Tablets Installation Guide\]](http://openl-tablets.org/files/openl-tablets/latest/OpenL%20Tablets%20-%20Installation%20Guide.pdf).*

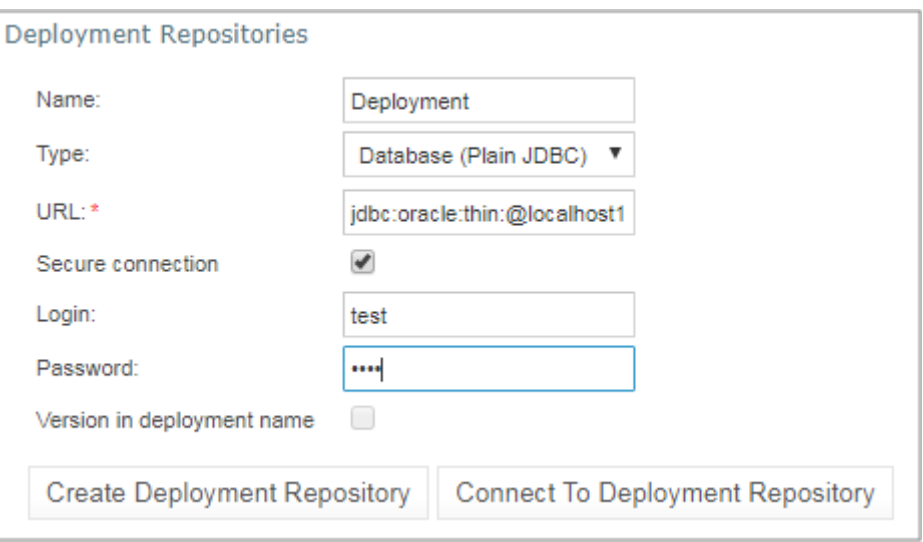

*Figure 130: Configuring deployment repository settings*

Connection settings can be changed by editing the tab or deleted by clicking the red cross  $\mathbf x$ . Connection to a local deployment repository is configured by default.

4. To connect to other deployment repositories, click the **Connect To Deployment Repository** button, enter the repository parameters, and click **Connect**.

Note: In cases where the Deployment repository was created in OpenL versions older than 5.20, the check box "Version in deployment name" must be checked for backward compatibility.

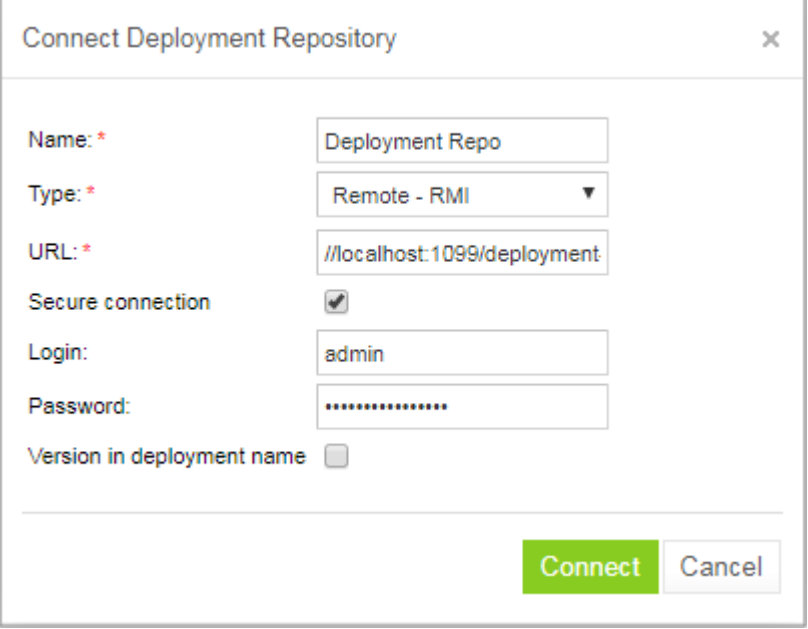

*Figure 131: Connecting to a deployment repository*

- 5. To create a local deployment repository, click the **Create Deployment Repository** button, enter new repository parameters, and click **Create**.
- 6. When finished, click **Apply** to save the changes and refresh the page.

## <span id="page-100-0"></span>7.3 Managing System Settings

The **System** tab enables modifying core, project, and testing options and includes the following topics:

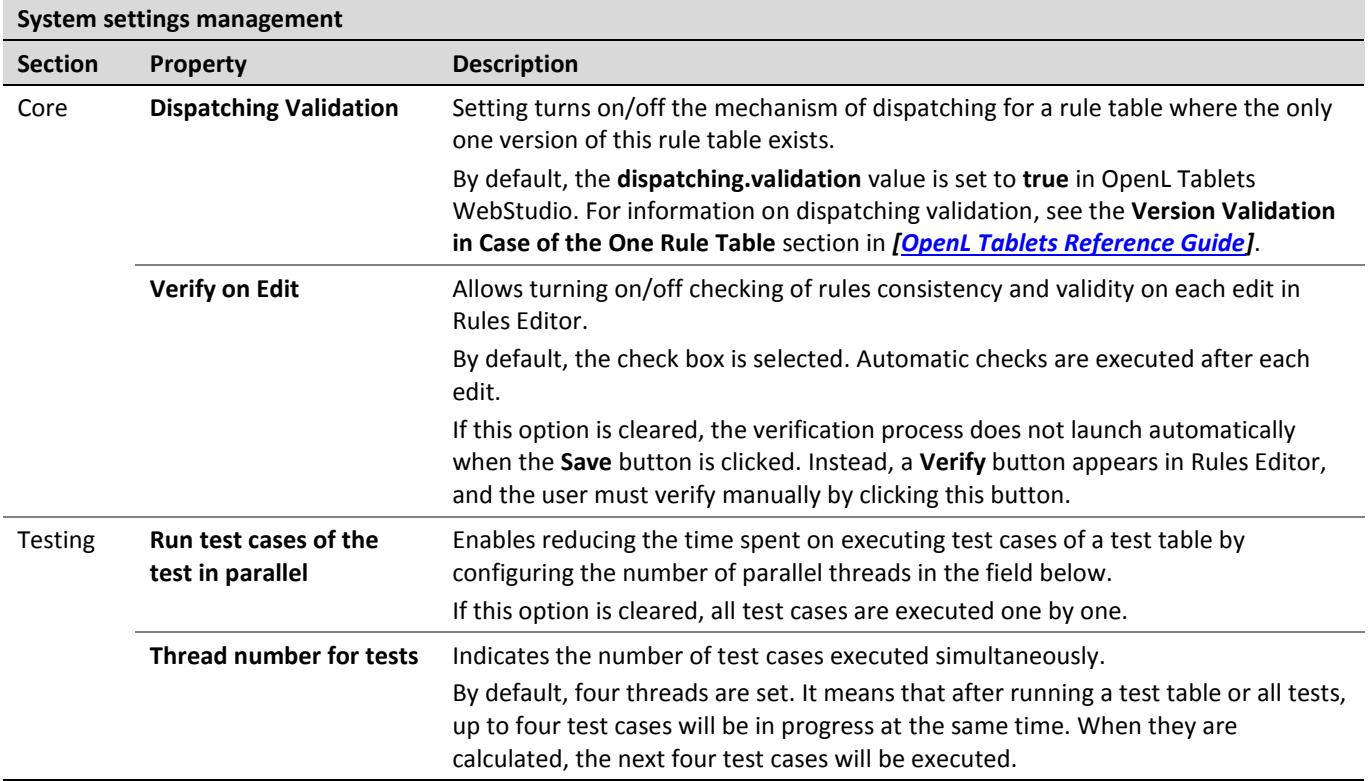

## <span id="page-100-1"></span>7.4 Managing User Information

This section describes how to control user access in the OpenL Tablets WebStudio application based on users and user groups. All privileges in the system are assigned at a group level and will be granted to a particular user after he or she is included in a particular group.

Users and groups are managed from the **User Management** tab which, in turn, is divided into **Users** and **Groups & Privileges** tabs. Only members of the **Administrators** group have rights to manage users and groups in OpenL Tablets WebStudio.

The following topics are included in this section:

- [Managing](#page-100-2) Groups
- <span id="page-100-2"></span>[Managing](#page-103-0) Users

### **Managing Groups**

This section explains how to create, modify, and delete a user group with a certain set of privileges. The **Administrators** group cannot be deleted from the system.

The following topics are included in this section:

Viewing a List of Groups

- [Adding a Group](#page-101-0)
- [Editing a Group](#page-102-0)
- [Deleting a Group](#page-103-1)
- Managing [a Group in case of 3rd party Identity](#page-103-2) Provider

#### **Viewing a List of Groups**

To view a list of groups, proceed as follows:

- 1. In the **Administration** tab, click **User Management** on the top-left of the screen.
- 2. Click **Groups & Privileges** on the left.

The system displays a list of groups similar to the following one:

| <b>User Management</b> |                    |                                                                                                    |                    |  |
|------------------------|--------------------|----------------------------------------------------------------------------------------------------|--------------------|--|
| Name                   | <b>Description</b> | <b>Privileges</b>                                                                                                    |                    |  |
| Administrators         |                    | Administrate                                                                                                    | Í                  |  |
| Analysts               |                    | <b>Testers</b><br><b>Developers</b><br><b>Viewers</b>                                                                                                  | $\lambda$ $\times$ |  |
| Deployers              |                    | Delete Deploy Configuration   Erase Deploy Configuration   Create Deploy Configuration   Deploy Projects   Edit Deploy Configuration<br><b>Viewers</b> | $\lambda$ X        |  |
| Developers             |                    | Create Projects   Create Tables   Erase Projects   Remove Tables   Edit Projects   Edit Tables   Delete Projects<br><b>Viewers</b>                     | $\lambda$ $\times$ |  |
| <b>Testers</b>         |                    | Trace Tables   Benchmark Tables   Run Tables<br><b>Viewers</b>                                                                                         | $\lambda$          |  |
| Viewers                |                    | <b>View Projects</b>                                                                                                    | $\lambda$ $\times$ |  |
| Add New Group          |                    |                                                                                                    |                    |  |

*Figure 132: User groups in the Groups & Privileges tab* 

- 3. To create a new group, proceed as described i[n Adding a Group.](#page-101-0)
- 4. To edit a group, proceed as described in [Editing a Group.](#page-102-0)
- 5. To delete an existing group, proceed as described in [Deleting a Group.](#page-103-1)

#### <span id="page-101-0"></span>**Adding a Group**

To add a new group, proceed as follows:

- 1. Click the **Add New Group** link.
	- The **Add New Group** form appears.
- 2. Enter the group name in the **Name** field.
- 3. Optionally, provide group description in the **Description** text box.
- 4. In the **Privilege** area, define the privileges as needed.

To assign a set of privileges for a group, click the group name above the list of privileges, such as Developers, Testers, or Administrators. The **Viewers** group is selected for a new user group by default.

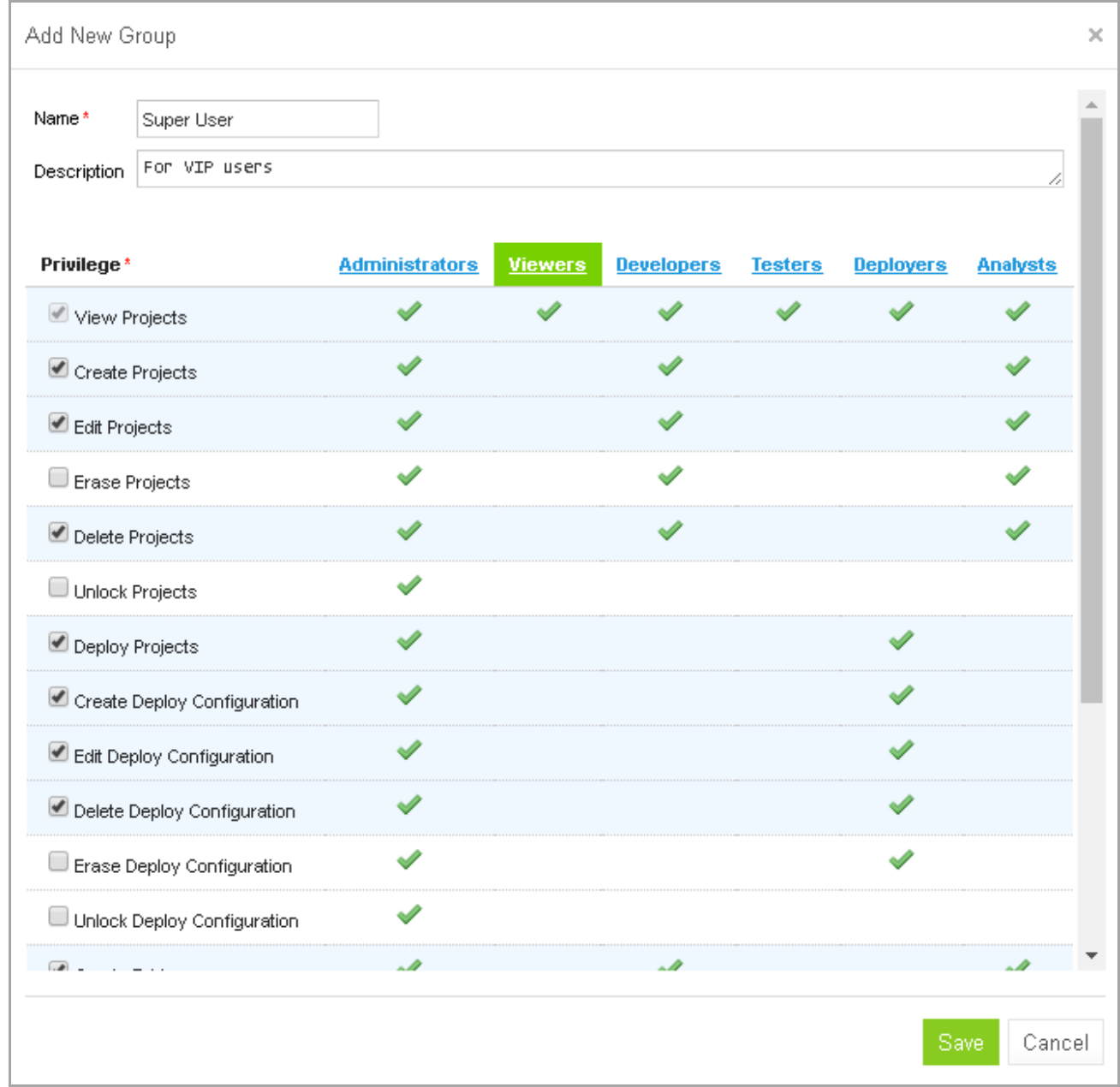

*Figure 133: Add a new user group with required set of privileges*

5. Click **Save**.

#### <span id="page-102-0"></span>**Editing a Group**

To modify a user group, proceed as follows:

- 1. In the list of groups, locate the group that needs to be changed and click the **Edit** icon .
- 2. In the **Edit Group** form, change the group name, add or modify its description, and change privileges as needed.
- 3. Click **Save** to complete.

#### <span id="page-103-1"></span>**Deleting a Group**

To delete a user group, proceed as follows:

- 1. Locate the group to be deleted and click the red cross on the right:
- 2. Click **OK** in the confirmation dialog.

#### <span id="page-103-2"></span>**Managing a Group in case of 3rd party Identity Provider**

If WebStudio is installed with the option to sign in via a 3d party Identity Provider (SSO or AD) and "External user management" option is selected, keep in mind that Groups created/edited in Webstudio should match available Active Directory or SSO groups (have the same names).

### <span id="page-103-0"></span>**Managing Users**

Users get access to OpenL Tablets WebStudio functions by including them in particular groups.

By default, there are the following users in OpenL Tablets WebStudio predefined in Demo mode:

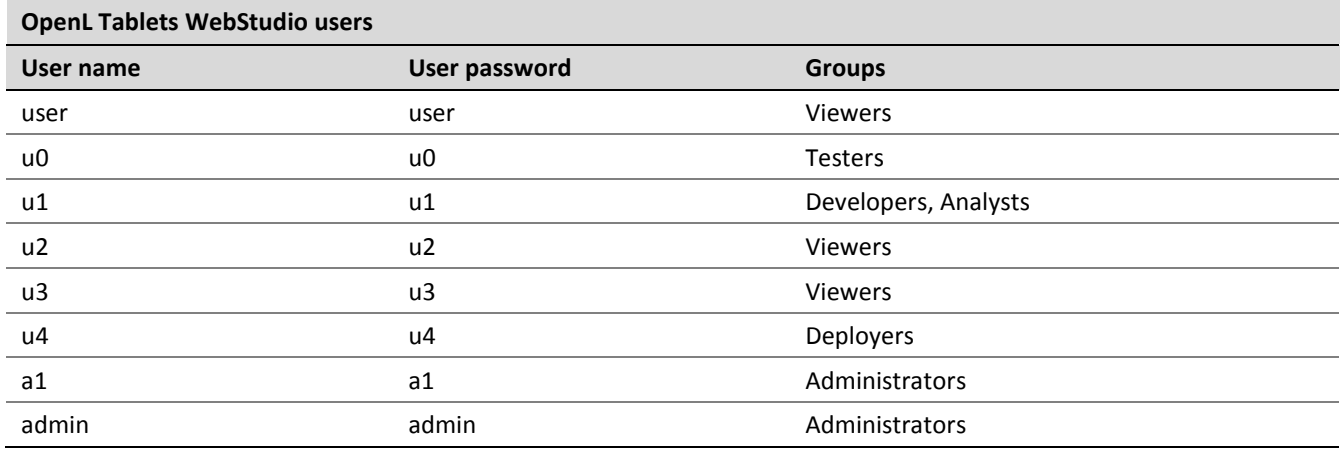

On the first start of the OpenL Tablets WebStudio in Multi user mode, users are provided with admin/admin login/password pair that gives them Administrator's permissions. Users can then set up their own users in OpenL Tablets WebStudio as needed. For information about the permissions of the groups, refer to [Managing](#page-100-2) [Groups.](#page-100-2)

The following topics are included in this section:

- [Viewing a List of Users](#page-103-3)
- [Creating a User](#page-104-0)
- [Editing a User](#page-105-0)
- [Deleting a User](#page-105-1)
- [Managing Users in Case of 3rd Party Identity Provider](#page-106-0)

#### <span id="page-103-3"></span>**Viewing a List of Users**

To view a list of users, proceed as follows:

- 1. In the **Administration** tab, click **User Management** on the top-left of the screen.
- 2. Click **Users** on the left.

The system displays a list of OpenL Tablets WebStudio users.

| WebStudio           |                                        |                   |                  |                                           |            |  |  |
|---------------------|----------------------------------------|-------------------|------------------|-------------------------------------------|------------|--|--|
|                     | System Settings <b>User Management</b> |                   |                  |                                           |            |  |  |
| <b>Users</b>        | <b>Username</b><br>admin               | <b>First Name</b> | <b>Last Name</b> | Groups<br>Administrators                  |            |  |  |
|                     | a1                                     |                   |                  | Administrators                            | , x        |  |  |
| Groups & Privileges | u0<br>u1                               |                   |                  | Testers<br><b>Developers</b><br>Analysts. | ⁄ ×<br>» × |  |  |
|                     | u2                                     |                   |                  | Mewers                                    | ⁄ ×        |  |  |
|                     | u3<br>u4                               |                   |                  | Mewers<br><b>Deployers</b>                | x          |  |  |
|                     | user                                   |                   |                  | Mewers                                    |            |  |  |
|                     | <b>Add New User</b>                    |                   |                  |                                           |            |  |  |

*Figure 134: List of OpenL Tablets WebStudio users*

- 3. In the **Users** tab, perform either of the following:
	- To create a new user, proceed as described i[n Creating a User.](#page-104-0)
	- To edit a user, proceed as described in **Editing a User**.
	- To delete a user from the system, proceed as described in [Deleting a User.](#page-105-1)

#### <span id="page-104-0"></span>**Creating a User**

While creating a new user, make sure to include the user in at least one group.

To create a new user, proceed as follows:

1. Click the **Add New User** link.

The system displays the **Add New User** form.

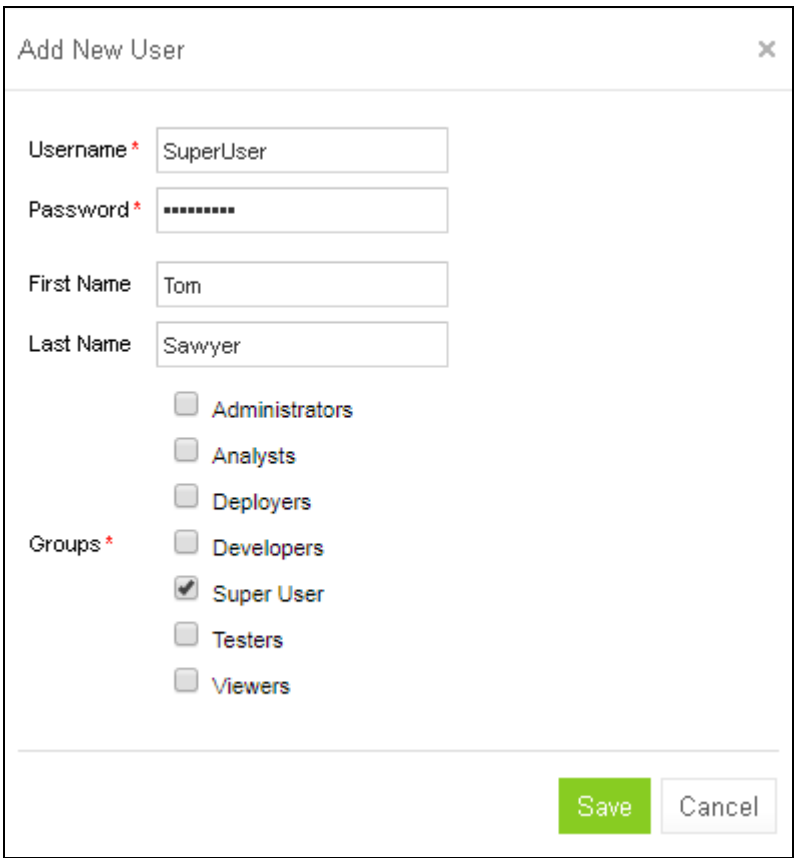

*Figure 135: Creating a new user*

- 2. Specify the user's login in the **Username** field and enter the password in the **Password** field.
- 3. Optionally, enter the user's first and last name.
- 4. Select one or more groups to assign the user to.
- 5. Click **Save** to complete. The system displays the new user in the **Users** list.

#### <span id="page-105-0"></span>**Editing a User**

To edit a user, proceed as follows:

- 1. In the **Users** list, locate the user that needs to be modified and click the **Edit** icon: .
- 2. In the **Edit User** form, change user first name or last name and specify the groups to which a user belongs. Users with the administrator privilege can also reset passwords for other users.
- 3. Click **Save** to save the changes.

#### <span id="page-105-1"></span>**Deleting a User**

The **Administrators** group in OpenL Tablets WebStudio must contain at least one administrator user. That it, the only OpenL Tablets WebStudio administrator cannot be deleted.

To delete a user, proceed as follows:

1. In the Users list, locate the user for deletion and click the Delete icon:  $\mathbf{\times}$ 

2. Click **OK** in the confirmation dialog.

#### <span id="page-106-0"></span>**Managing Users in Case of 3rd Party Identity Provider**

There are some differences in managing Users when WebStudio is installed with an option to sign in with a 3rd party Identity Provider.

If the "External user management" option is selected on WebStudio installation:

- **SSO:** "User" section is not available.
- **Active Directory:** "User" section is available for managing only Internal Users local users that are stored in Webstudio DB (not in Active Directory).

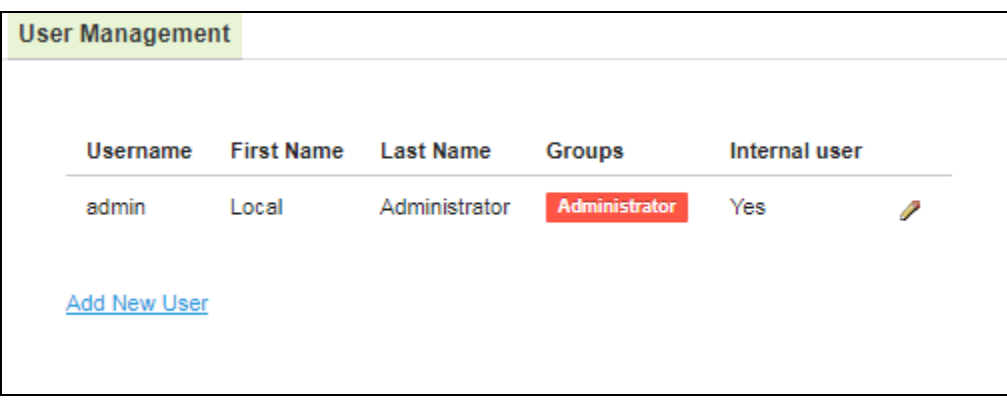

*Figure 136: Internal User List*

Note: On the first start of the OpenL Tablets WebStudio, an internal user with admin/admin login/password and Administrator's permissions is created.

If the "Internal user management" option is selected on WebStudio installation:

**SSO:** SSO Users are managed in the "User" section: User Groups can be assigned/unassigned only.

When adding a new SSO user, keep in mind that the username in WebStudio should match the username in SSO.

 **Active Directory:** Active Directory Users and Internal Users are managed in the "User" section. For Active Directory Users it is only possible to edit User Groups.

When adding a new Active Directory user, keep in mind that the username in WebStudio should match the username in Active Directory.

To add a new Internal User, select the "Internal user" checkbox on the Add New User window.

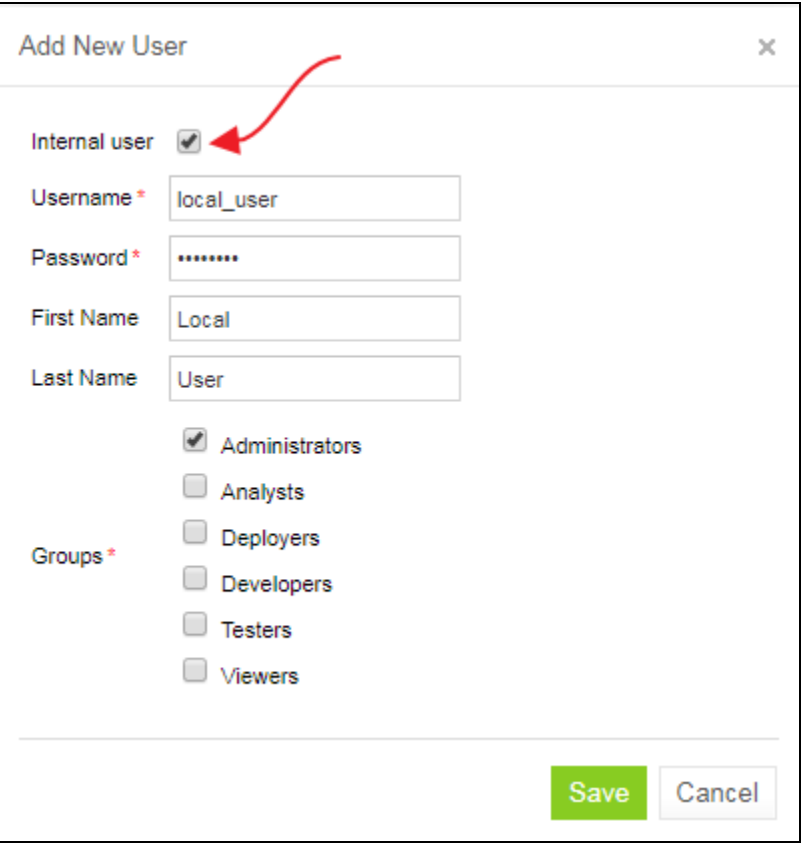

*Figure 137: Add Internal User*
# 8 Working with Design Repository via REST

This section describes how to work with Design repository via REST and includes the following topics:

- [Commands for the Design Repository REST Service](#page-108-0)
- <span id="page-108-0"></span>[Authentication and Authorization](#page-109-0)

# 8.1 Commands for the Design Repository REST Service

OpenL Tablets WebStudio provides REST services to work with Design repository programmatically using another client application, such as cURL.

The following table describes commands available for the Design repository REST service, for the BASIC authentication method:

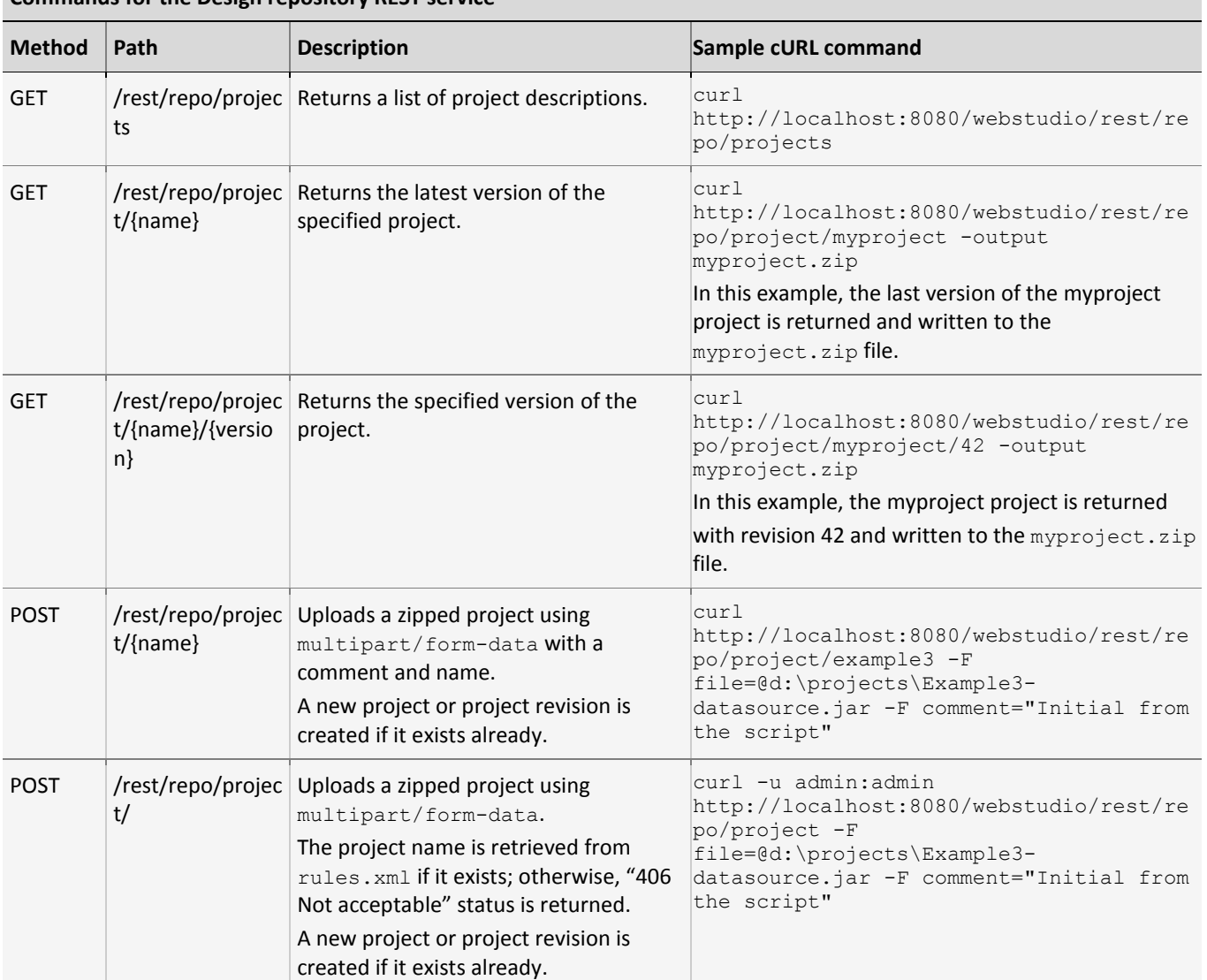

#### **Commands for the Design repository REST service**

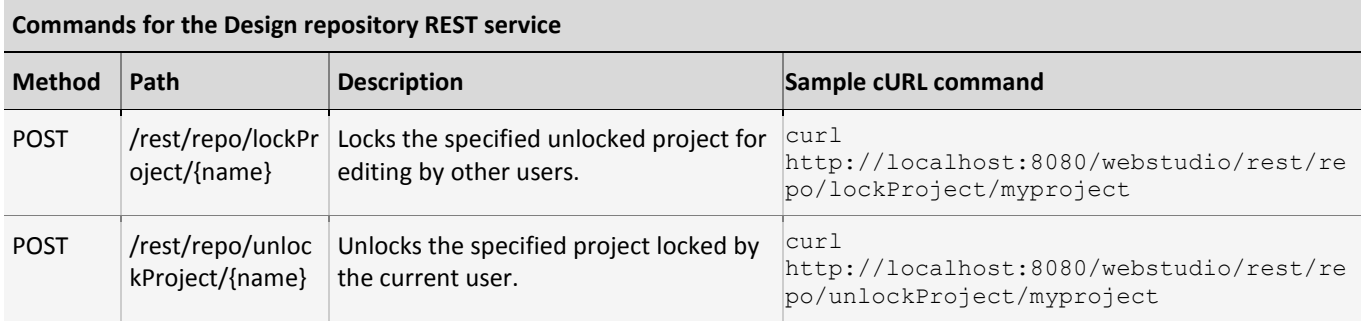

# <span id="page-109-0"></span>8.2 Authentication and Authorization

If OpenL Tablets WebStudio is configured to authenticate users, the REST client must provide username and a password. For example, in cURL, it can be done using the  $-u$  key as follows:

curl -u mylogin:mypassword<http://localhost:8080/webstudio/rest/repo/projects>

In this command, mylogin is used as a username and mypassword as a password when retrieving a list of projects.

- To retrieve a project list or download a specific project, the **View Projects** privilege must be assigned.
- To create a project, the **Create Projects** privilege is required.
- To update, lock, or unlock an existing project, the **Update Projects** privilege is required.

If a user has no required privilege assigned, the **403 Forbidden** HTTP status is returned.

Unlocking is possible only if the project is locked by the current user. When trying to unlock a project locked by another user, the **403 Forbidden** HTTP status is returned.

# Index

#### **A**

advanced functionality, 54

#### **B**

benchmarking, 70

#### **D**

deploy configuration creating, 88 defining projects to deploy, 88 deploying, 88 Deploy configurations repository definition, 10 deployed project opening, 89 Design repository browsing, 73 definition, 10

#### **F**

file deleting, 84 uploading, 83 folder creating, 83 deleting, 84

### **G**

guide audience, 6 related information, 6 typographic conventions, 6

#### **M**

module opening, 23

#### **O**

OpenL Tablets WebStudio components, 10 definition, 8 logging in, 12 security, 11

*© 2004-2019 OpenL Tablets* **OpenL Tablets 5.21** Page 111 of 112

working with projects, 8 OpenL Tablets WebStudio, 8

#### **P**

Production repository definition, 10 project closing, 82 compare versions, 28 copying, 86 creating, 74, 78 deleting, 87 deploying, 87 deployment, 88 editing, 25 erasing, 87 exporting, 84, 94 managing, 24 modifying contents, 83 modifying properties, 82 opening, 80 redeploying, 89 removing, 86 saving, 25, 82 unlocking, 95 project dependency defining, 32 project tree filtering, 74 project versions comparing, 93

### **R**

**repository editor**, 20 using, 73 Repository editor definition, 10 **rules editor** managing projects, 24 opening a module, 23 **overview**, 15 using, 22 view modes, 17 Rules Editor, 15 definition, 10

### **S**

search advanced, 42 performing, 41 simple, 41 security, 11

## **T**

tables modifying, 34

viewing, 33 tracing, 67

### **U**

unit tests, 60 User workspace definition, 11

#### **V**

view modes, 17